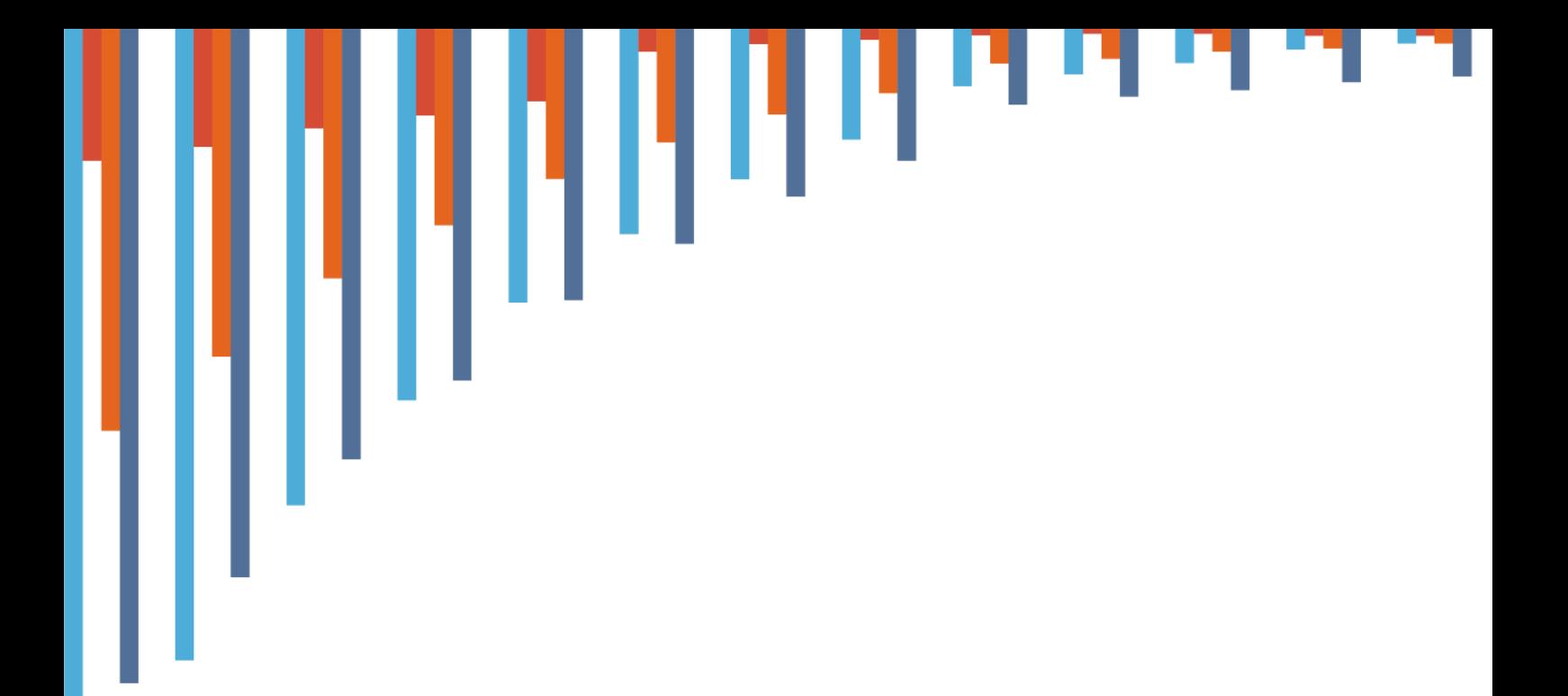

# USER MANUAL

# Health Equity Assessment Toolkit (HEAT)

BUILT-IN DATABASE EDITION, VERSION 5.0

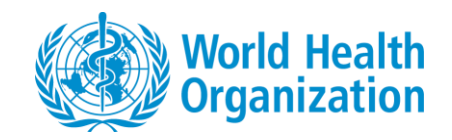

© Copyright World Health Organization, 2016–2023.

#### **Disclaimer**

Your use of these materials is subject to the Terms of Use and Software Licence agreement and by using these materials you affirm that you have read, and will comply with, the terms of those documents.

#### **Suggested Citation**

Health Equity Assessment Toolkit (HEAT): Software for exploring and comparing health inequalities in countries. Built-in database edition. Version 5.0. Geneva, World Health Organization, 2023.

# **Contents**

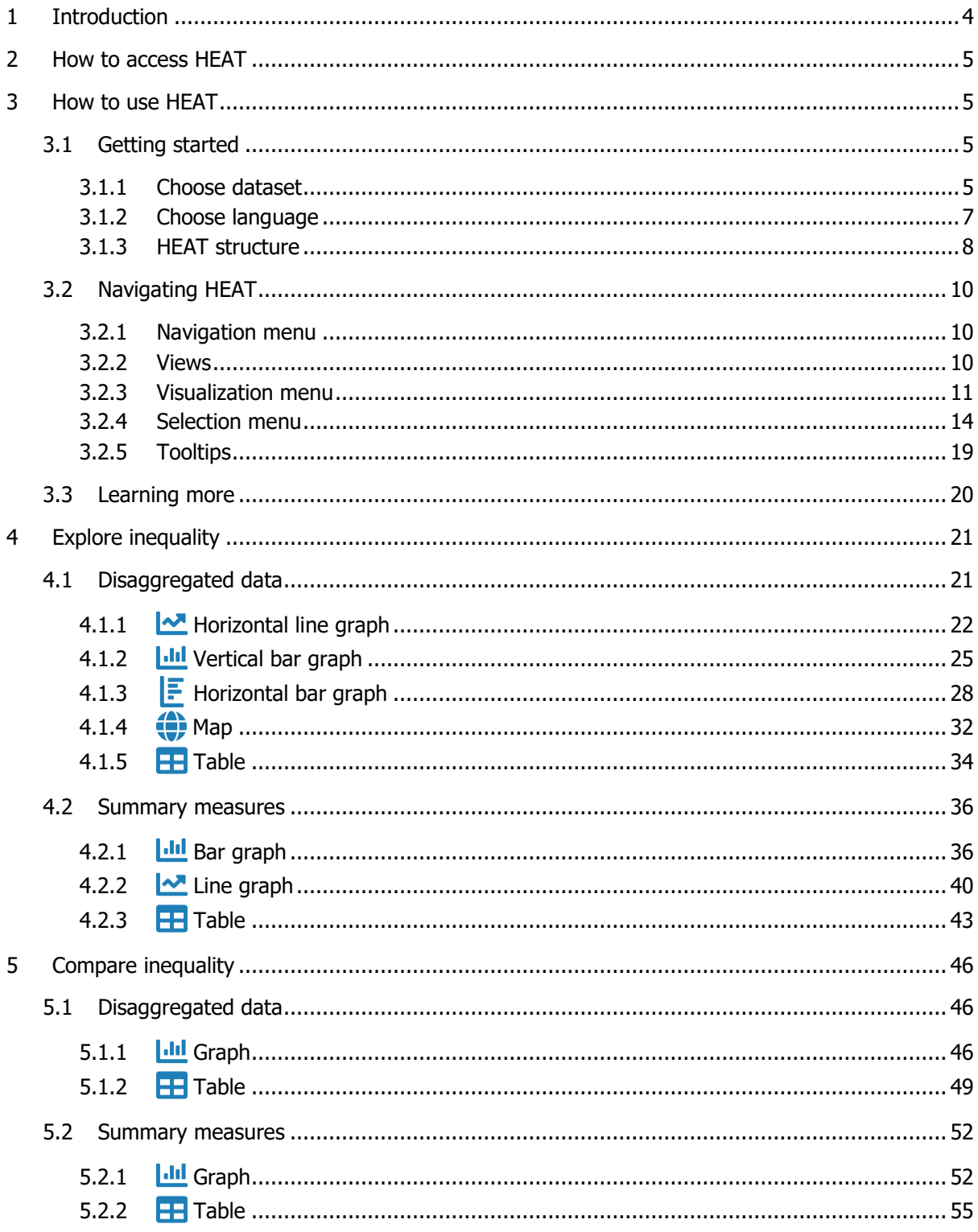

# <span id="page-3-0"></span>1 Introduction

Equity is at the heart of the United Nations 2030 Agenda for Sustainable Development, which aims to "leave no one behind". This commitment is reflected throughout the 17 Sustainable Development Goals (SDGs) that Member States have pledged to achieve by 2030.

Monitoring inequalities (observable differences across population subgroups) is essential for tackling inequities (differences that are deemed unfair, avoidable or remediable): it allows identifying vulnerable population subgroups that are left behind and helps inform equity-oriented policies, programmes and practices that can close existing gaps.

The World Health Organization (WHO) is committed to achieving equity in health and has developed a number of tools and resources for monitoring health inequalities, including the Health Equity Assessment Toolkit.

The **Health Equity Assessment Toolkit** is a free and open-source software application that facilitates the exploration, analysis and reporting of health inequalities. Through innovative and interactive data visualizations, the software makes it easy to assess and communicate data about health inequalities. Disaggregated data and summary measures are visualized in a variety of graphs and tables that can be customized according to users' needs. Results can be exported to communicate findings to different audiences and inform evidence-based decision making.

The software is available in **two editions**:

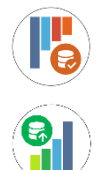

**HEAT** (built-in database edition), which contains datasets of disaggregated data from the WHO Health Inequality Data Repository,

**HEAT Plus** (upload database edition), which allows users to upload their own datasets of disaggregated data.

Together, HEAT and HEAT Plus are powerful tools that help make data about inequalities accessible and bring key messages to decision-makers to tackle inequities and achieve the SDGs.

This **HEAT user manual** accompanies the built-in database edition of the toolkit and provides detailed information about the features and functionalities of HEAT. Information on how to access HEAT are provided in Section 2, followed by an overview on how to use HEAT in Section 3 (including a quick guide to getting started, instructions on how to navigate the tool and a list of resources to learn more about the software). Section 4 (Explore inequality) and Section 5 (Compare inequality) provide more details about the different views and visualizations available in HEAT. Throughout the user manual, blue boxes highlight links to further resources and practical tips for using HEAT.

You may want to read this user manual sequentially and in its entirety, or consult different sections as required. You are also encouraged to consult the other documents that accompany HEAT, including the technical notes and indicator metadata, which provide detailed information about the data displayed in HEAT. Moreover, you may want to supplement these resources with materials that provide further information on the theoretical and/or practical steps of health inequality monitoring, such as the WHO's Handbook on health inequality monitoring and National health inequality monitoring: a step-by-step manual.

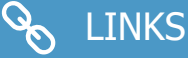

- [WHO Health Inequality](https://www.who.int/data/inequality-monitor) Monitor
- [WHO Health Inequality Data Repository](https://www.who.int/data/inequality-monitor/data)
- **[WHO Health Equity Assessment Toolkit](https://www.who.int/data/inequality-monitor/assessment_toolkit)**

# <span id="page-4-0"></span>2 How to access HEAT

HEAT is available as an online version. This version does not require any installation and can be accessed in any web browser and on all desktop or laptop computers and mobile devices (minimum screen size of 7.9 inches recommended)  $^1$  . The latest version of HEAT is available at: [https://www.who.int/data/inequality-monitor/assessment\\_toolkit.](https://www.who.int/data/inequality-monitor/assessment_toolkit)

# <span id="page-4-1"></span>3 How to use HEAT

# <span id="page-4-2"></span>3.1 Getting started

## <span id="page-4-3"></span>3.1.1 Choose dataset

In order to use HEAT, you first need to **choose your desired dataset**.

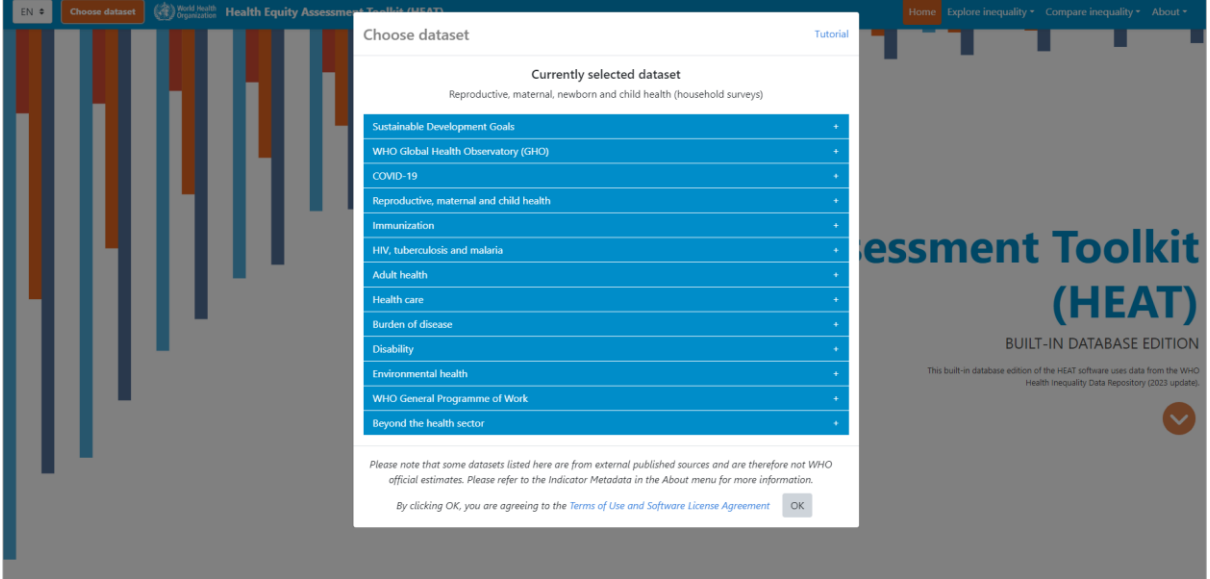

Expand the categories to view the available datasets. More information about the contents and original data sources of each dataset is provided in the information button. Note that more detailed information about the sources and indicators for each dataset can be found in the Indicator Metadata under the About menu.

<sup>&</sup>lt;sup>1</sup> Please note that Internet Explorer is not currently supported.

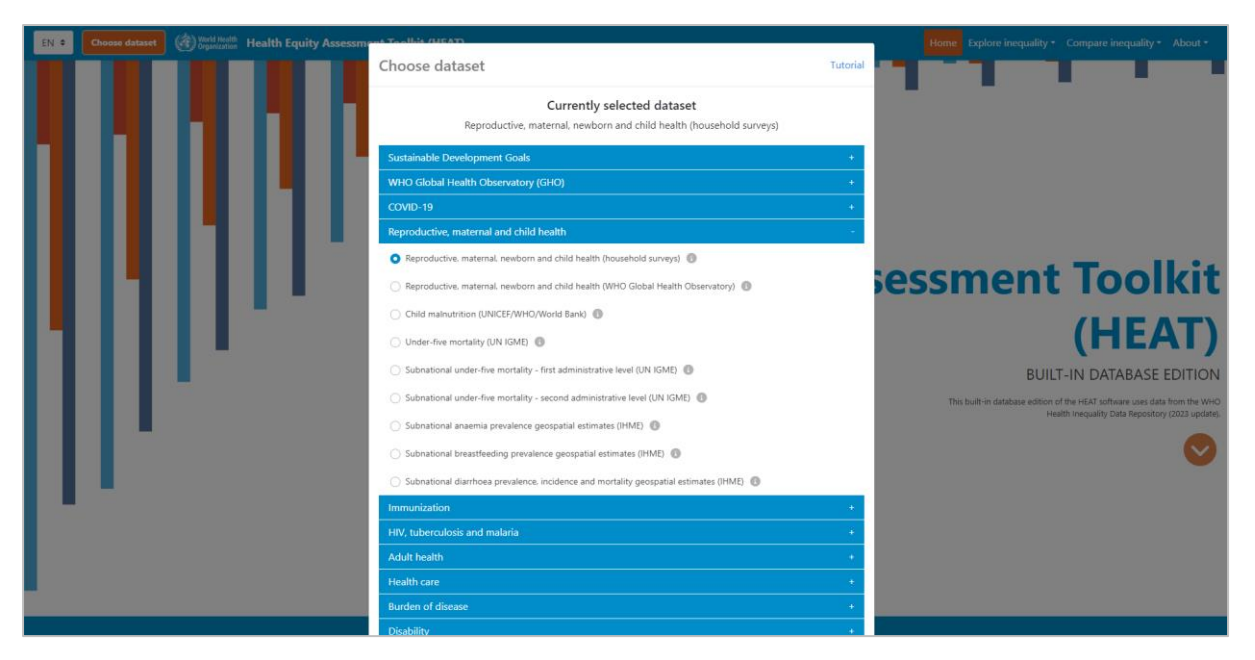

Once you have selected your desired dataset, click the 'OK' button to proceed. Note that by clicking OK, you agree to the **terms of use and software license agreement**.

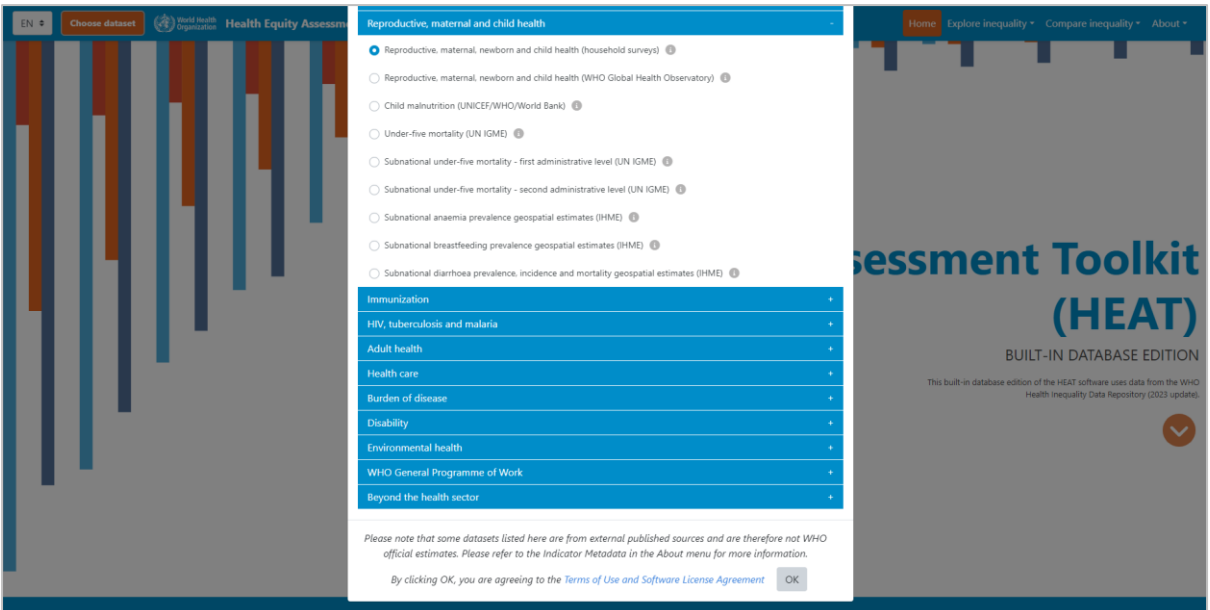

To change datasets, click the orange 'Choose dataset' button in the top left corner.

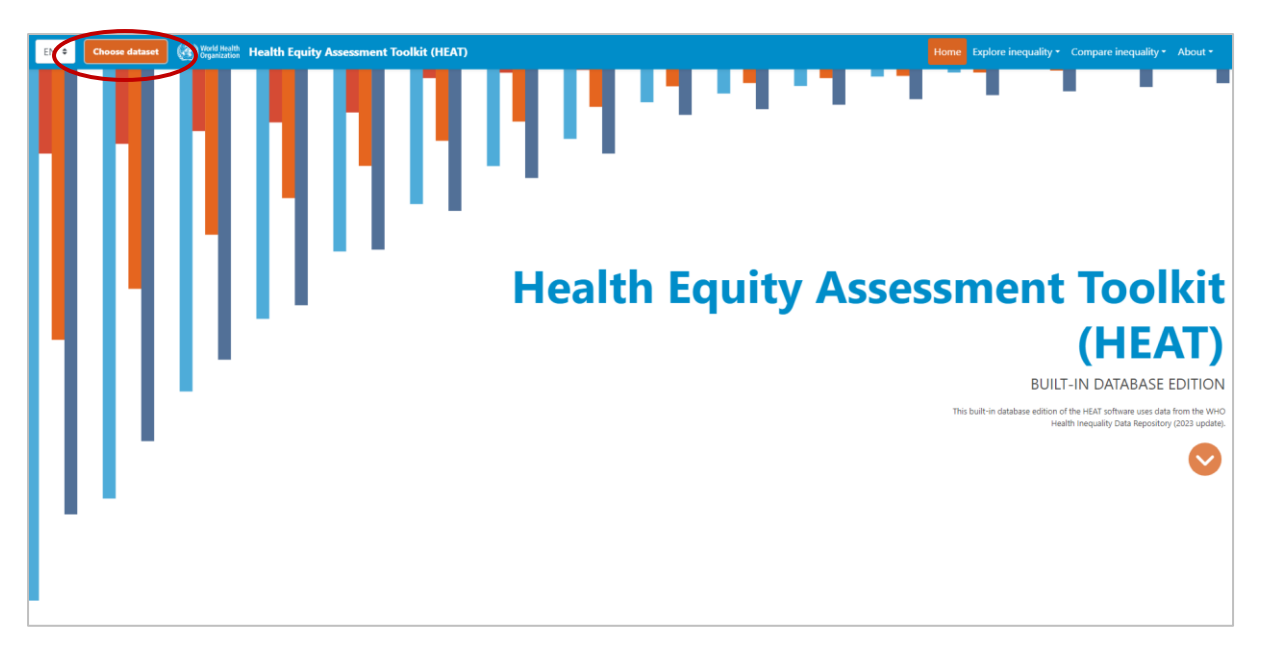

This will bring up the pop-up window that allows you to select another dataset. Once you have selected your desired dataset, click the 'OK' button to proceed. Click the 'Cancel' button to return to your previous selection.

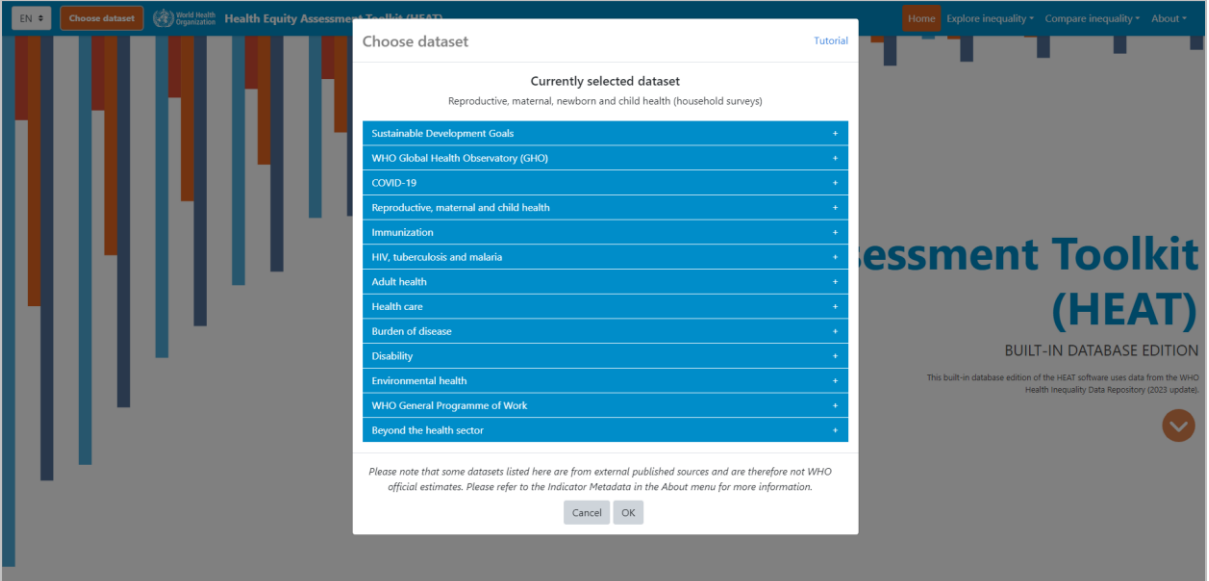

# TIPS for getting started

The 'Choose dataset' pop-up window includes a link to a short video tutorial. Click the 'Tutorial' link in the top right corner to view a short introductory video on how to use HEAT.

## <span id="page-6-0"></span>3.1.2 Choose language

To view the tool in another language, click the language menu in the top left corner (English (EN) by default) and select your language of choice (French (FR), Portuguese (PT) or Spanish (ES)).

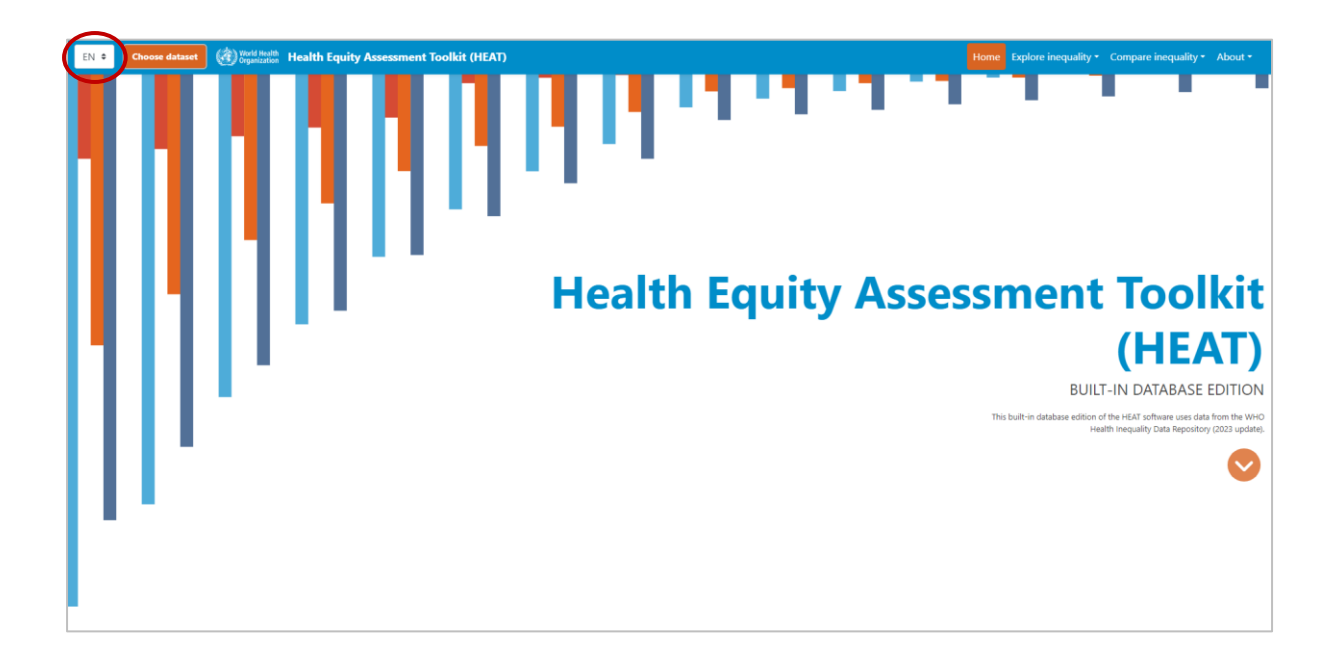

# <span id="page-7-0"></span>3.1.3 HEAT structure

[Figure 1](#page-8-0) provides an overview of the structure of HEAT. Please refer to Section 3.2 for instructions on how to navigate HEAT and Section 3.3 for a list of resources to learn more about HEAT. Section 4 and Section 5 provide detailed descriptions of the views and visualizations available in HEAT.

#### <span id="page-8-0"></span>**Figure 1** HEAT structure

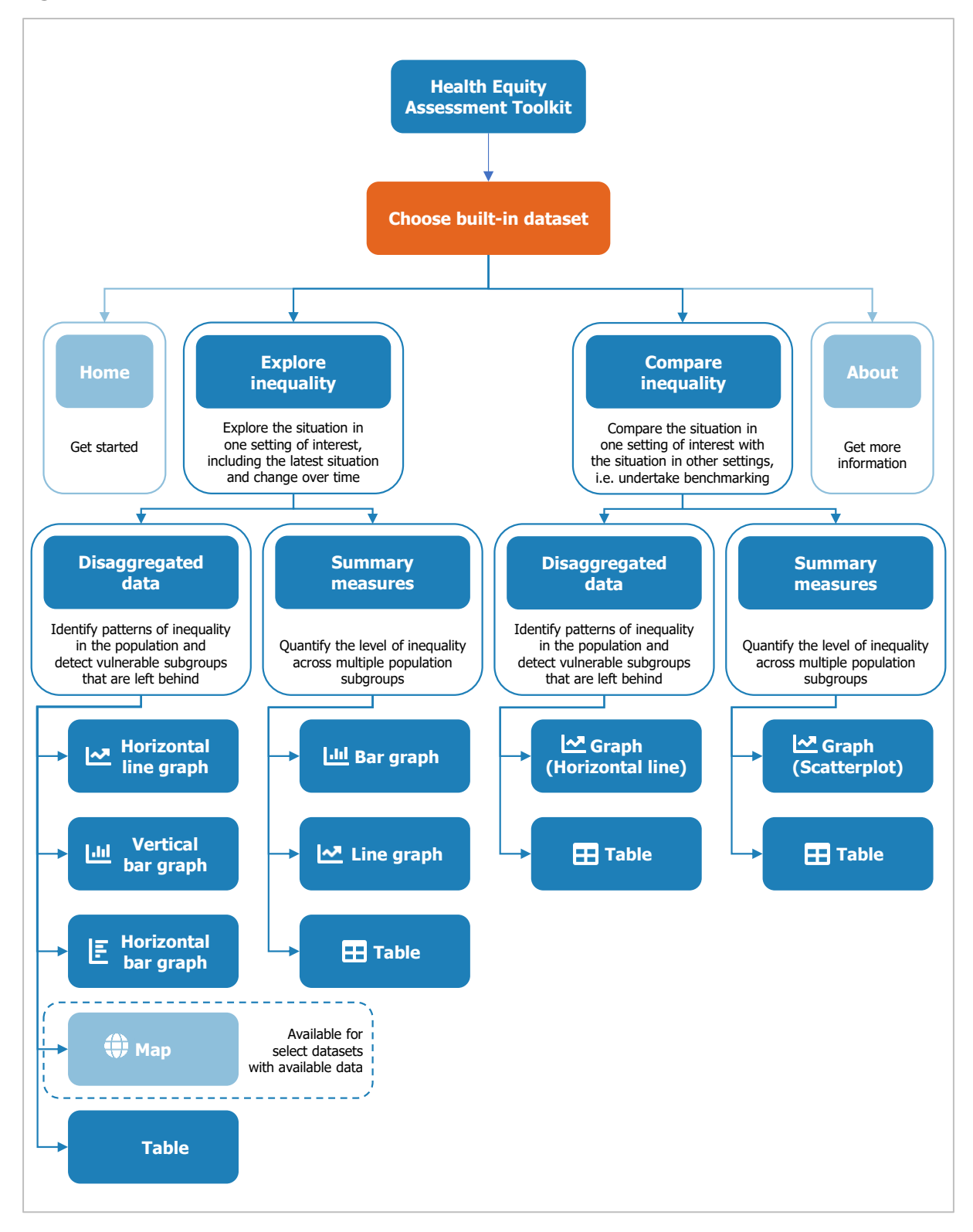

# TIPS for getting started

To get started, go to **Explore inequality** and assess the situation in your setting of interest, first using 'Disaggregated data' and then 'Summary measures'.

Once you have explored the situation in one setting, go to **Compare Inequality** to compare the situation in that setting with the situation in other settings, using both 'Disaggregated data' and 'Summary measures'.

# <span id="page-9-0"></span>3.2 Navigating HEAT

#### <span id="page-9-1"></span>3.2.1 Navigation menu

Use the navigation menu, located in the top-right corner of the software, to navigate to the different sections of the software. The active section will always be highlighted in orange, such as 'Home' while you are on the home page.

The software is organized around two main components:

- **Explore inequality** allows you to explore the situation in one setting of interest, including the latest situation of inequality and the change in inequality over time.
- **Compare inequality** enables you to compare the situation in one setting of interest with the situation in other settings, i.e. undertake benchmarking.

Additionally, when hovering over 'Explore inequality' or 'Compare inequality', you can choose between two different subcomponents:

- **Disaggregated data** show the situation by population subgroups. They are important to identify patterns of inequality in the population and identify vulnerable subgroups that are being left behind.
- **Summary measures** quantify the level of inequality across multiple population subgroups. They are useful to compare the situation between different indicators and inequality dimensions and assess changes in inequality over time.

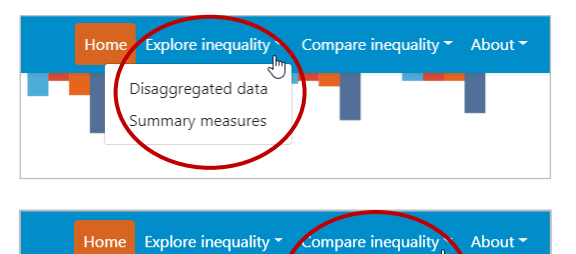

Disaggregated data summary meaures

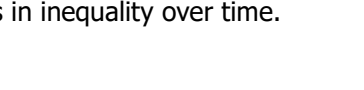

## <span id="page-9-2"></span>3.2.2 Views

Click 'Disaggregated data' or 'Summary measures' under 'Explore inequality' or 'Compare inequality' to access different views. Each view has the same layout:

- **1** The **title** in the top-left corner shows the chosen dataset.
- **2** The **subtitle** in the top-left corner indicates the component and subcomponent you are looking at, such as 'Explore inequality' and 'Disaggregated data'.
- **3** The **visualization menu** across the top allows you to navigate between different visualization types, including bar graphs, line graphs, maps and tables.
- **4** The **selection menu** on the left enables further customization of your view, for example you can select your data, use different options to modify your view and download results.
- **5** The **visual** at the centre shows your results.

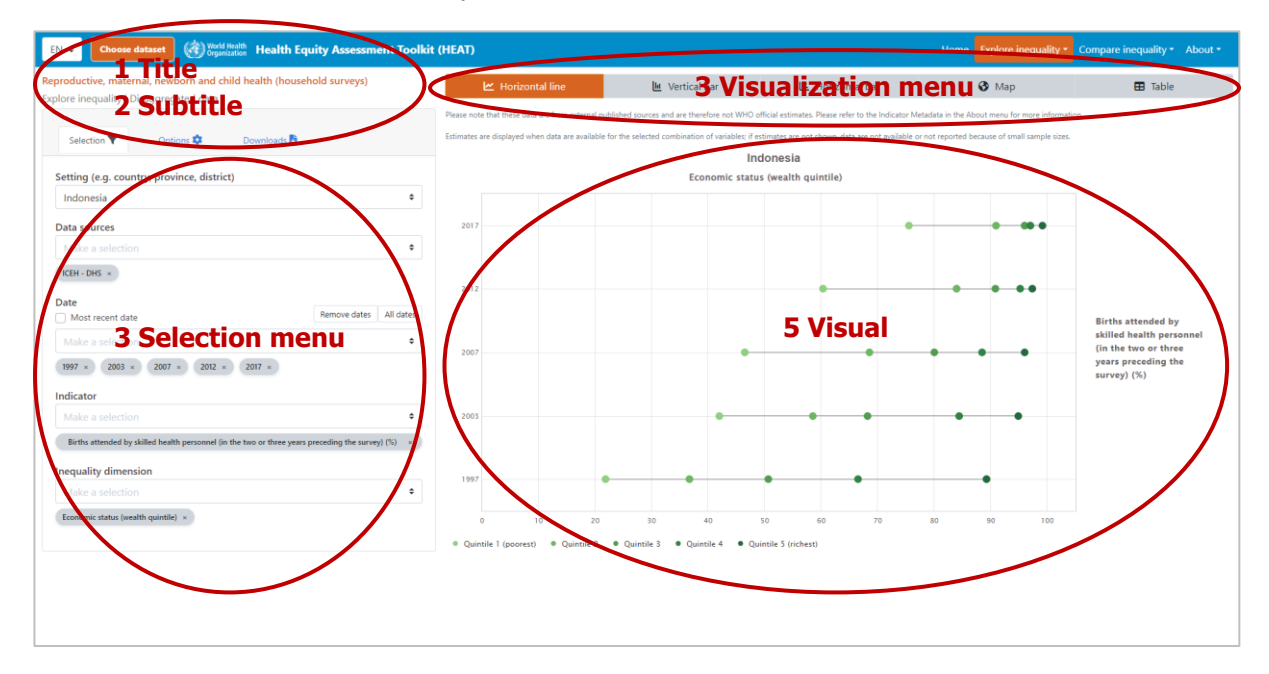

## <span id="page-10-0"></span>3.2.3 Visualization menu

The visualization menu across the top of each view allows you to navigate between different visualizations types. [Table 1](#page-10-1) lists the visualization types available in HEAT.

| <b>Visualization type</b>  | <b>Description</b>                                                                                                    |
|----------------------------|----------------------------------------------------------------------------------------------------|
| 년 Horizontal line<br>graph | Disaggregated data are presented in horizontal line graphs (also called<br>equiplots). Data are shown by date (under 'Explore inequality') or setting<br>(under 'Compare inequality'). For each date/setting (displayed on the y-<br>axis), there are multiple coloured data points $-$ one for each population<br>subgroup. Black horizontal lines indicate the difference between minimum<br>and maximum subgroup estimates. |
|                            | Economic status (wealth quintile)                                                                                                    |
|                            | 2017                                                                                                    |
|                            | 2012                                                                                                    |
|                            | <b>Births attended by</b><br>skilled health personnel<br>(in the two or three<br>2007<br>years preceding the<br>survey) (%)                                                                                                    |
|                            | 2003                                                                                                    |
|                            | 1997                                                                                                    |
|                            | 50<br>10<br>20<br>60<br>70<br>80<br>90<br>100<br>Ouintile 1 (poorest) ● Ouintile 2<br>• Quintile 3<br>• Quintile 4<br>• Quintile 5 (richest)                                                                                                    |

<span id="page-10-1"></span>**Table 1** HEAT visualization types

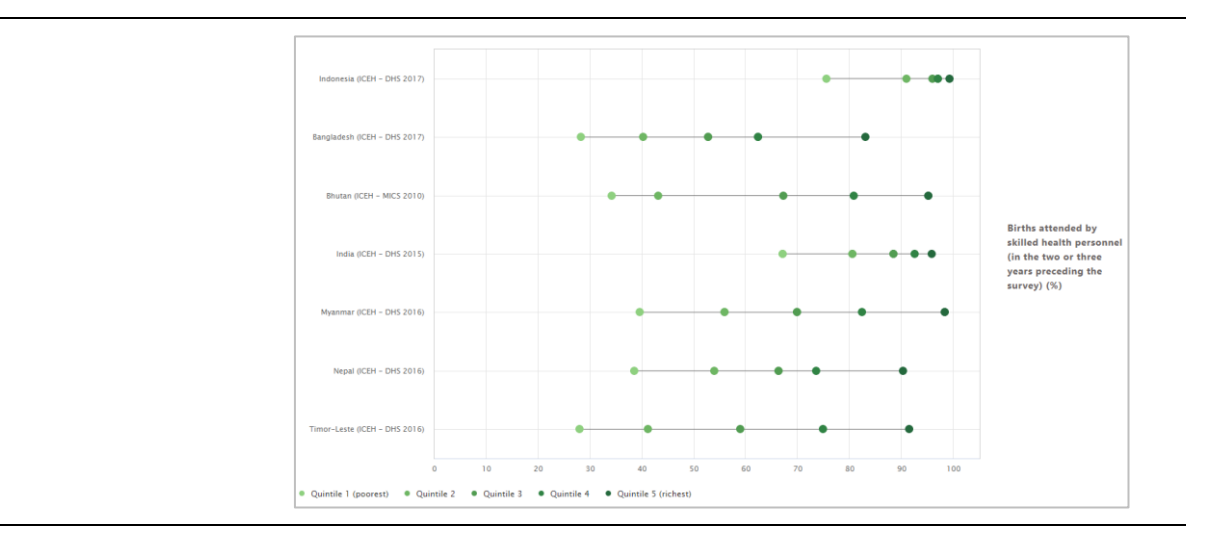

Vertical bar graph Disaggregated data and summary measures are presented in vertical bar graphs. For each date (displayed on the x-axis), there are one or more coloured bars: for disaggregated data, there are multiple bars – one for each population subgroup; for summary measures there is one bar showing the selected summary measure.

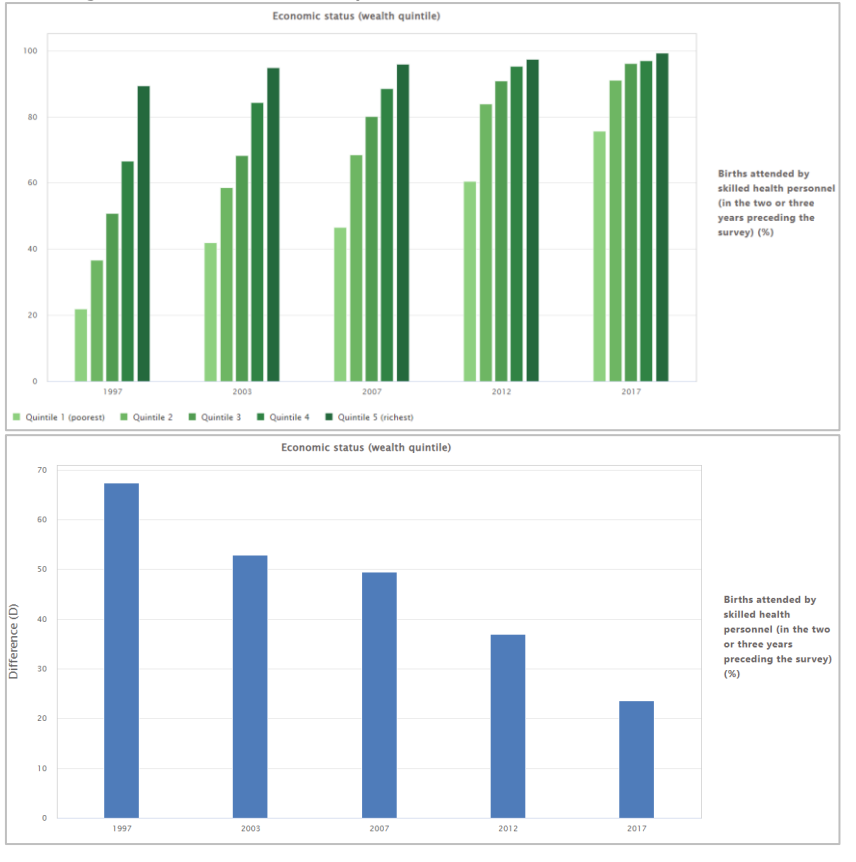

 $E$  Horizontal bar graph

Disaggregated data are shown in horizontal bar graphs. Each population subgroup (displayed on the y-axis) is represented by one bar.

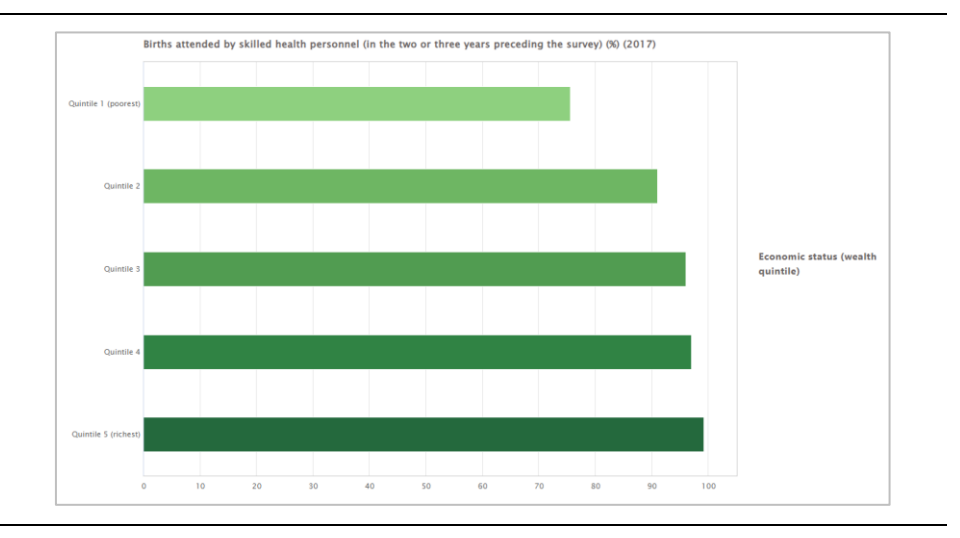

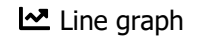

Le Line graph Summary measures are shown in line graphs. For each date (displayed on the x-axis), there is one data point showing the selected summary measure. Data points are connected by lines. Lines are coloured by indicator.

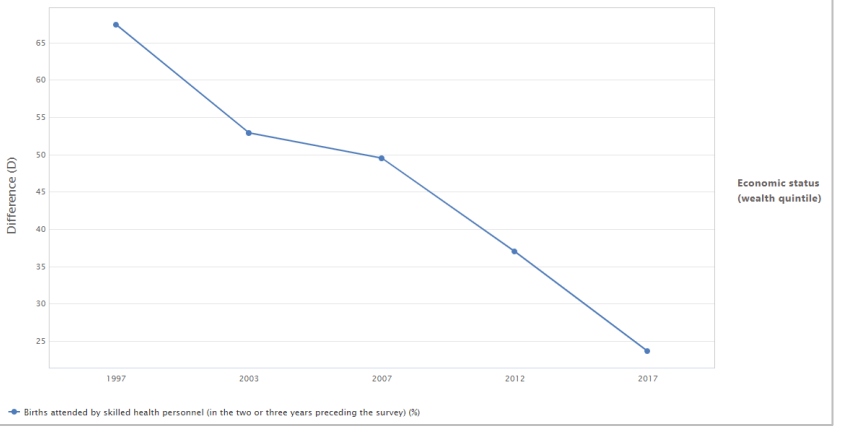

 $\triangleright$  Scatterplot Scatterplots show setting average (on the x-axis) and within-setting inequality as measured by a selected summary measure (on the y-axis). Each setting is represented by one coloured circle: benchmark settings are displayed in blue, and the setting of interest is highlighted in orange.

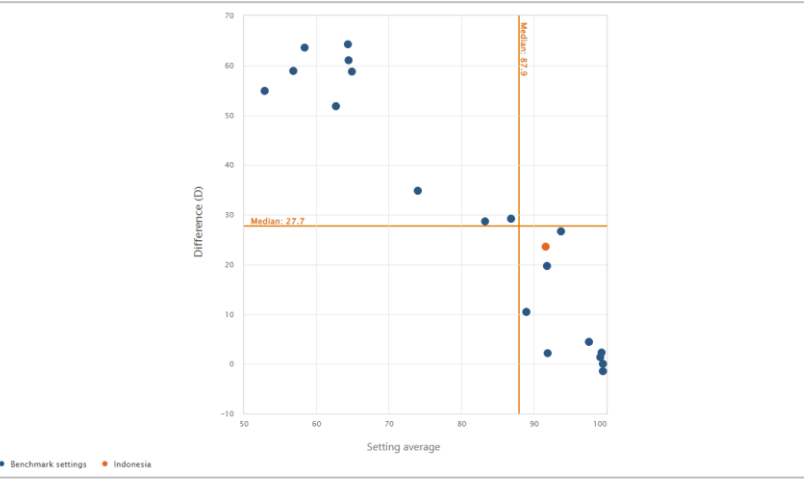

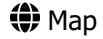

Map Data disaggregated by subnational region are displayed in maps. Maps show the value of the indicator for each region, ranging from low

(displayed in yellow) to high (displayed in dark blue). Note that this visualization type is only available for one dataset showing reproductive, maternal, newborn and child health indicators from household surveys. In addition, maps are only available for data disaggregated by subnational region and only for data from DHS with available boundaries of subnational regions that match the data.

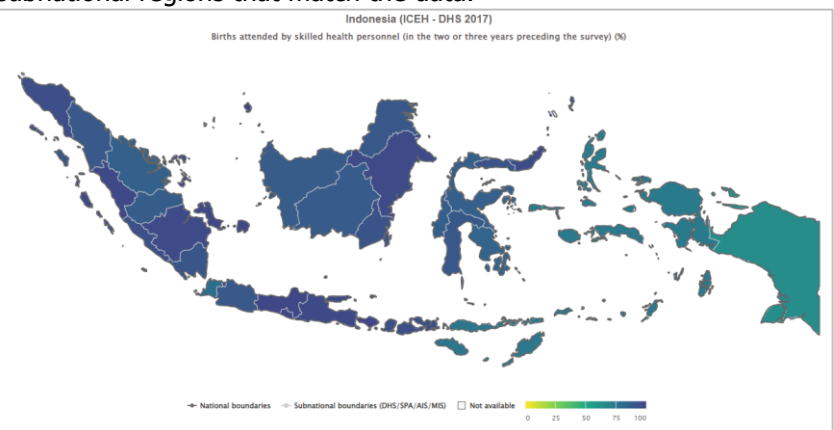

**The Table Table** Disaggregated data and summary measures are displayed in tables and provide detailed information about the data points.

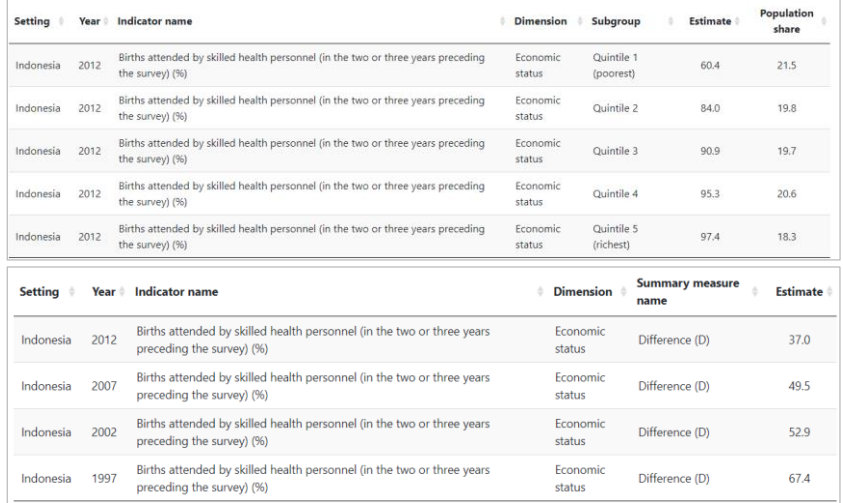

## <span id="page-13-0"></span>3.2.4 Selection menu

The selection menu on the left of each view allows you to customize the results displayed in the visual. The selection menu comprises three or four tabs, depending on the view you are looking at.

- **T** Selection Select the data displayed in the visual, including your setting of interest, data source(s), date(s), indicator(s), inequality dimension(s) and summary measure(s), if applicable.
- $\bullet$  **Options** Use different options to modify your visual, such as selecting axis ranges and adding titles. The options that are available vary from view to view, depending on what data and visualization type you are looking at.

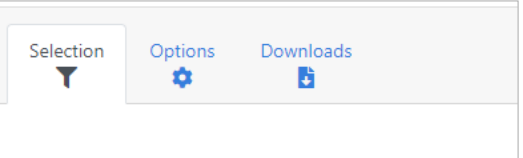

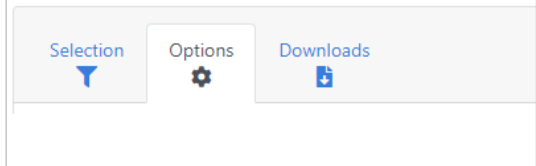

- **b** Downloads Download the results displayed in the visual, including the graph (as png or jpg images or pdf) and/or the data (as comma or tab separated text files). Note that in table views, you are only able to download the data (i.e. no graph).
- **E** Summary measures See specific summary measure calculations. Note that this tab is only available under the 'Explore inequality' component for 'Disaggregated data' displayed in 'Horizontal bar graphs'. Specific difference and ratio measures are calculated for inequality dimensions with more than 30 population subgroups (such as subnational regions in some countries).
- **Benchmarks** Choose the comparison settings for benchmarking. This tab is only available in views under the 'Compare inequality' component of the tool.

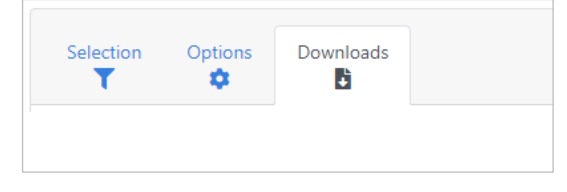

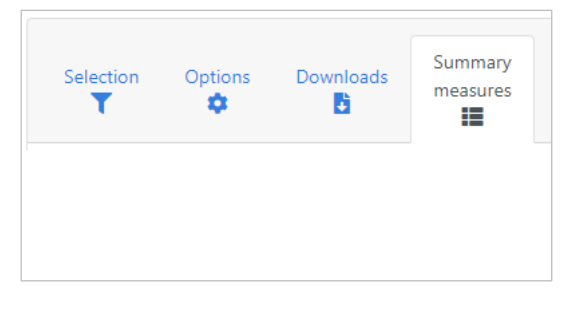

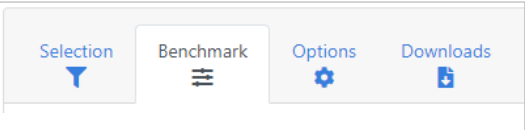

Each tab of the selection menu comprises multiple selectors that allow you to modify the data displayed in the visual. To facilitate navigation, the different selector types are described in [Table 2.](#page-14-0)

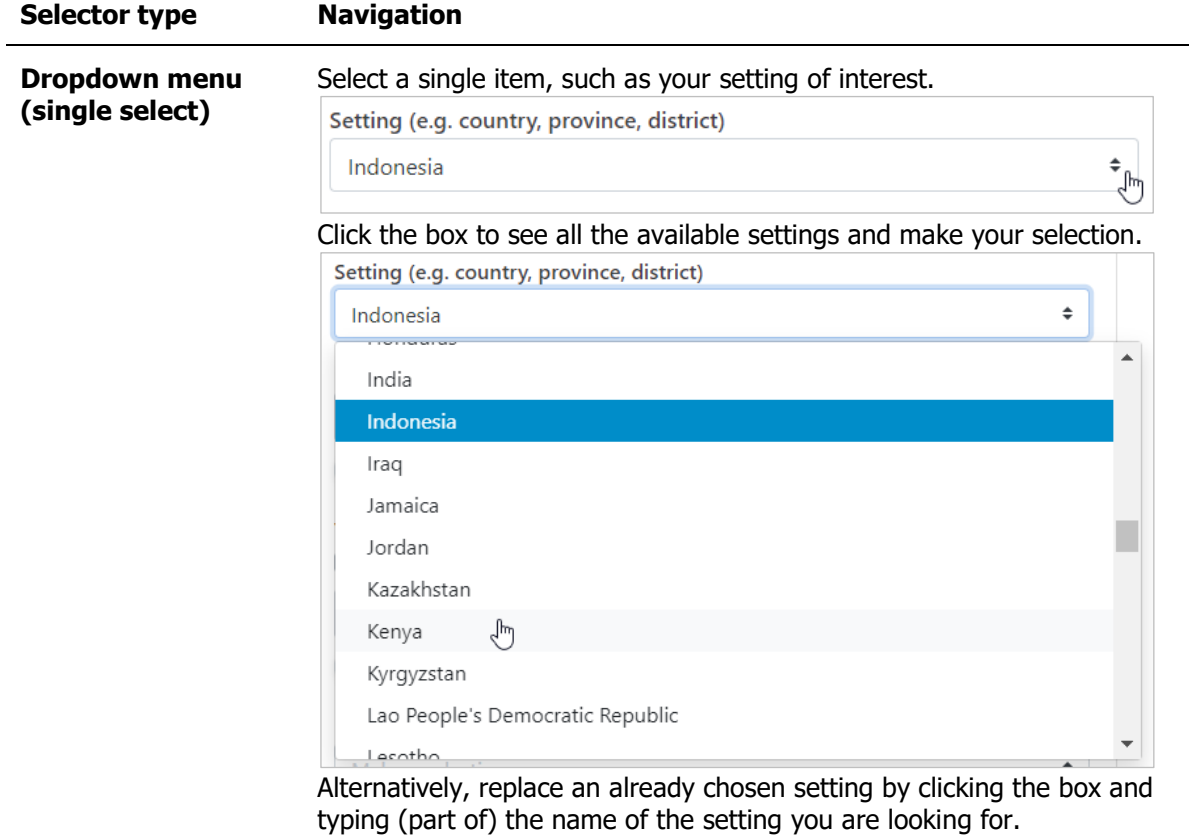

#### <span id="page-14-0"></span>**Table 2** HEAT selector types

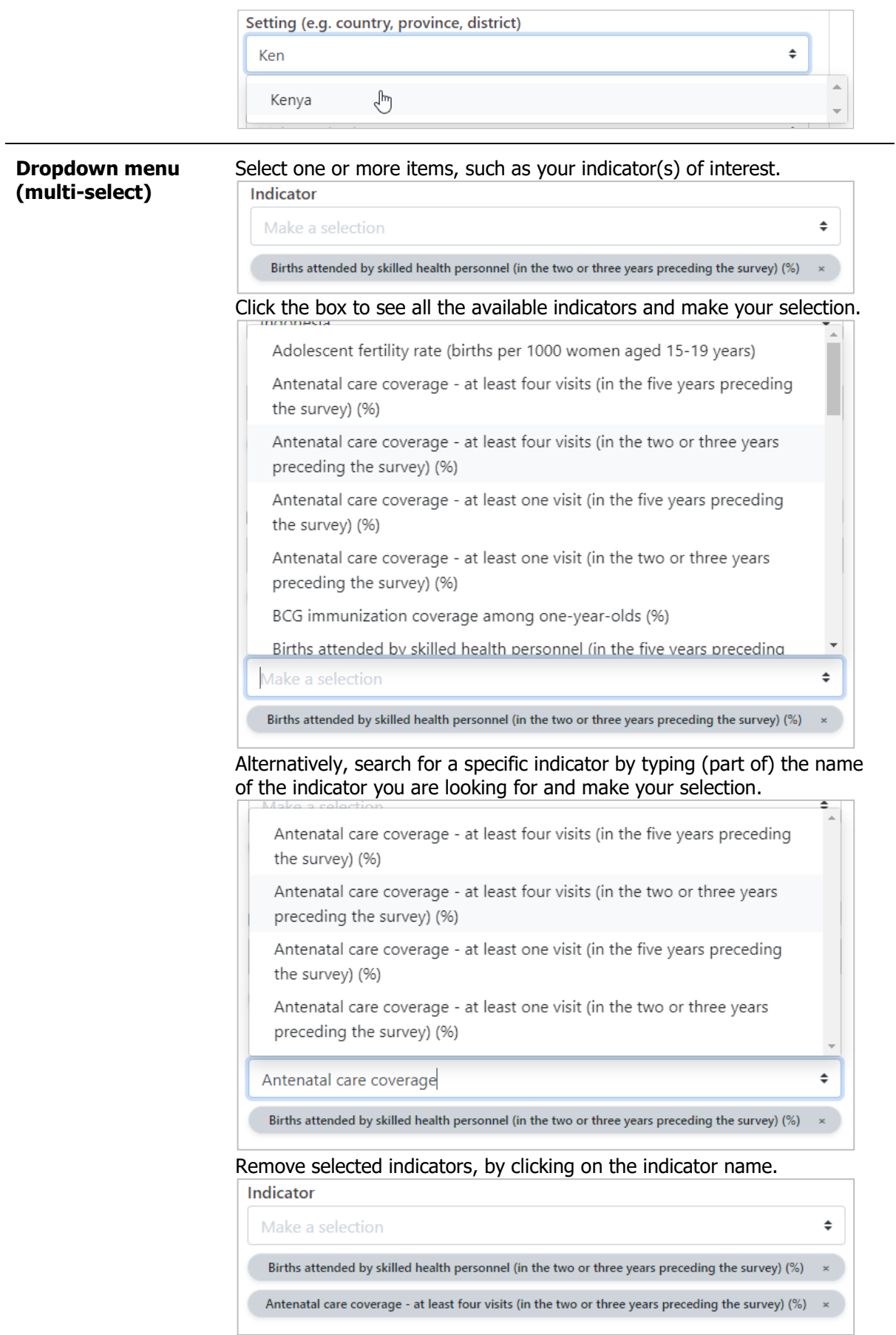

Note that often there is a limit to the number of items that you can display in the visual. For example, in most graphs, you can only show up to five indicators simultaneously. Once you have selected the maximum number of items, the selector will become grey and irresponsive. To make further changes, first remove selected items and then continue add new ones.

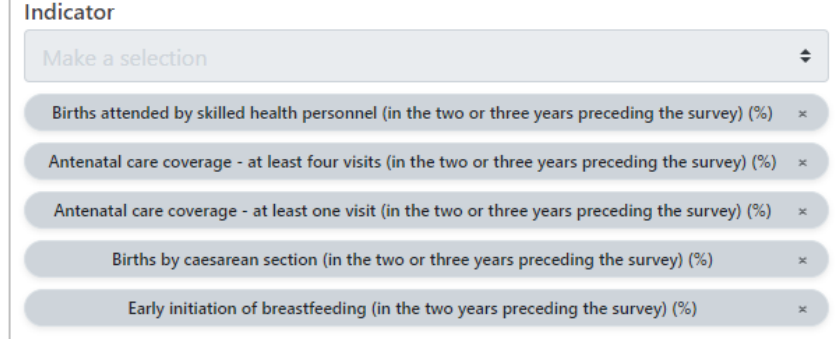

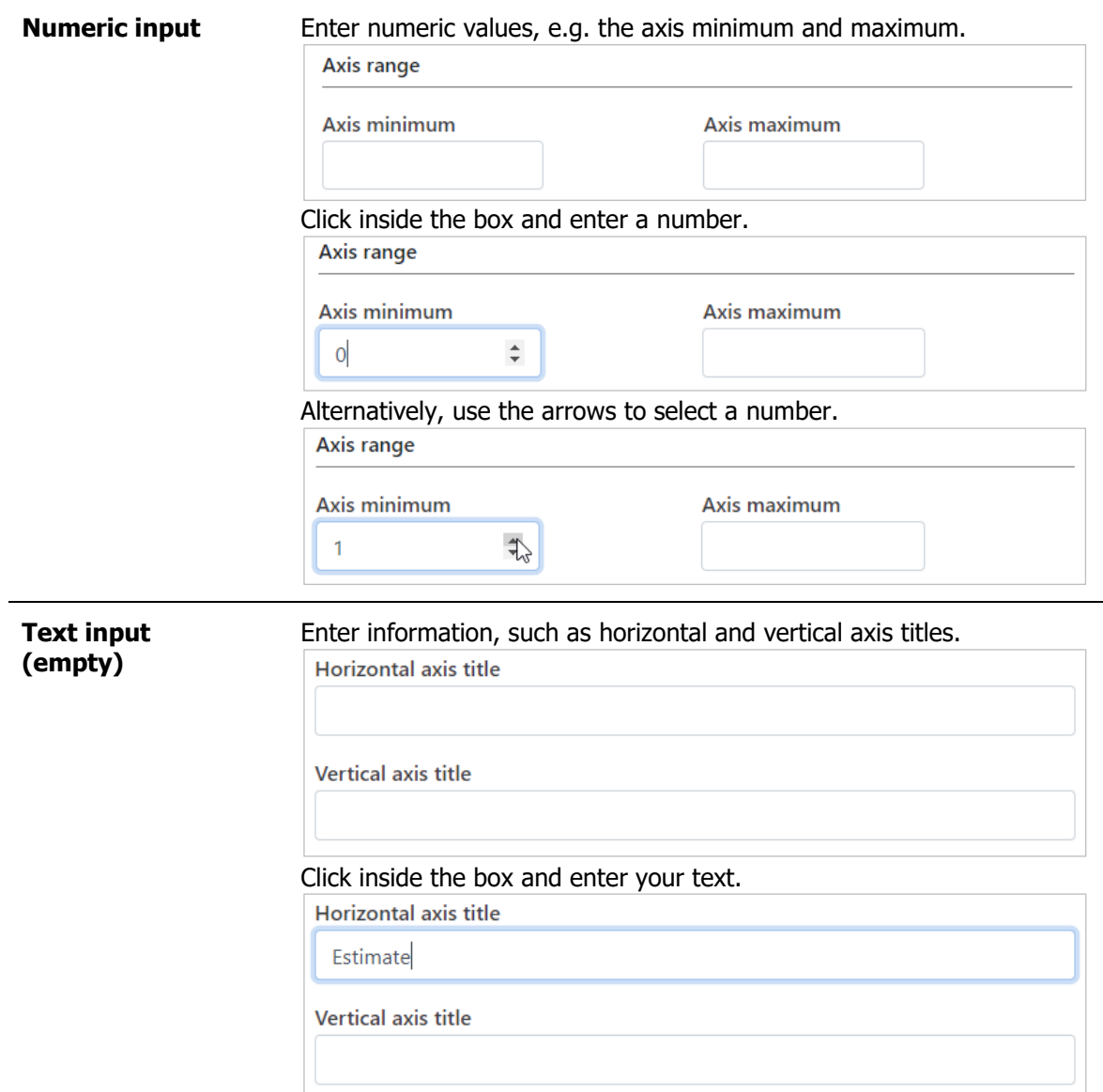

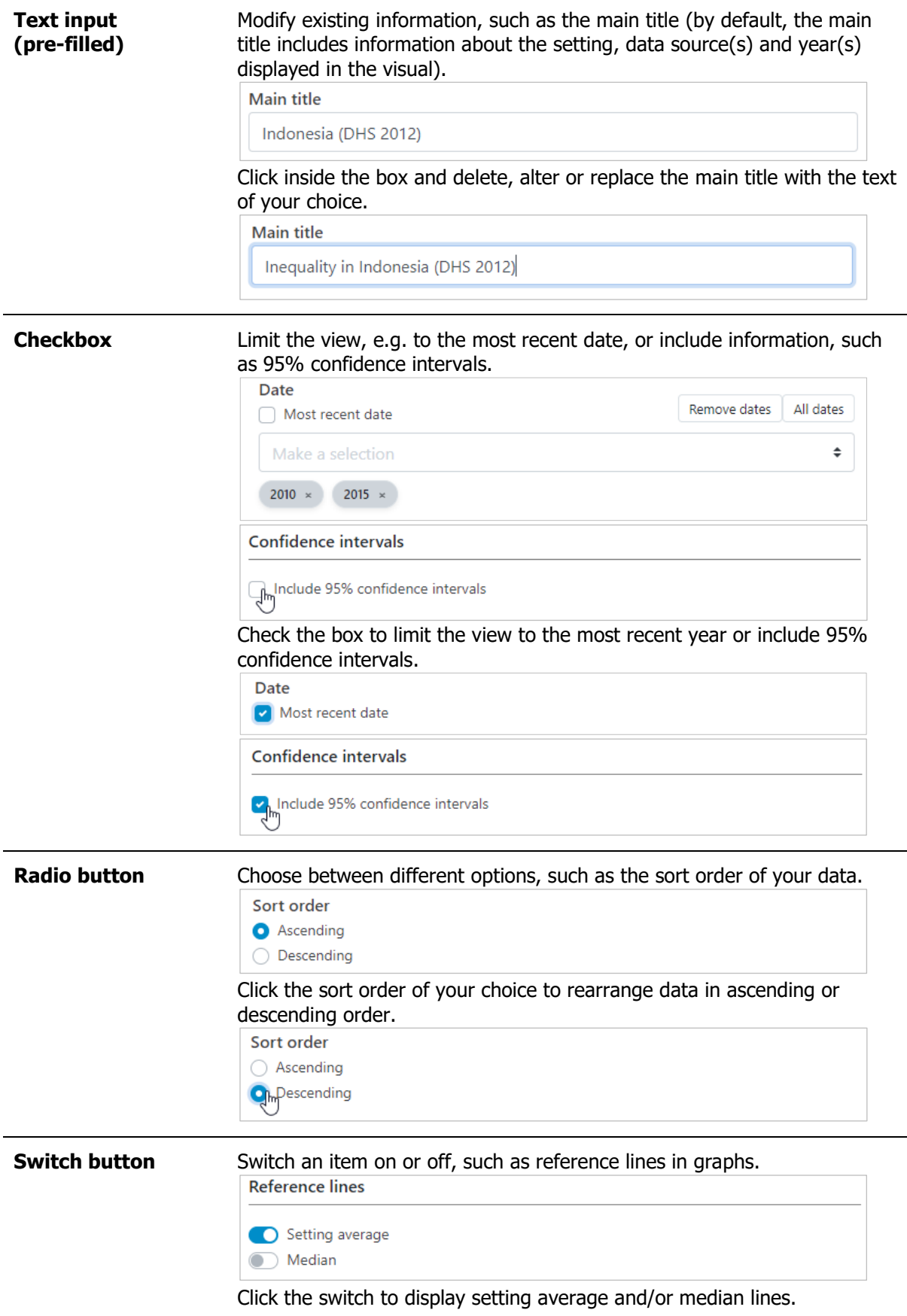

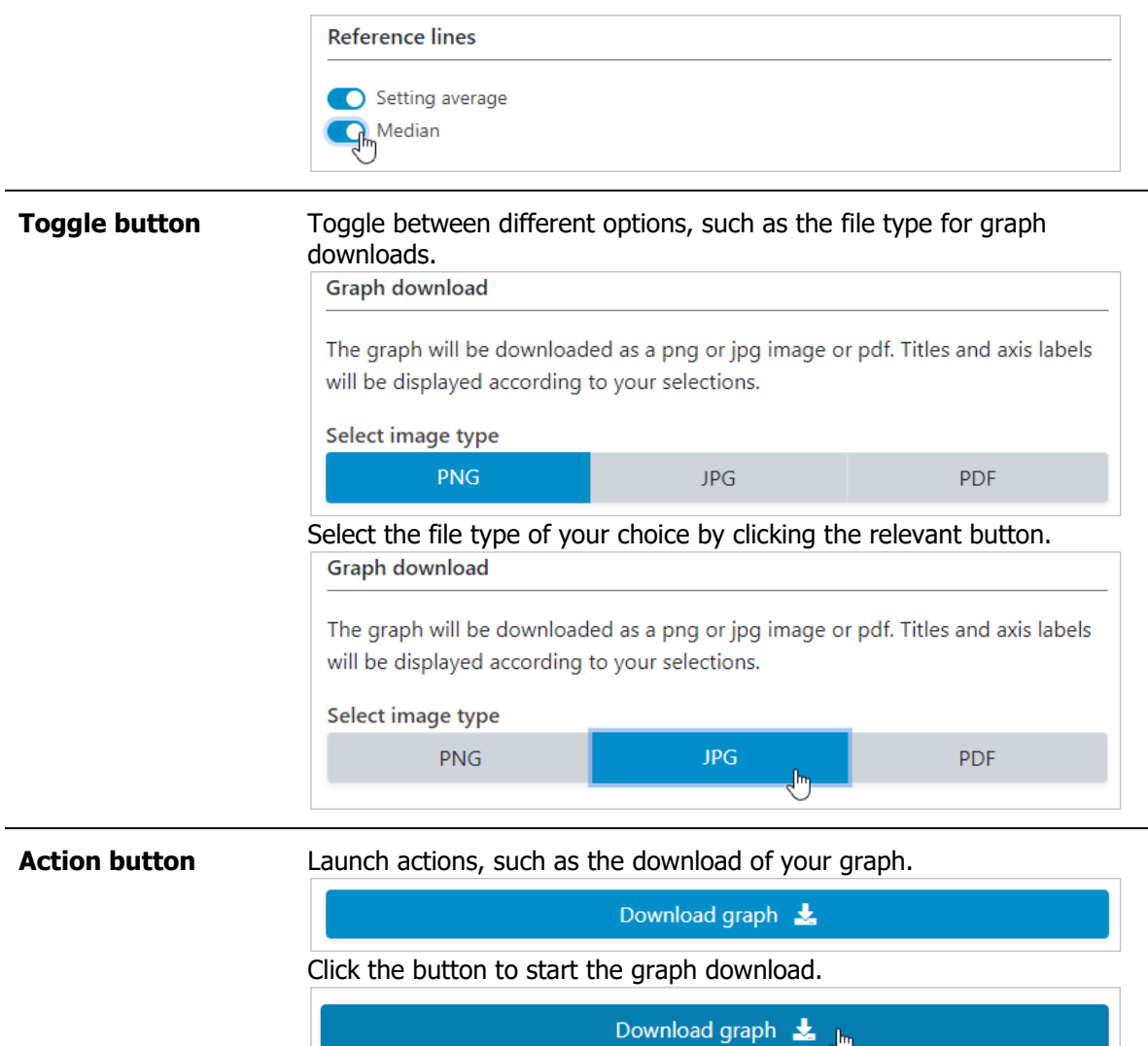

## <span id="page-18-0"></span>3.2.5 Tooltips

Hover over data points in graphs to see a tooltip with additional information about the data point.

For **disaggregated data**, the tooltip will show information about the setting, source, date, subgroup name and population share, subgroup estimate and 95% confidence interval, as well as the setting average, if available.

For **summary measures**, the tooltip includes information about the setting, source and date as well as the summary measure estimate and 95% confidence interval, as well as the setting average, if available.

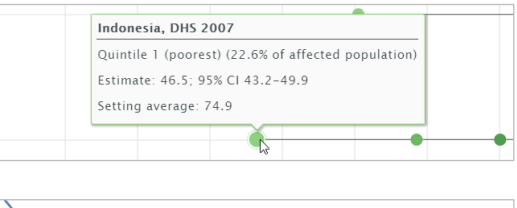

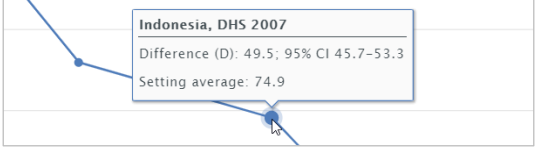

# <span id="page-19-0"></span>3.3 Learning more

Further information about HEAT are provided in the **About pages** of the software. These can be accessed by hovering over 'About' in the navigation menu in the top-right corner of the software.

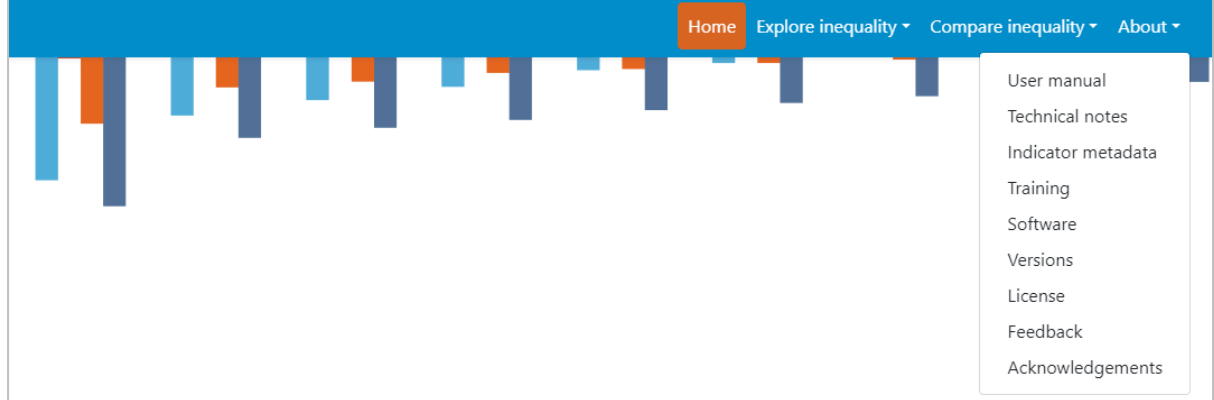

- This **user manual** details all features and functionalities of HEAT.
- The **technical notes** provides detailed information about the data displayed in HEAT, including the disaggregated data and summary measures.
- The **indicator metadata** contains detailed information about the datasets shown in HEAT.
- **Training** links to a short, free eLearning course on how to use HEAT and HEAT Plus.
- **Software** provides information about the software used to develop HEAT.
- **Versions** shows the history of the different versions of HEAT.
- **License** contains the terms of use and software license agreement.
- **Feedback** gives instructions on how to provide feedback about the software.
- **Acknowledgements** lists the contributions of our colleagues, collaborators, contractors and partners to developing this software.

# <span id="page-20-0"></span>4 Explore inequality

Under 'Explore inequality', you can **explore the situation in one setting of interest**. Inequalities can be assessed using disaggregated data and summary measures that are visualized in a variety of different graphs, maps and tables. To access the visualizations, hover over 'Explore inequality' in the navigation menu at the top and click 'Disaggregated data' or 'Summary measures'.

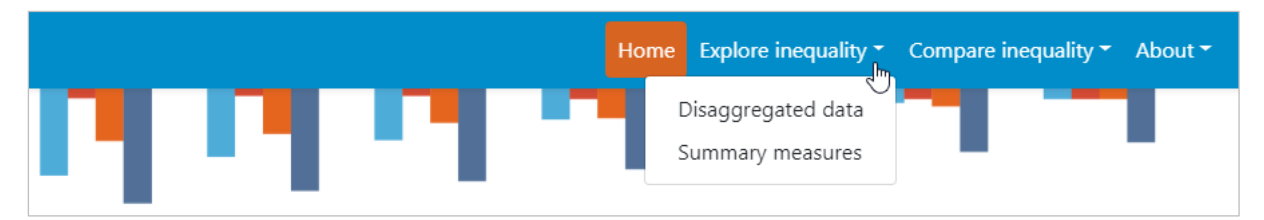

# TIPS for exploring inequality

- $\checkmark$  Do start by selecting one indicator and one inequality dimension at a time, before looking at multiple indicators and dimensions simultaneously.
- **x** It is not recommended to show favourable and adverse indicators together in one graph. The interpretation of these is different: for favourable indicators, such as skilled birth attendance, a high value is desirable (meaning high coverage), while for adverse indicators, such as under-five mortality rate, a low value is preferable (meaning low mortality).
- **X** It is not recommended to compare changes in inequality over time if the number of subgroups differs from one time to another. For example, when looking at the situation by subnational/administrative region (such as provinces or districts), the number of regions may differ between different time points, e.g. because multiple regions are combined into one larger geographic area in one year but not in another (for sample size or other reasons). In this case, assessing changes in inequality over time may lead to false conclusions: Inherently, inequality tends to be lower in years with fewer regions. However, this may mask inequalities that exist between smaller geographic areas.

# <span id="page-20-1"></span>4.1 Disaggregated data

HEAT allows you to explore disaggregated data in different views. To access the different visualization types, click the tabs in the visualization menu across the top of the view. The selected visualization type will be highlighted in orange.

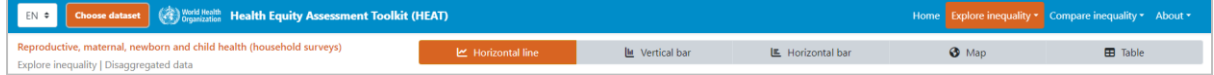

# <span id="page-21-0"></span>4.1.1 M Horizontal line graph

In this view, disaggregated data are displayed in a horizontal line graph. The visual at the centre shows the graph; the selection menu on the left allows you to customize the visual.

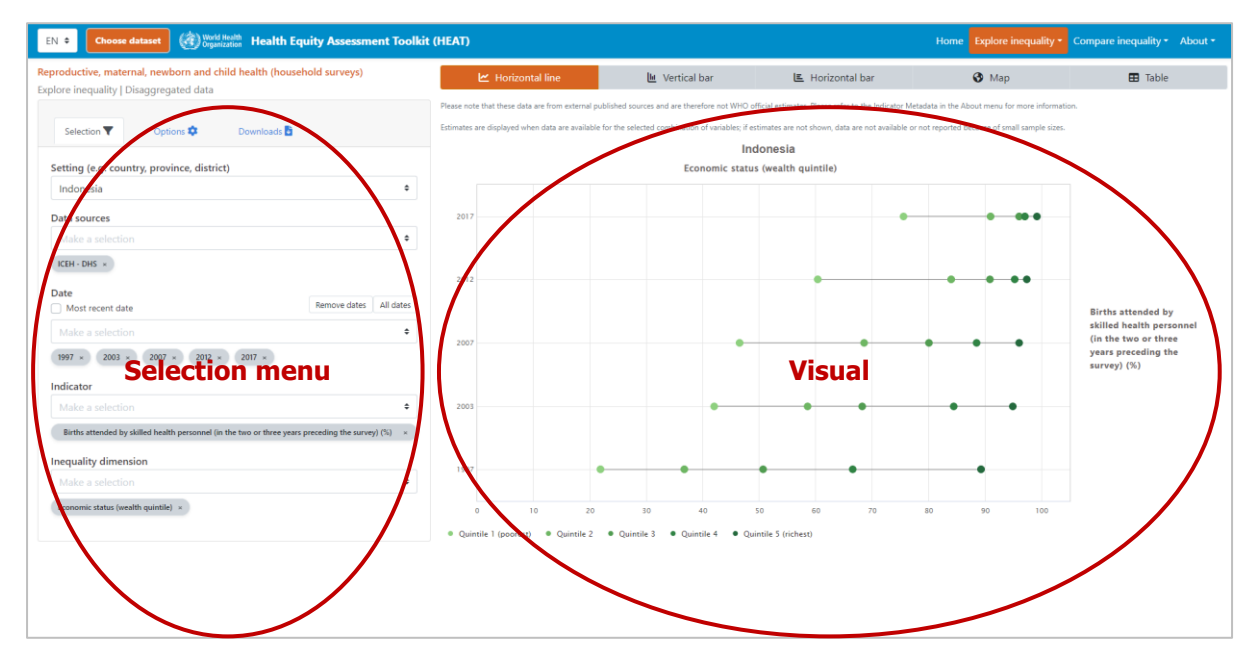

#### What you see

The visual shows a horizontal line graph (also called [equiplot\)](https://www.equidade.org/equiplot) presenting disaggregated data (displayed on the x-axis) for a selected setting of interest. For each date (displayed on the y-axis), multiple coloured circles are shown – one for each population subgroup. Black horizontal lines indicate the difference between minimum and maximum subgroup estimates.

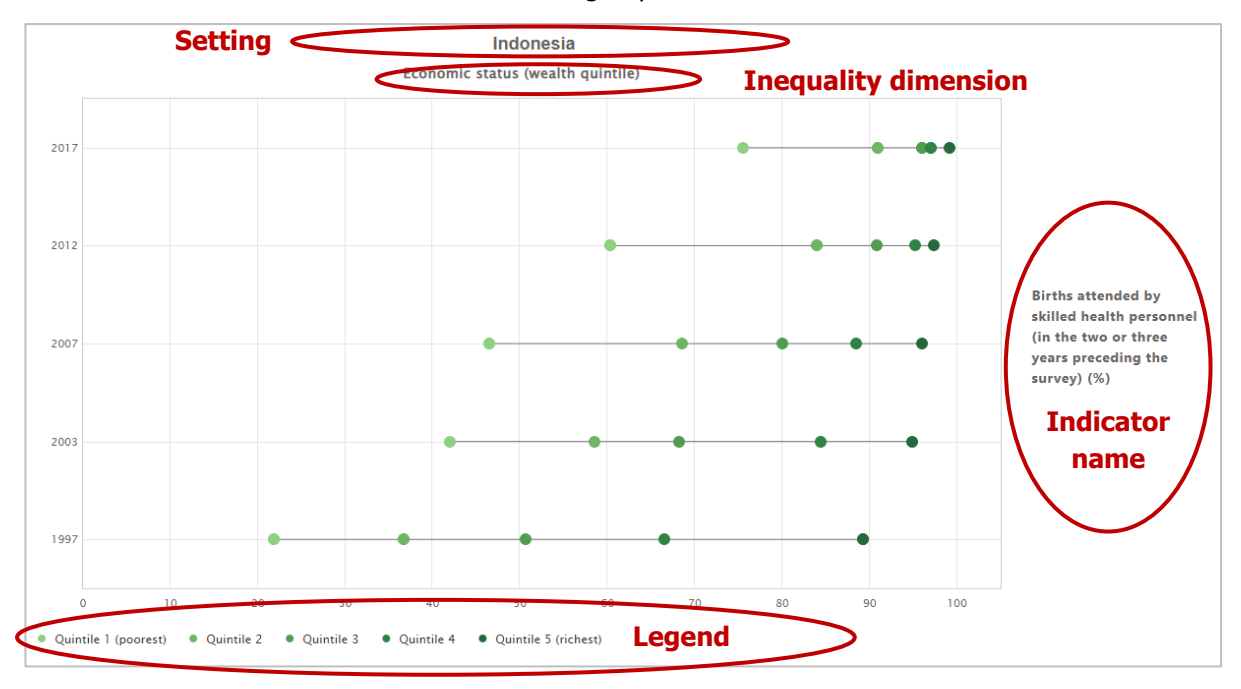

If more than one indicator and/or inequality dimension are selected at the same time, multiple graphs are shown – one for each indicator and/or dimension. You can choose to show up to five indicators and five dimensions simultaneously.

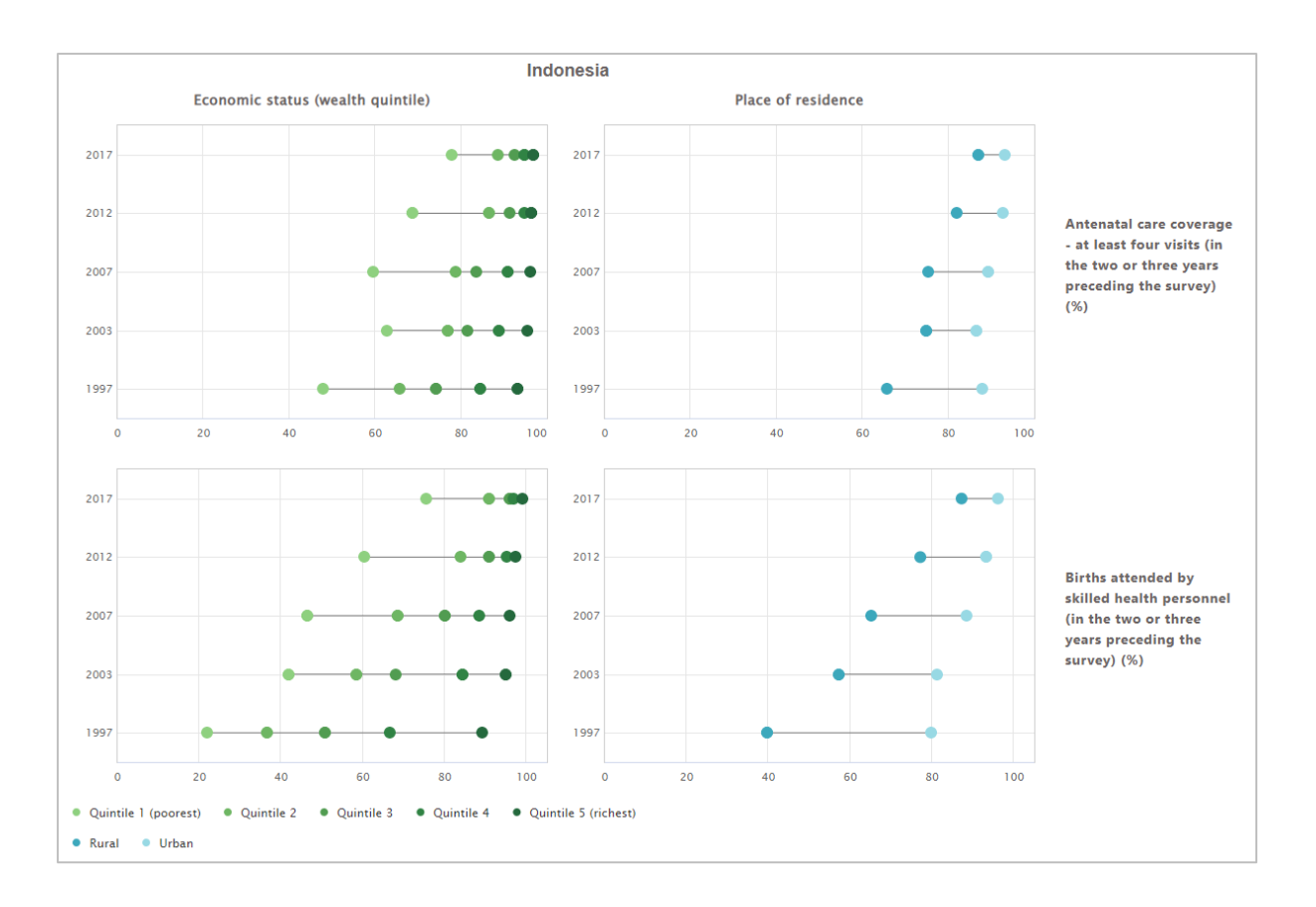

The selection menu on the left allows you to customize the results displayed in the visual. [Table 3](#page-22-0) provides a description of the three tabs that comprise the selection menu: selection, options and downloads.

<span id="page-22-0"></span>**Table 3** Selection menu for the 'Horizontal line graph' showing 'Disaggregated data' under 'Explore inequality'

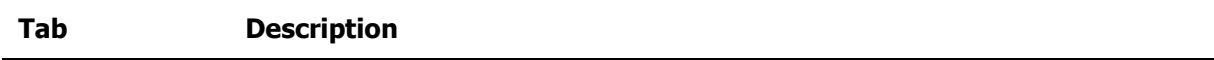

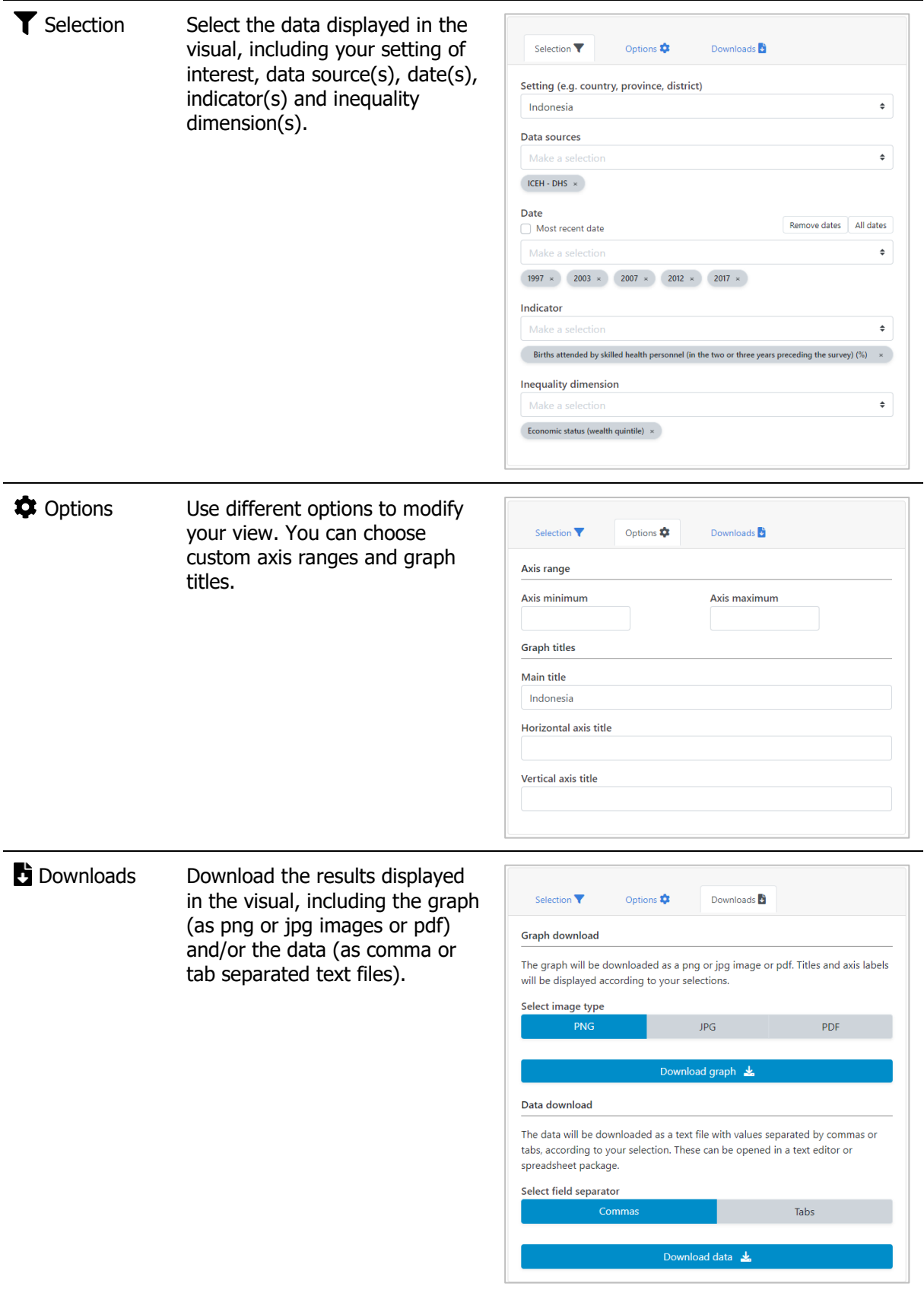

# <span id="page-24-0"></span>4.1.2 **III** Vertical bar graph

In this view, disaggregated data are displayed in a vertical bar graph. The visual at the centre shows the graph; the selection menu on the left allows you to customize the visual.

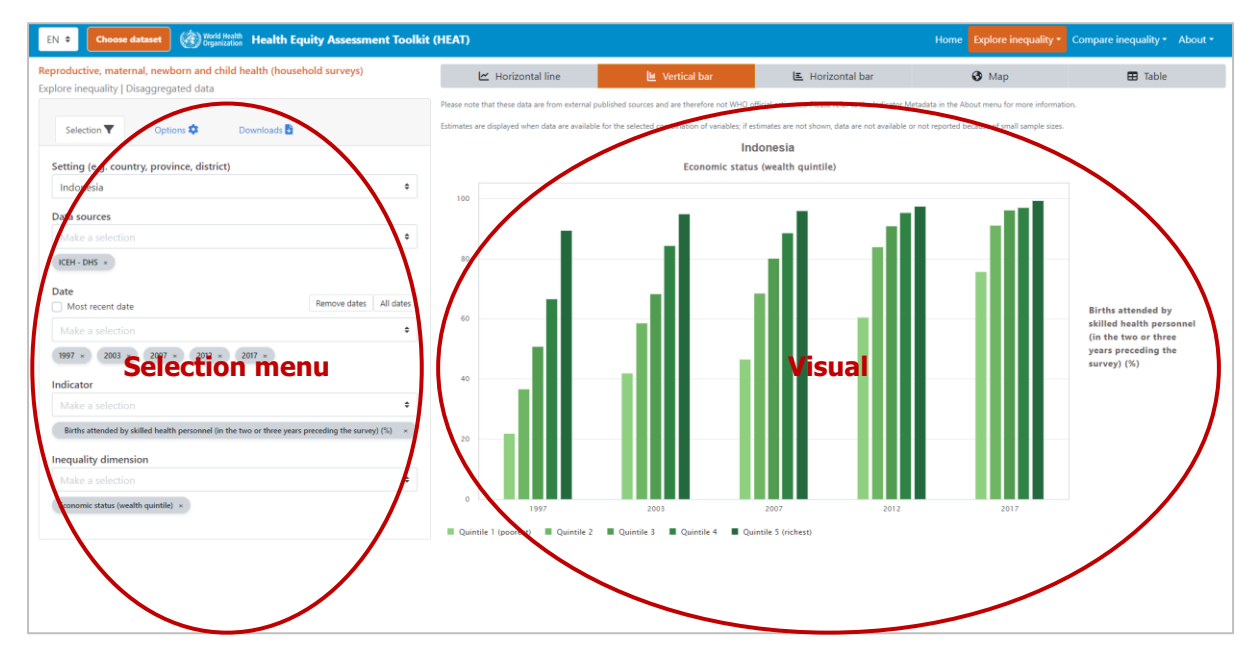

#### What you see

The visual shows a vertical bar graph presenting disaggregated data (displayed on the y-axis) in a selected setting of interest. For each date (displayed on the x-axis), multiple coloured bars are shown – one for each subgroup.

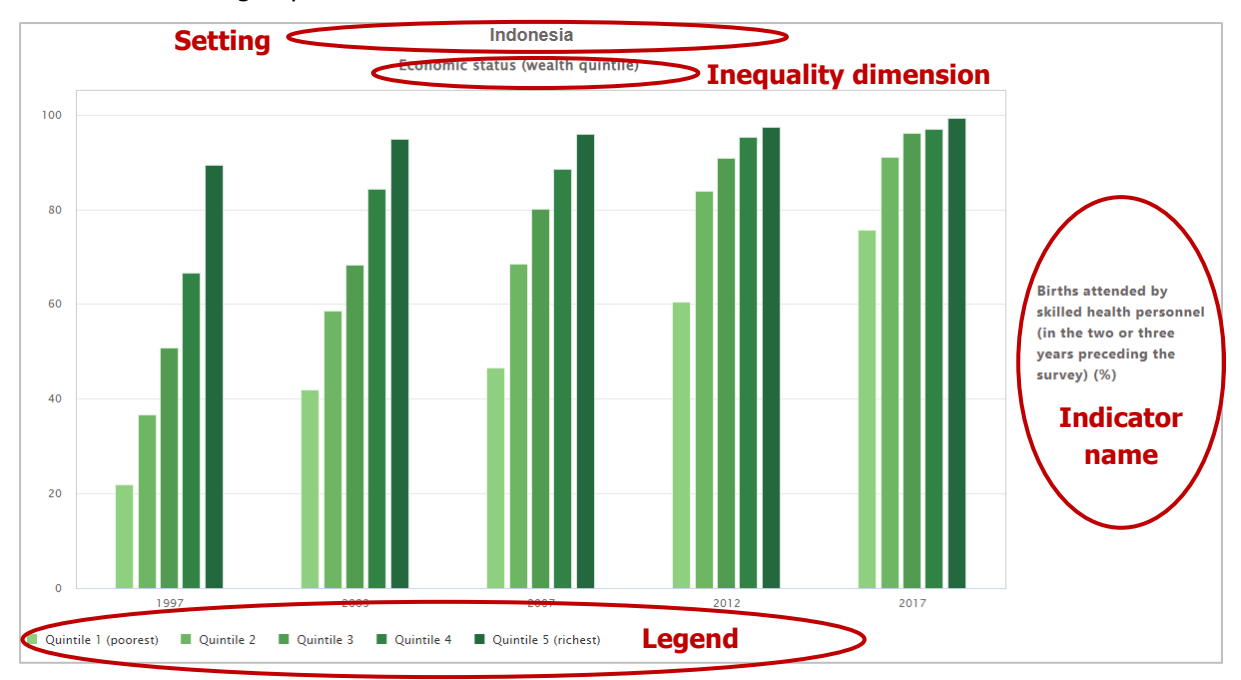

If more than one indicator and/or inequality dimension are selected at the same time, multiple graphs are shown – one for each indicator and/or dimension. You can select to show up to five indicators and five dimensions simultaneously.

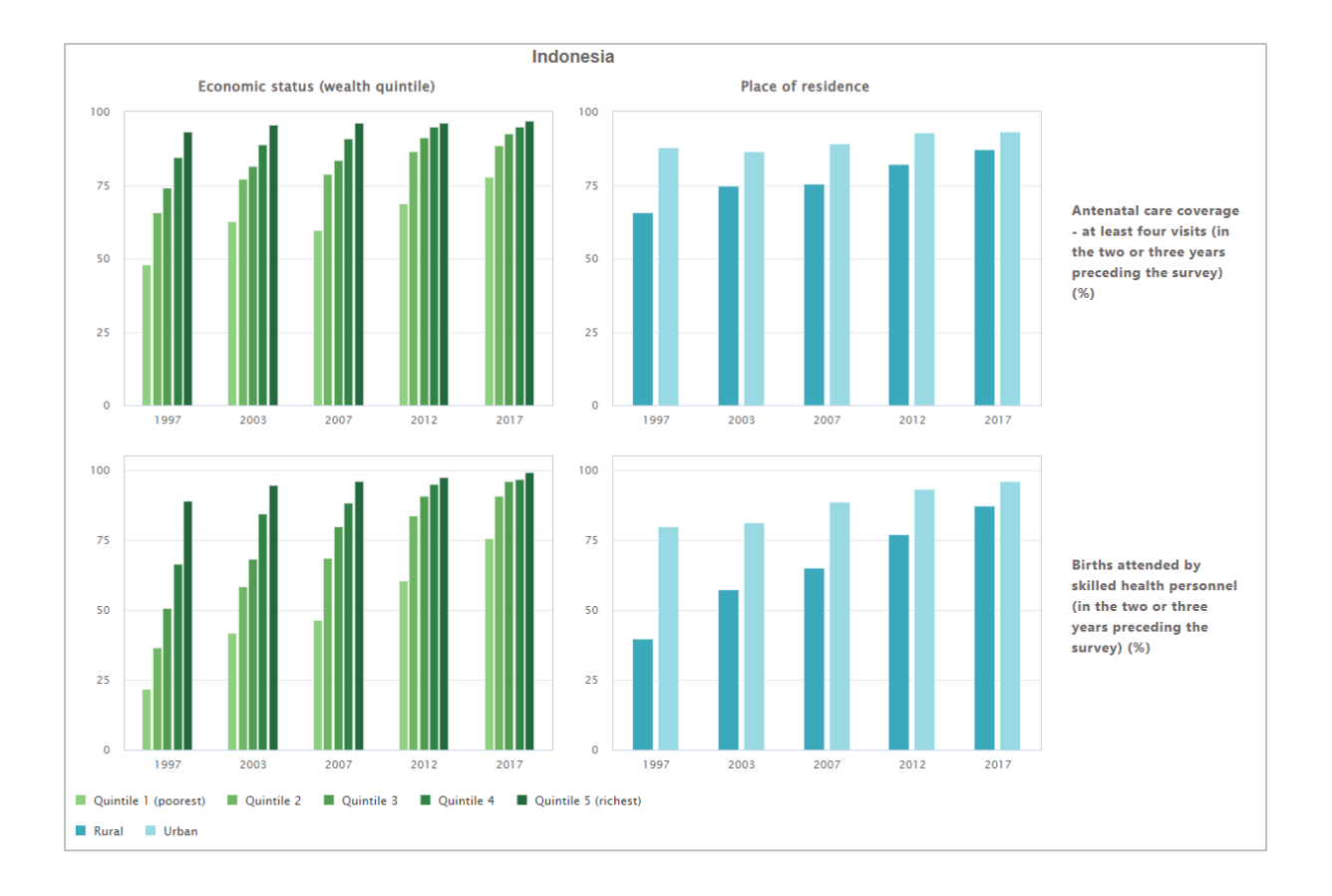

The selection menu on the left allows you to customize the results displayed in the visual. [Table 4](#page-25-0) provides a description of the three tabs that comprise the selection menu: selection, options and downloads.

<span id="page-25-0"></span>**Table 4** Selection menu for the 'Vertical bar graph' showing 'Disaggregated data' under 'Explore inequality'

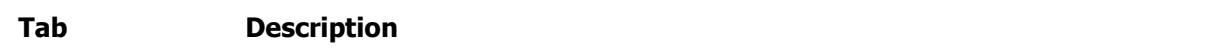

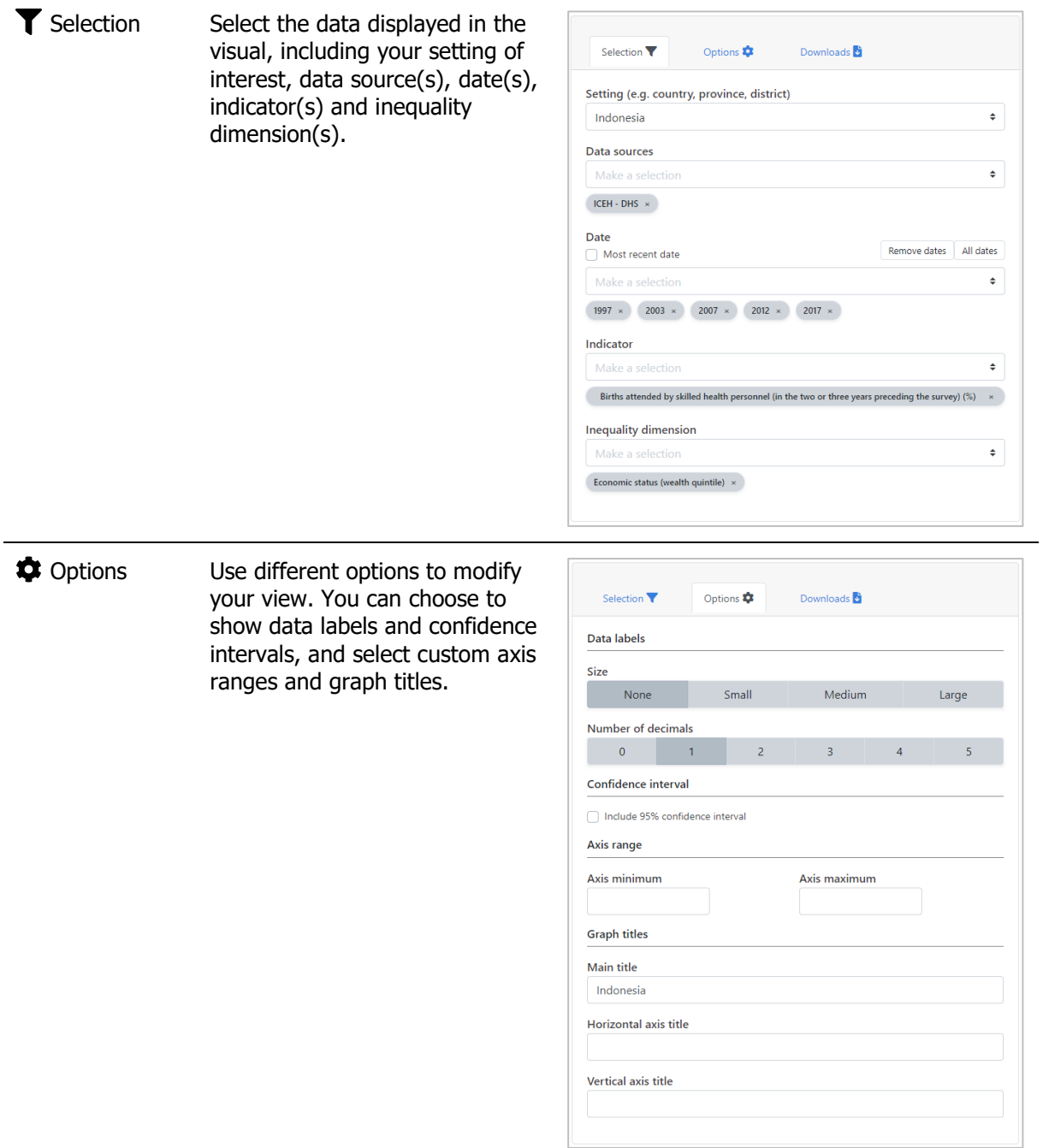

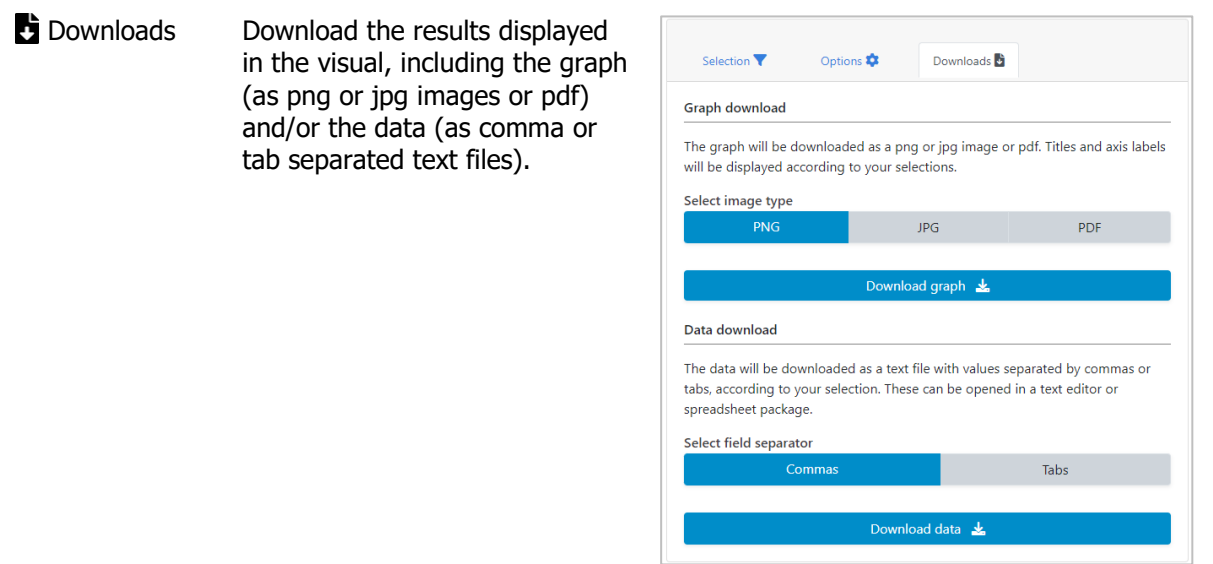

# <span id="page-27-0"></span>4.1.3  $E$  Horizontal bar graph

In this view, disaggregated data are displayed in a horizontal bar graph. The visual at the centre shows the graph; the selection menu on the left allows you to customize the visual.

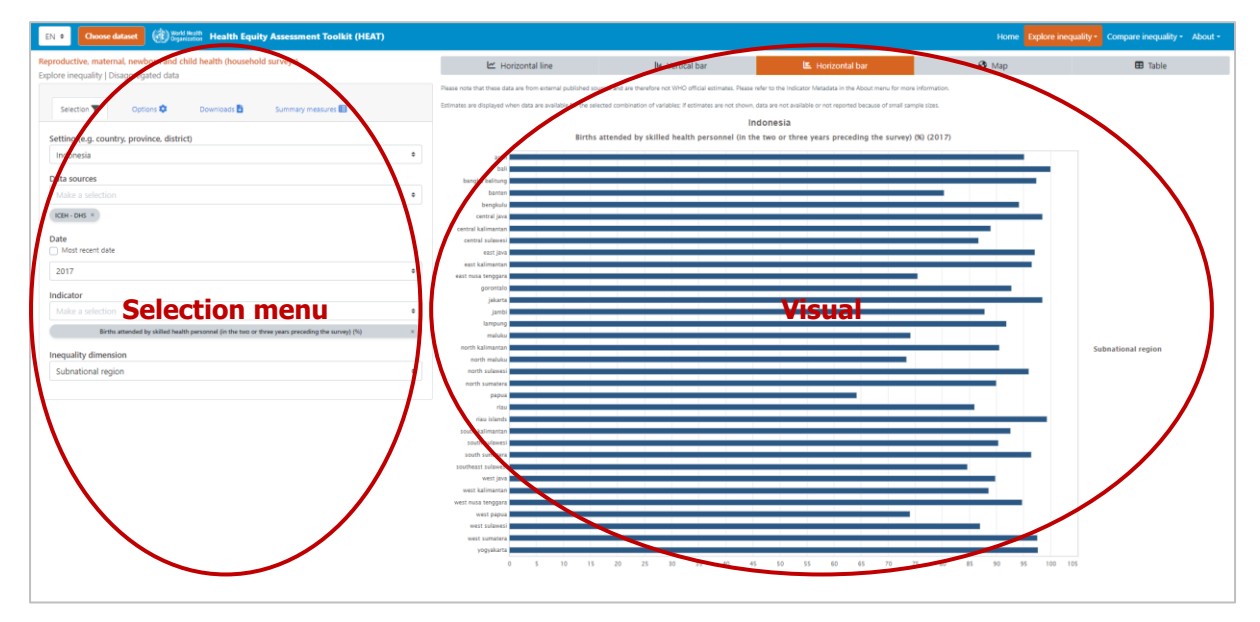

Data are shown for one date at a time, allowing for a more in-depth assessment of inequalities in your setting of interest.

#### What you see

The visual shows a horizontal bar graph presenting disaggregated data disaggregated (displayed on the x-axis) in a selected setting of interest. The vertical orange line indicates the median value (the middle point of your data) across all subgroups.

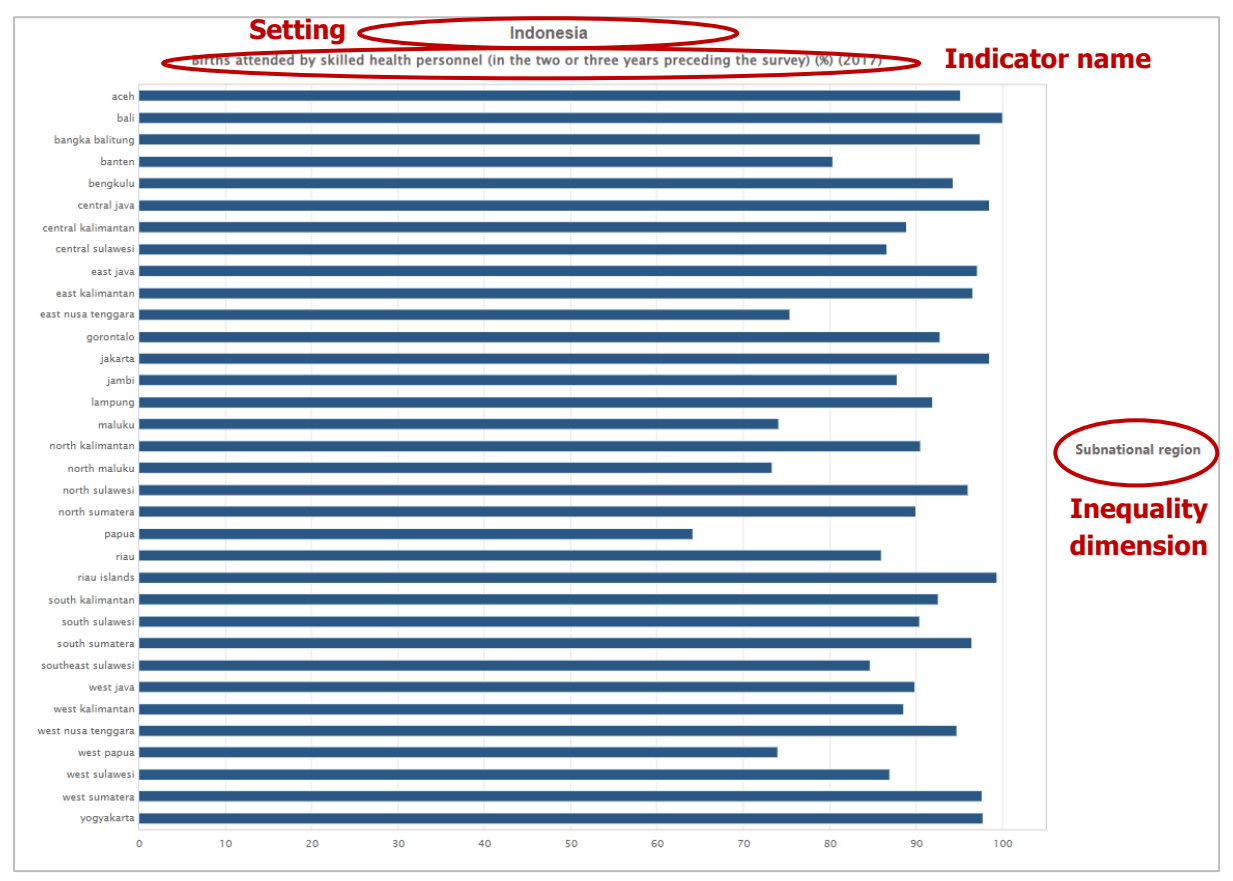

If more than one indicator is selected at the same time, multiple graphs are shown – one for each indicator. You can select to show up to three indicators simultaneously.

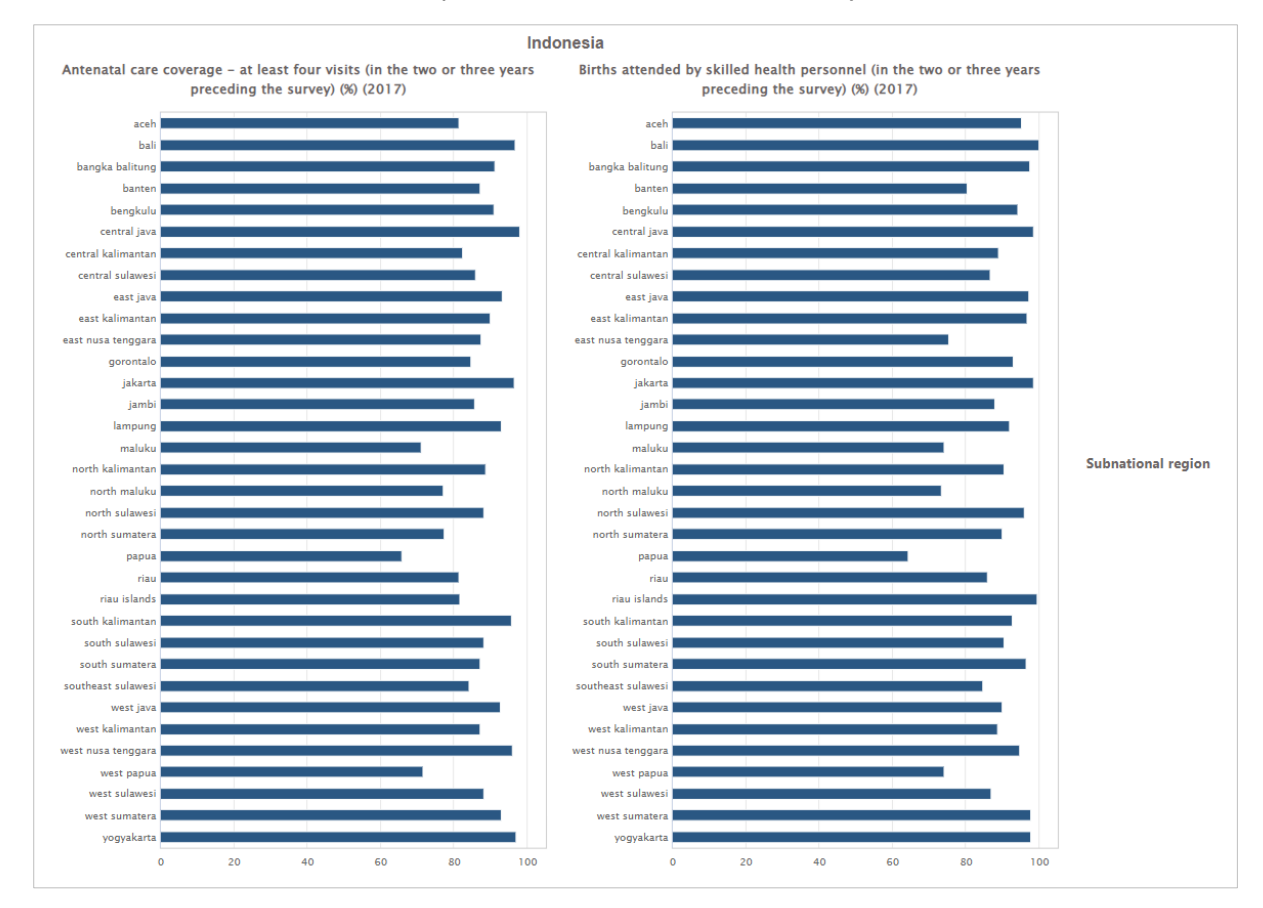

The selection menu on the left allows you to customize the results displayed in the visual. [Table 5](#page-29-0) provides a description of the four tabs that comprise the selection menu: selection, options, downloads and summary measures.

The additional 'Summary measures' tab was designed specifically to facilitate the assessment of inequalities for inequality dimensions with many subgroups, such as subnational regions. Specific difference and ratio measures are calculated for

- Dimensions with more than 30 subgroups:
	- o Difference between percentile 80 and percentile 20
	- o Ratio of percentile 80 to percentile 20
	- $\circ$  Difference between the mean estimates in quintile 5 and quintile 1
	- $\circ$  Ratio of the mean estimates in quintile 5 to quintile 1
- Dimensions with more than 60 subgroups:
	- o Difference between percentile 90 and percentile 10
	- o Ratio of percentile 90 to percentile 10
	- o Difference between mean estimates in decile 10 and decile 1
	- o Ratio of mean estimates in decile 10 to decile 1
- Dimensions with more than 100 subgroups:
	- o Difference between percentile 95 and percentile 5
	- o Ratio of percentile 95 to percentile 5
	- o Difference between mean estimates in the top 5% and the bottom 5%
	- o Ratio of mean estimates in the top 5% to the bottom 5%

These measures may be a more accurate reflection of the level of inequality in a setting than measuring the range between the maximum and minimum values using regular (range) difference and ratio measures, as they avoid using possible outlier values.

<span id="page-29-0"></span>**Table 5** Selection menu for the 'Horizontal bar graph' showing 'Disaggregated data' under 'Explore inequality'

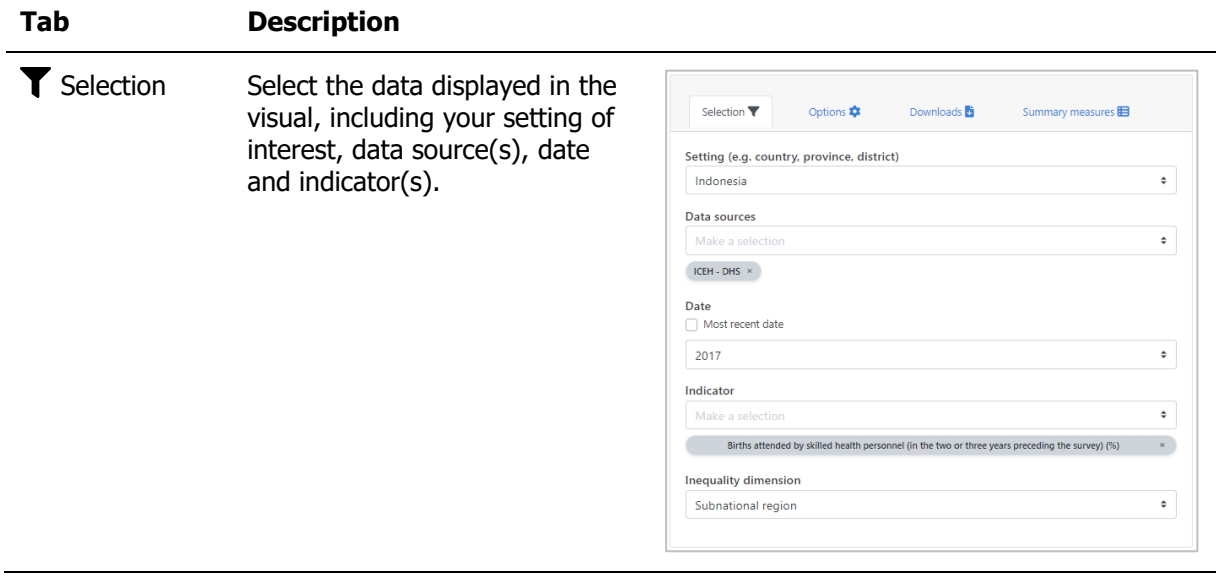

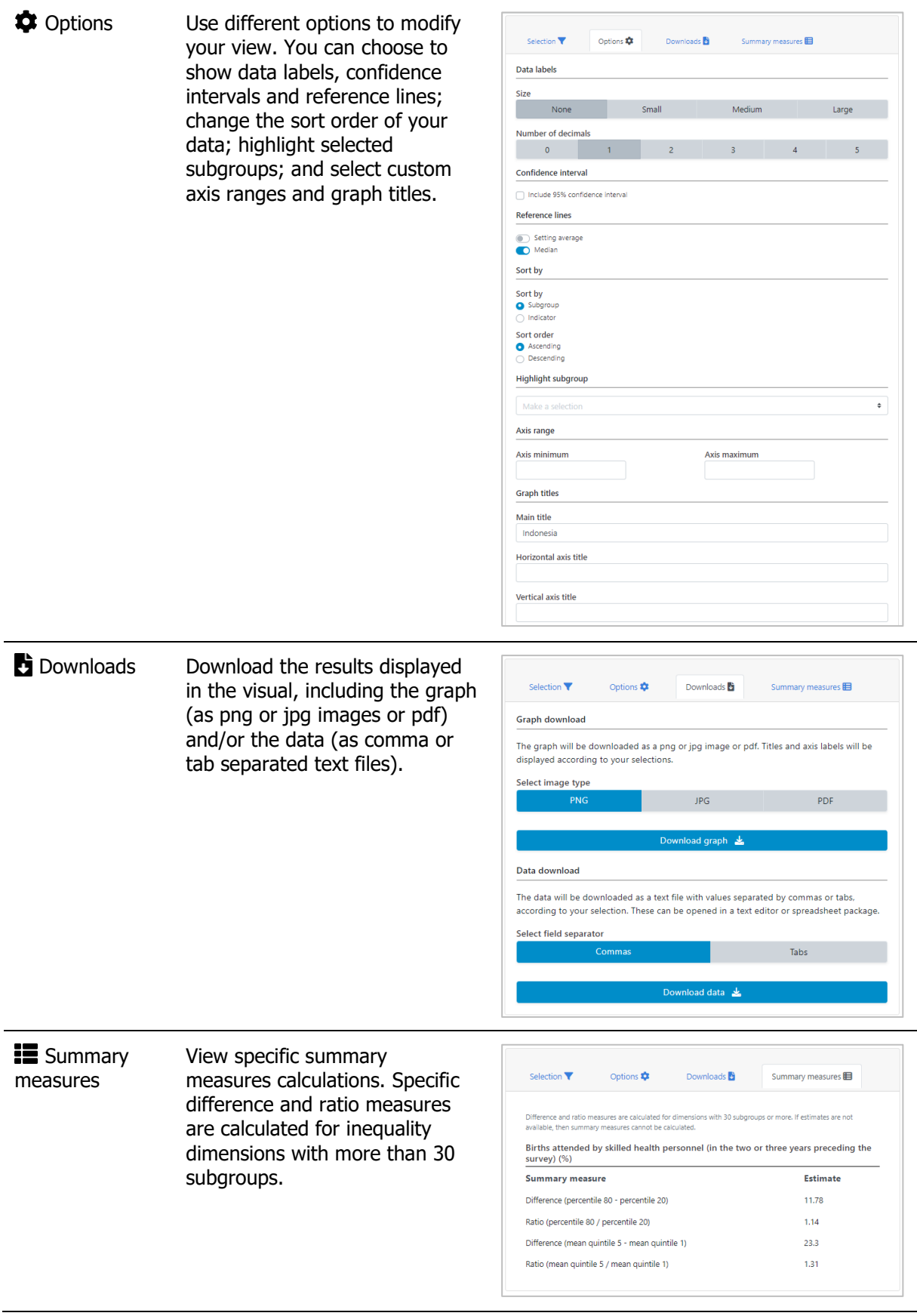

# <span id="page-31-0"></span> $4.1.4$   $\bigoplus$  Map

In this view, data disaggregated by subnational region are displayed in a map. The visual at the centre shows the map; the selection menu on the left allows you to customize the visual. **Note that this visualization type is only available for one dataset showing reproductive, maternal, newborn and child health indicators from household surveys. In addition, maps are only available for data disaggregated by subnational region and only for data from DHS with available boundaries of subnational regions that match the data.** Note that there may be cases where data cannot be displayed on a map due to the unavailability of map shapefiles, or discrepancies between available shapefiles and the data.

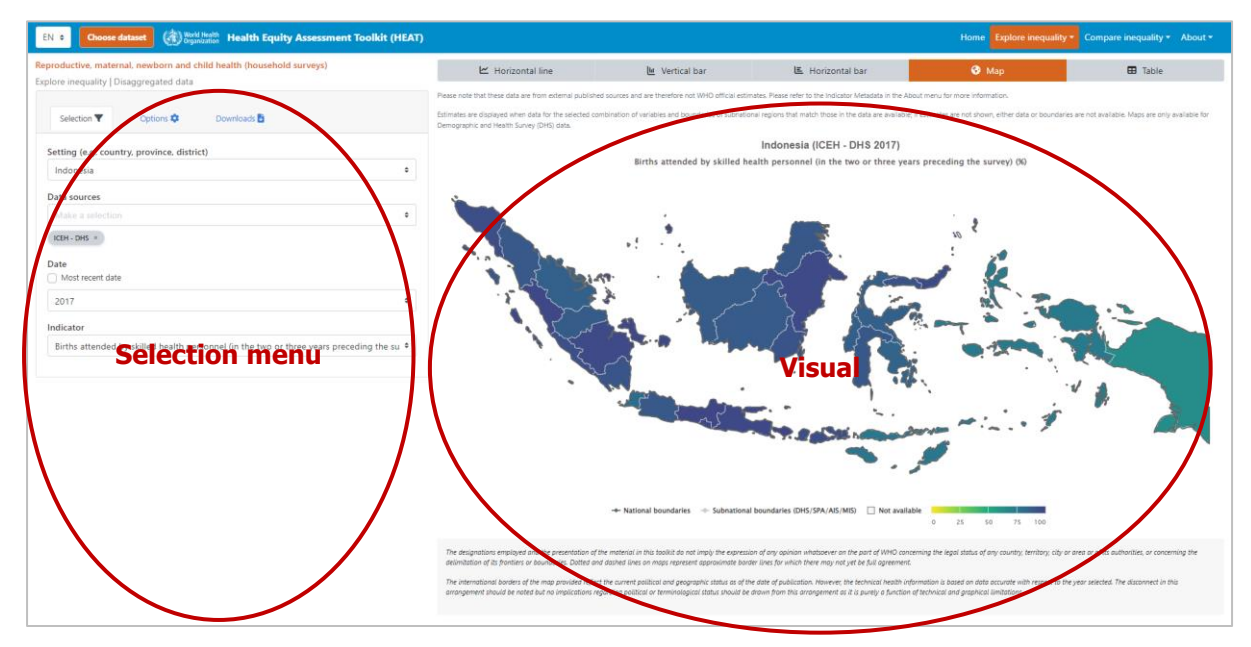

#### What you see

The visual shows a map presenting data disaggregated by subnational regions in a selected setting of interest. Coloured areas indicate subnational regions. Dark grey lines indicate national boundaries, reflecting the current political and geographic status as of the date of publication. Light grey lines indicate subnational boundaries as provided by the DHS Program.

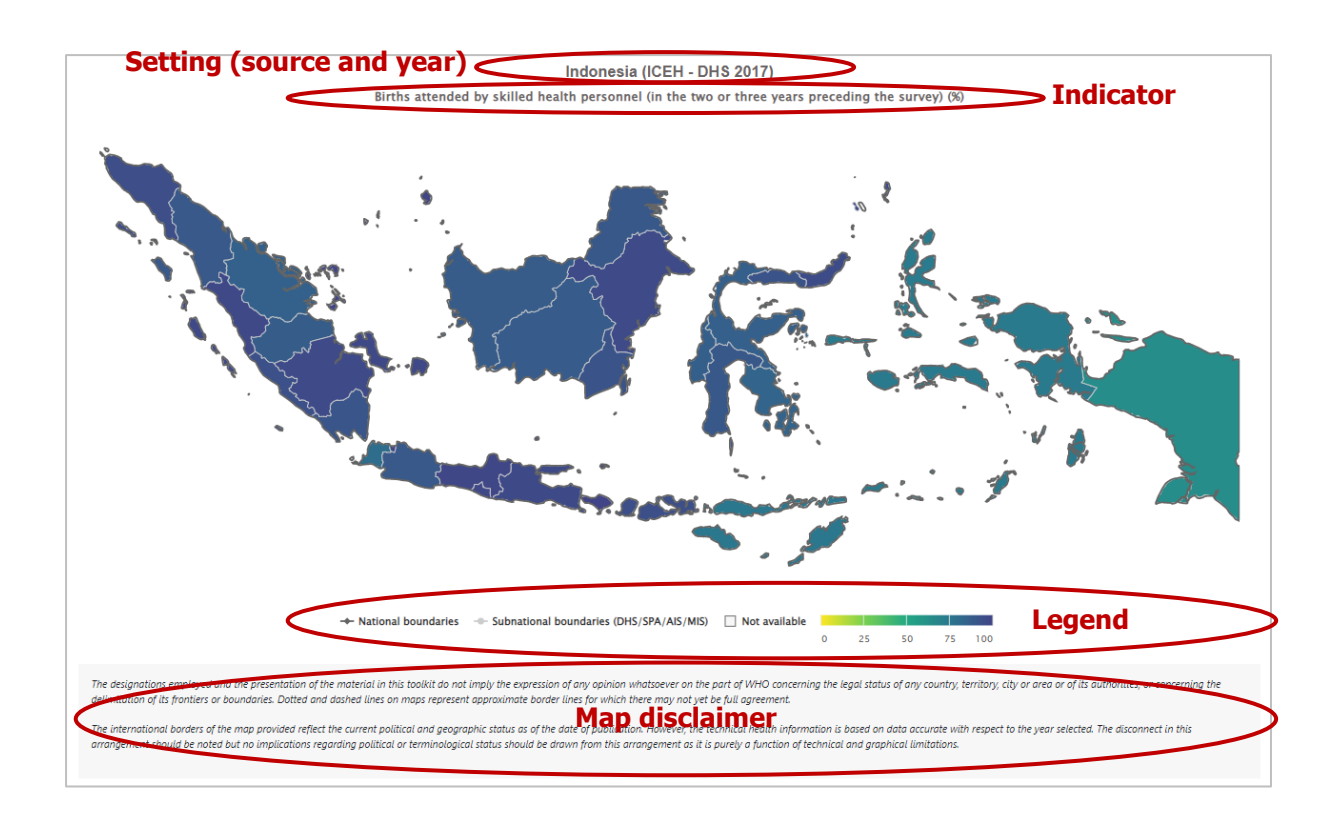

The selection menu on the left allows you to customize the results displayed in the visual. [Table 6](#page-32-0) provides a description of the three tabs that comprise the selection menu: selection, options and downloads.

<span id="page-32-0"></span>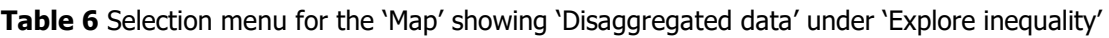

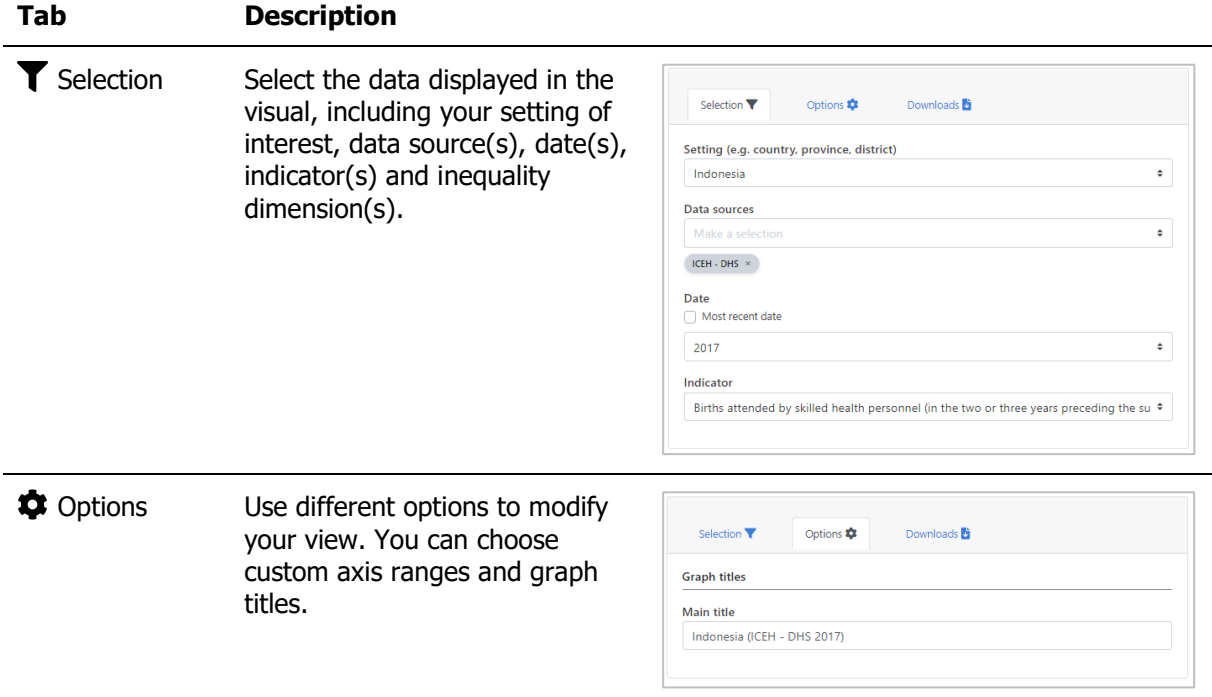

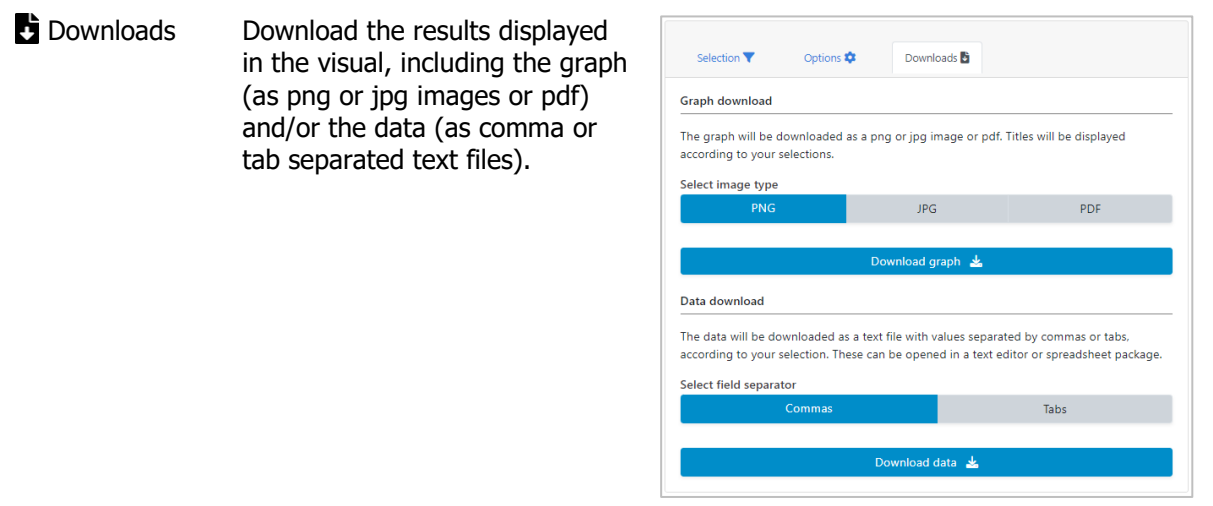

# <span id="page-33-0"></span>4.1.5 **H** Table

In this view, disaggregated data are displayed in a table. The visual at the centre shows the table; the selection menu on the left allows you to customize the visual.

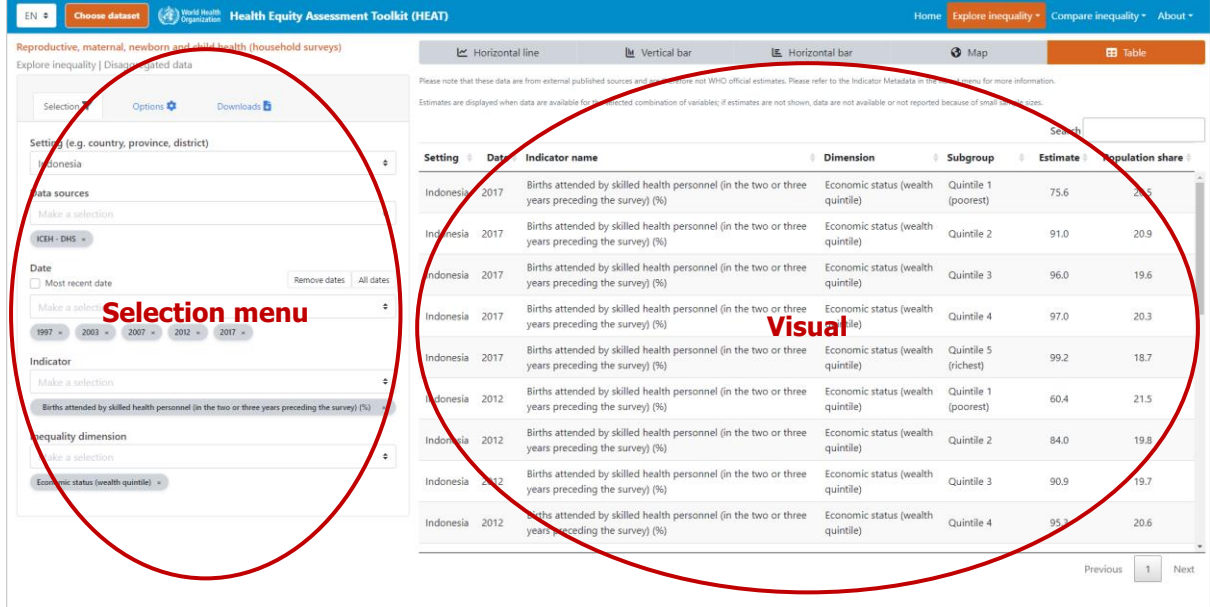

#### What you see

The visual shows a table presenting disaggregated data for a selected setting of interest. By default, the table displays information about the setting, date, indicator, inequality dimension, population subgroup, subgroup estimate and subgroup population share (these can be changed under 'Options' in the selection menu on the left).

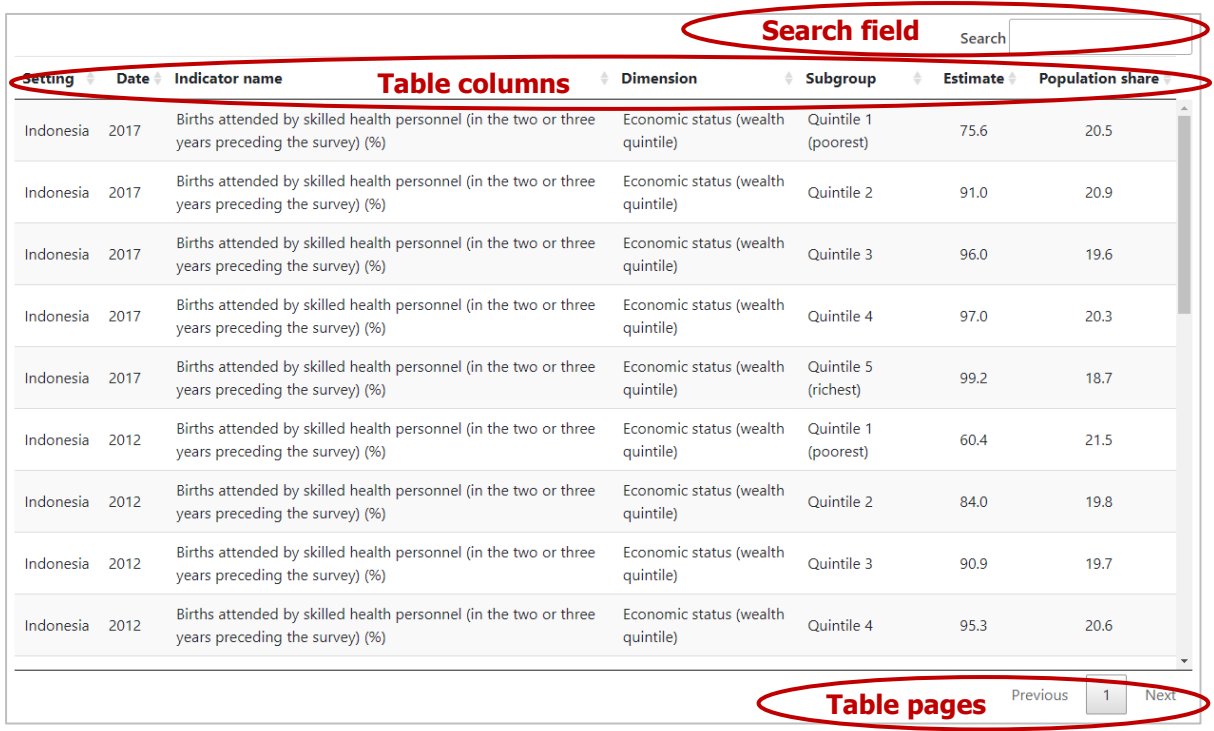

The selection menu on the left allows you to customize the results displayed in the visual. [Table 7](#page-34-0) provides a description of the three tabs that comprise the selection menu: selection, options and downloads.

<span id="page-34-0"></span>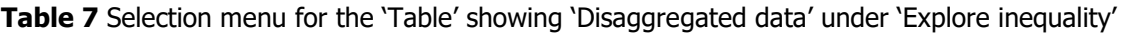

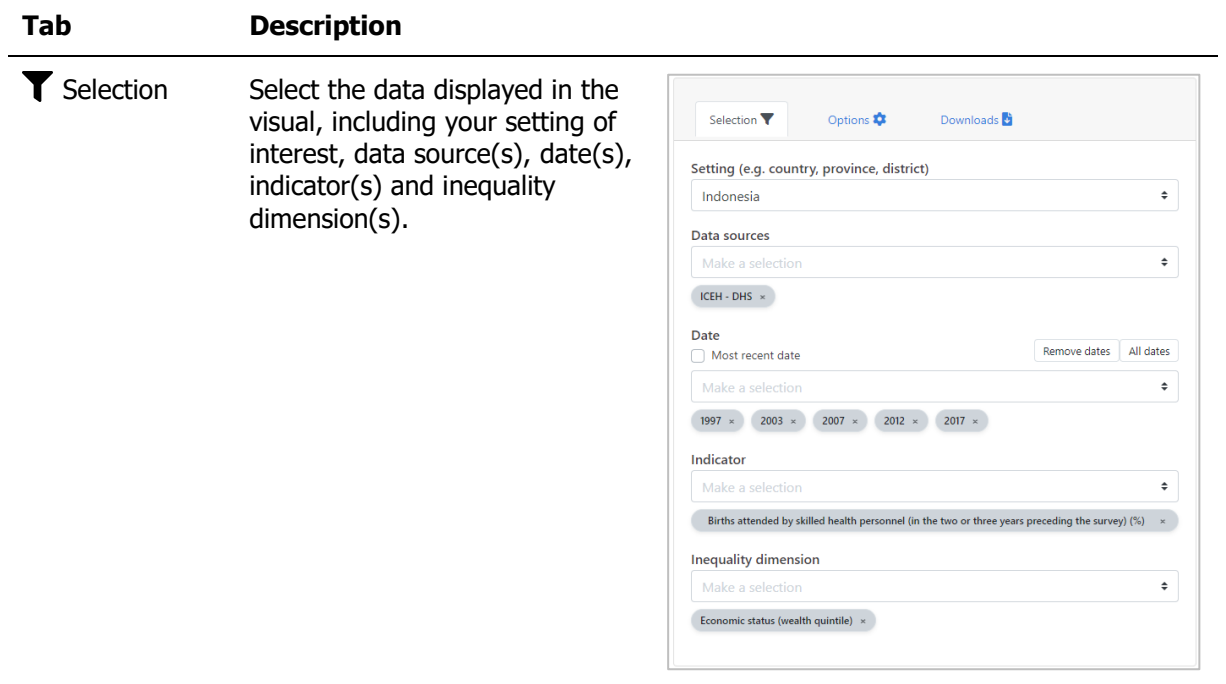

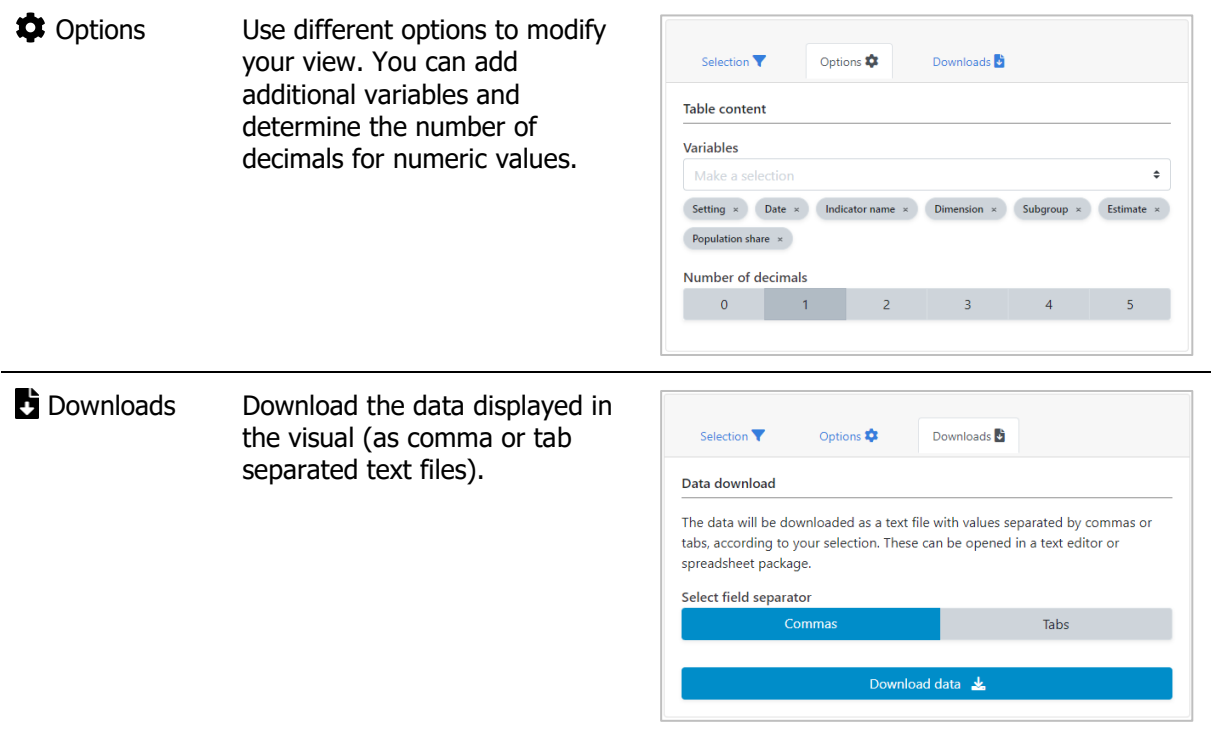

# <span id="page-35-0"></span>4.2 Summary measures

HEAT allows you to explore summary measures in different views; data are visualized in bar graphs, line graphs and tables. To access the different visualizations, click the tabs in the visualization menu across the top of the view. The selected view will be highlighted in orange.

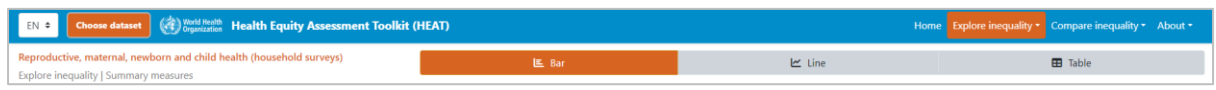

# <span id="page-35-1"></span>4.2.1 **III** Bar graph

In this view, summary measures are displayed in a bar graph. The visual at the centre shows the graph; the selection menu on the left allows you to customize the visual.

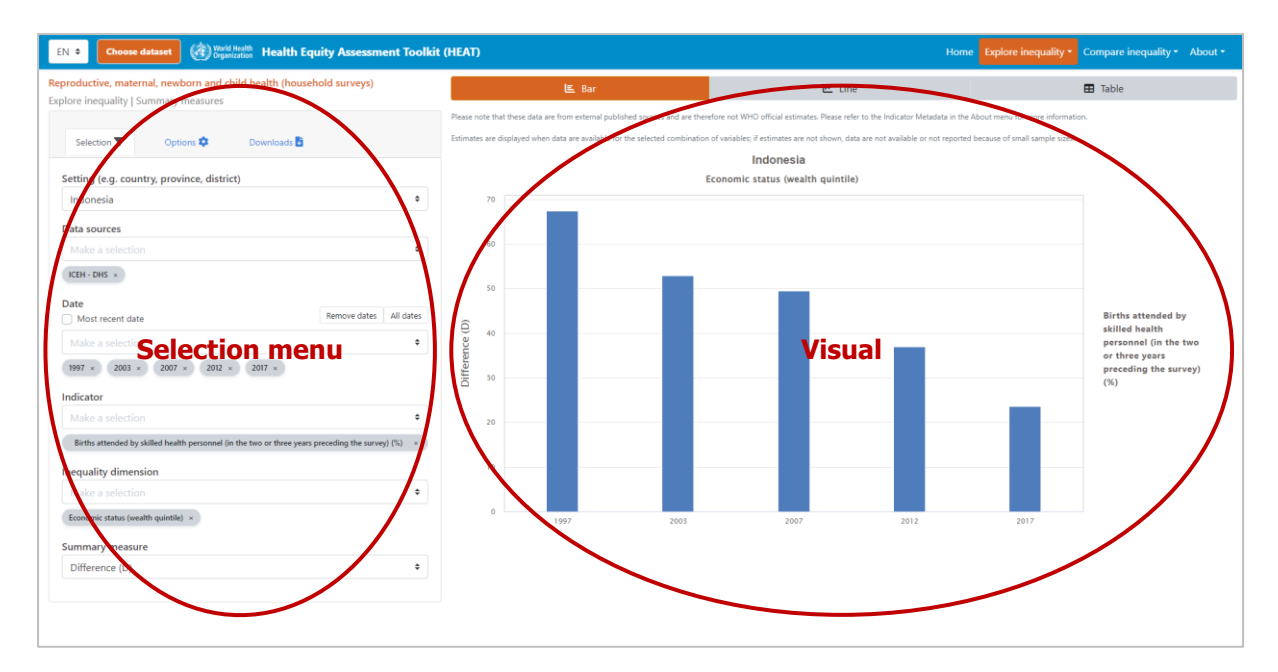

#### What you see

The visual shows a bar graph presenting summary measure data (displayed on the y-axis) for a selected setting of interest. For each date (displayed on the x-axis), there is one coloured bar showing the value of the selected summary measure.

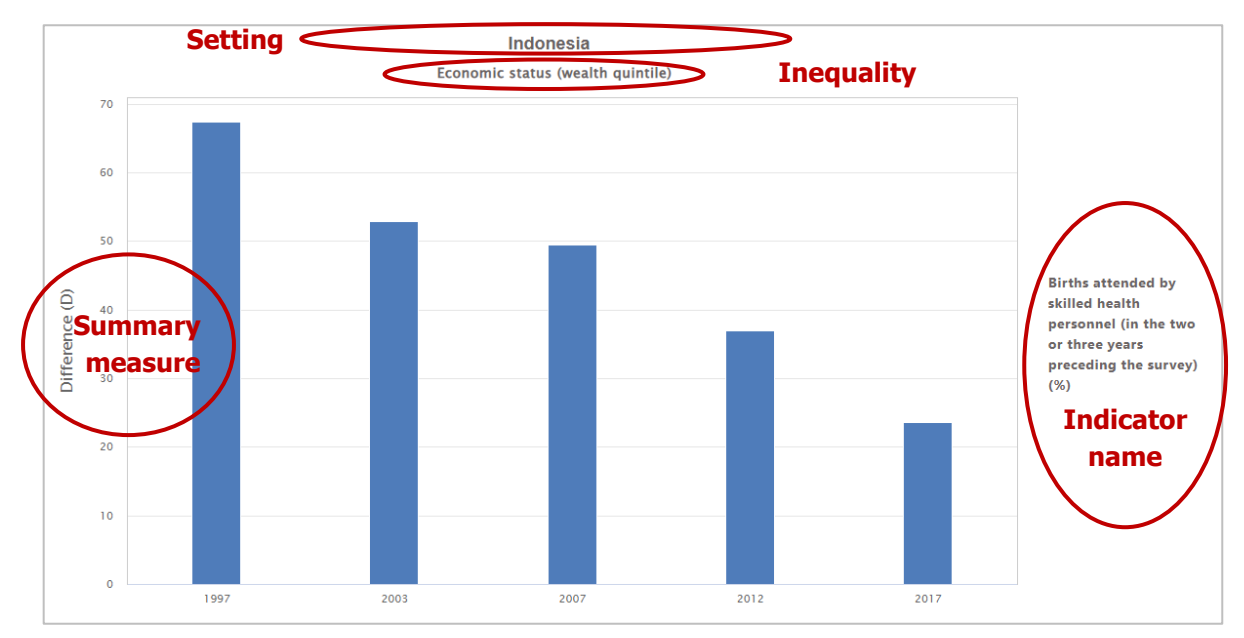

If more than one indicator and/or inequality dimension are selected at the same time, multiple graphs are shown – one for each indicator and/or dimension. You can choose to show up to five indicators and five dimensions simultaneously.

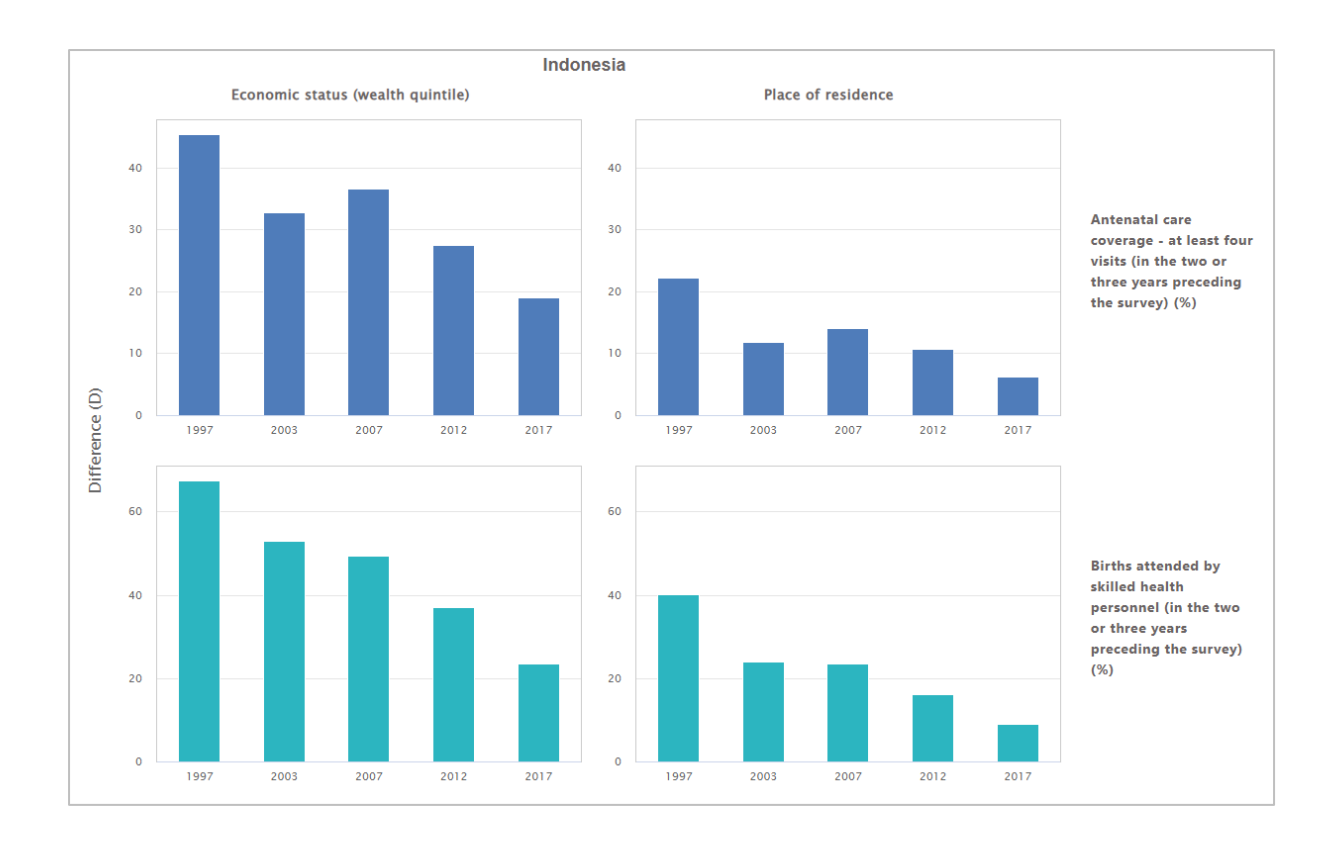

The selection menu on the left allows you to customize the results displayed in the visual. [Table 8](#page-38-0) provides a description of the three tabs that comprise the selection menu: selection, options and downloads.

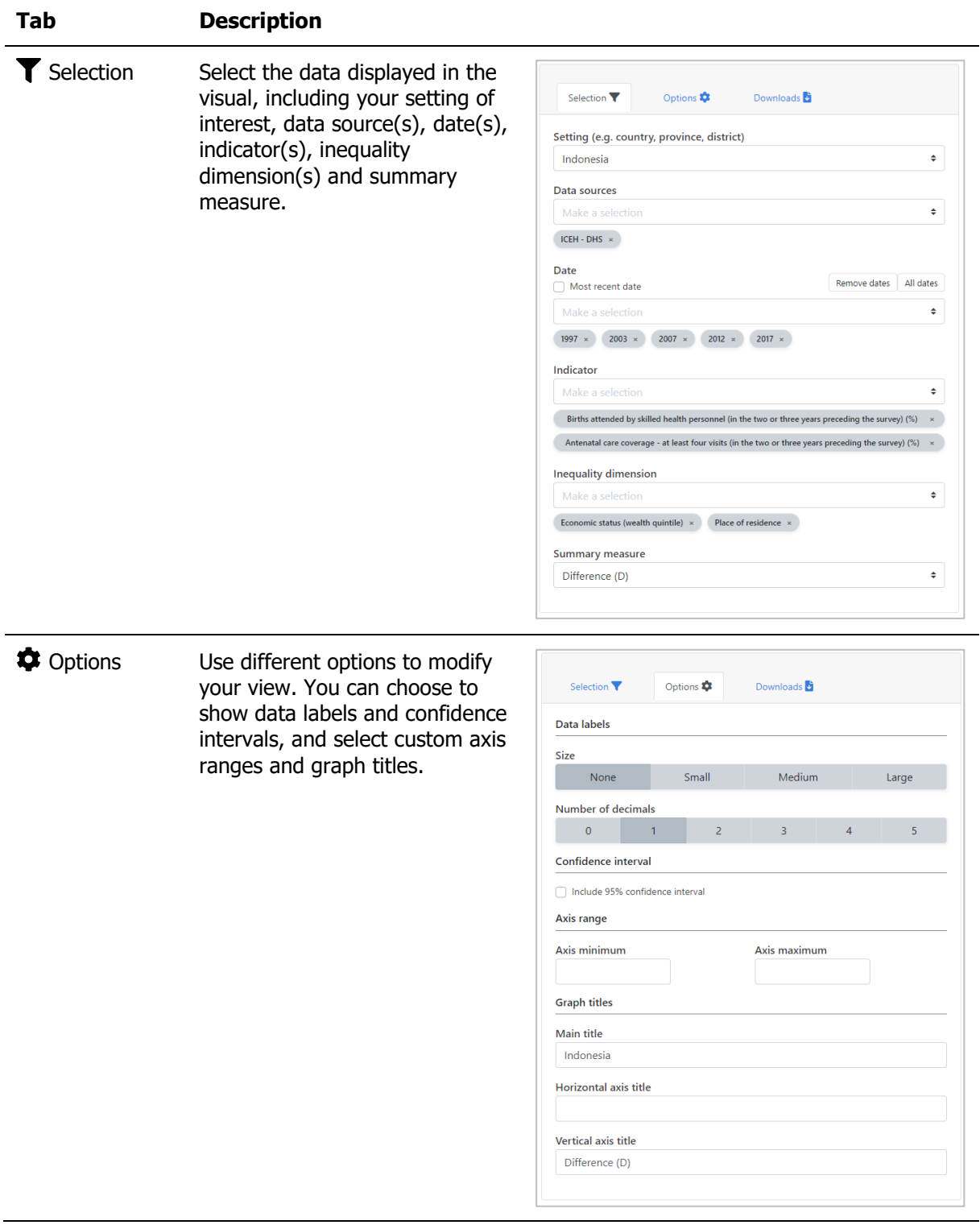

<span id="page-38-0"></span>**Table 8** Selection menu for the 'Bar graph' showing 'Summary measures' under 'Explore inequality'

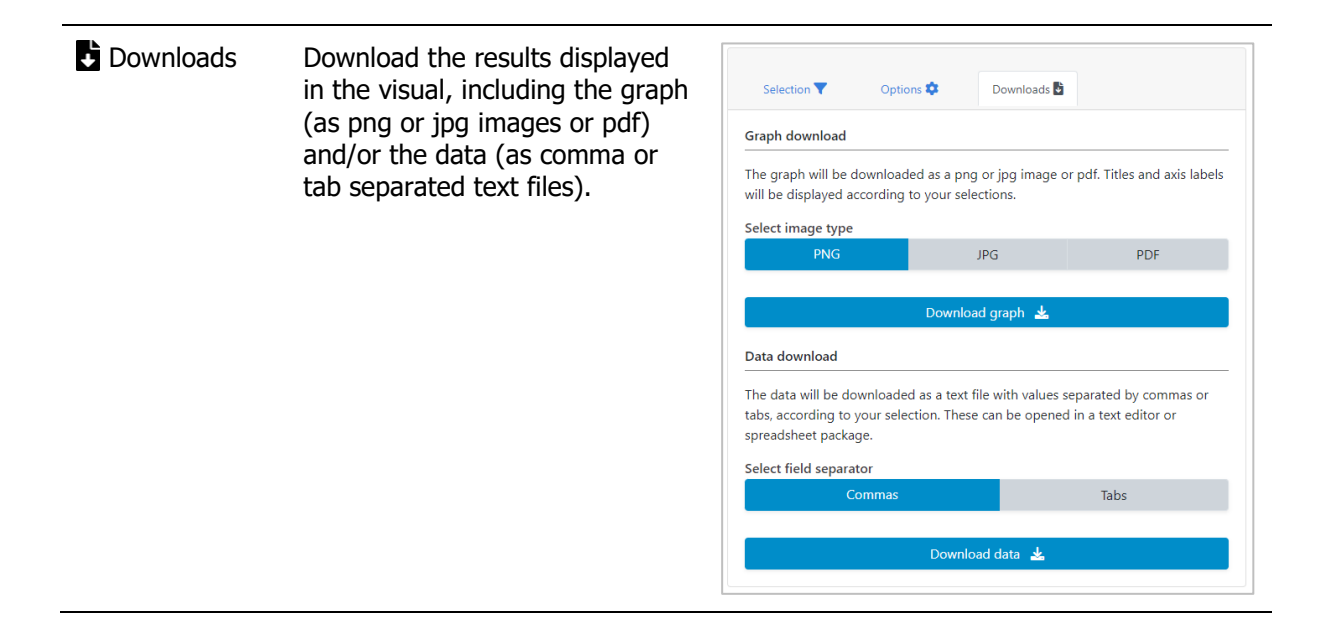

# <span id="page-39-0"></span>4.2.2 **<u>M</u>** Line graph

In this view, summary measures are displayed in a line graph. The visual at the centre shows the graph; the selection menu on the left allows you to customize the visual.

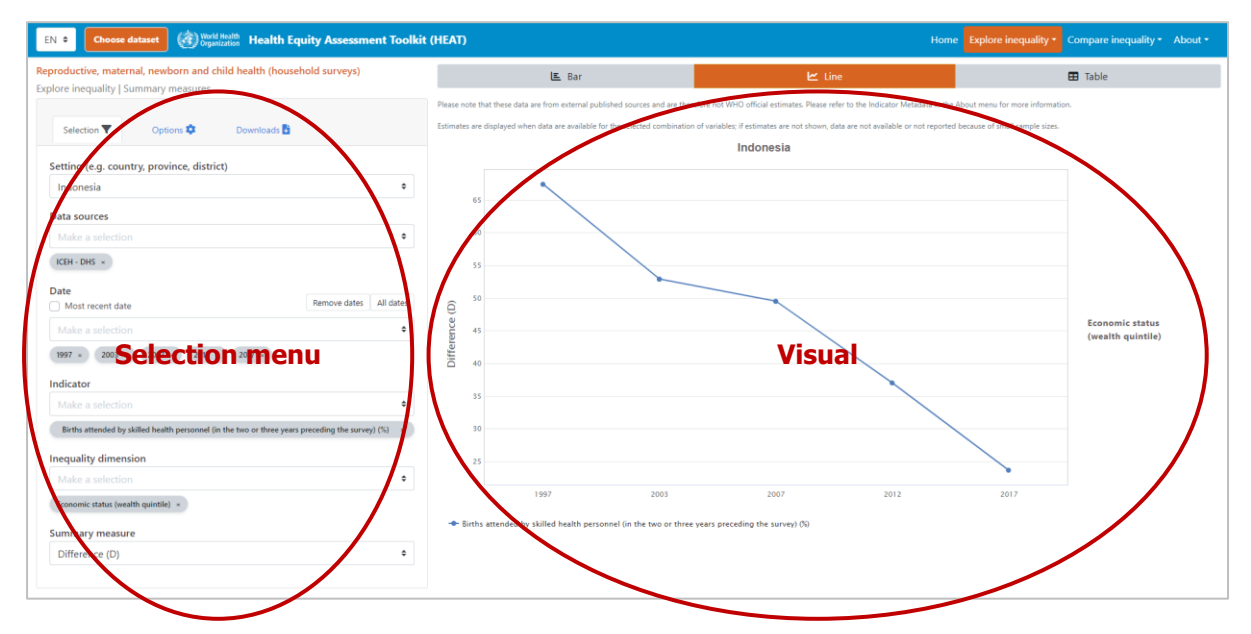

#### What you see

The visual shows a line graph presenting summary measure data (displayed on the y-axis) for a selected setting of interest. For each date (displayed on the x-axis), there is one data point showing the value of the selected summary measure. Data points are connected by coloured lines.

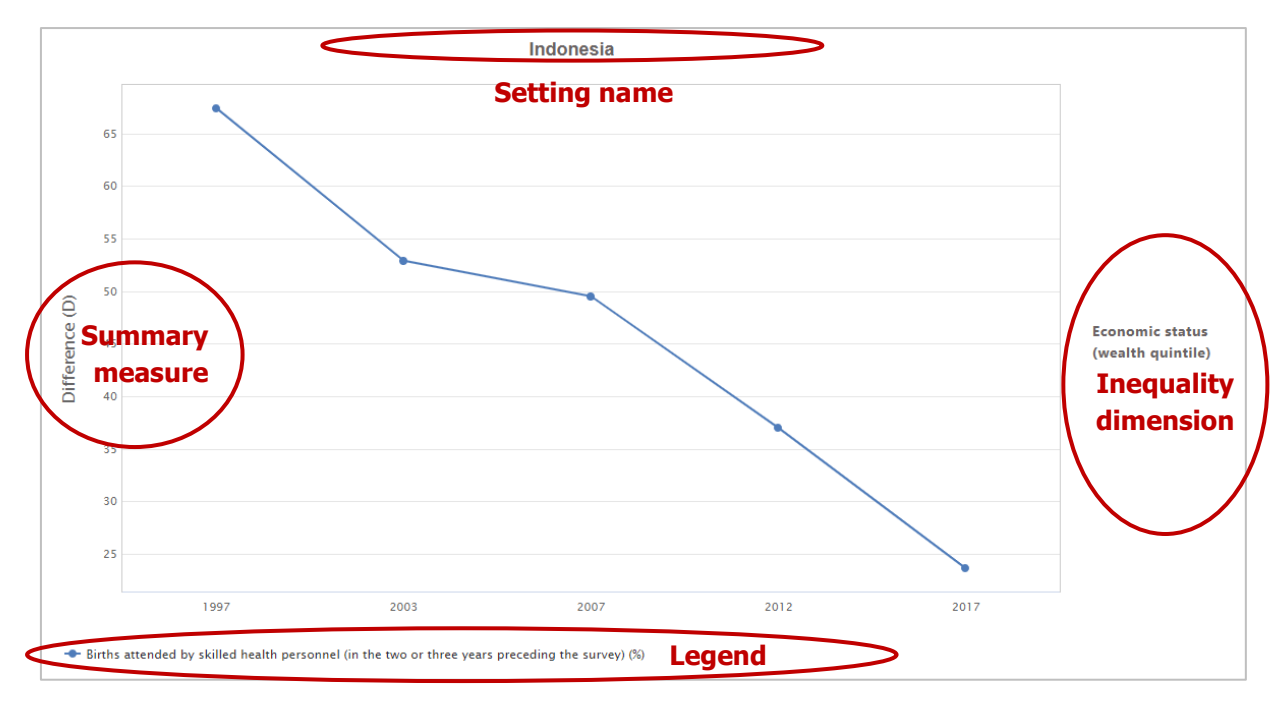

If more than one indicator and/or inequality dimension are selected at the same time, multiple graphs are shown – one for each dimension, with different indicators displayed in different coloured lines. You can choose to show up to five indicators and five dimensions simultaneously.

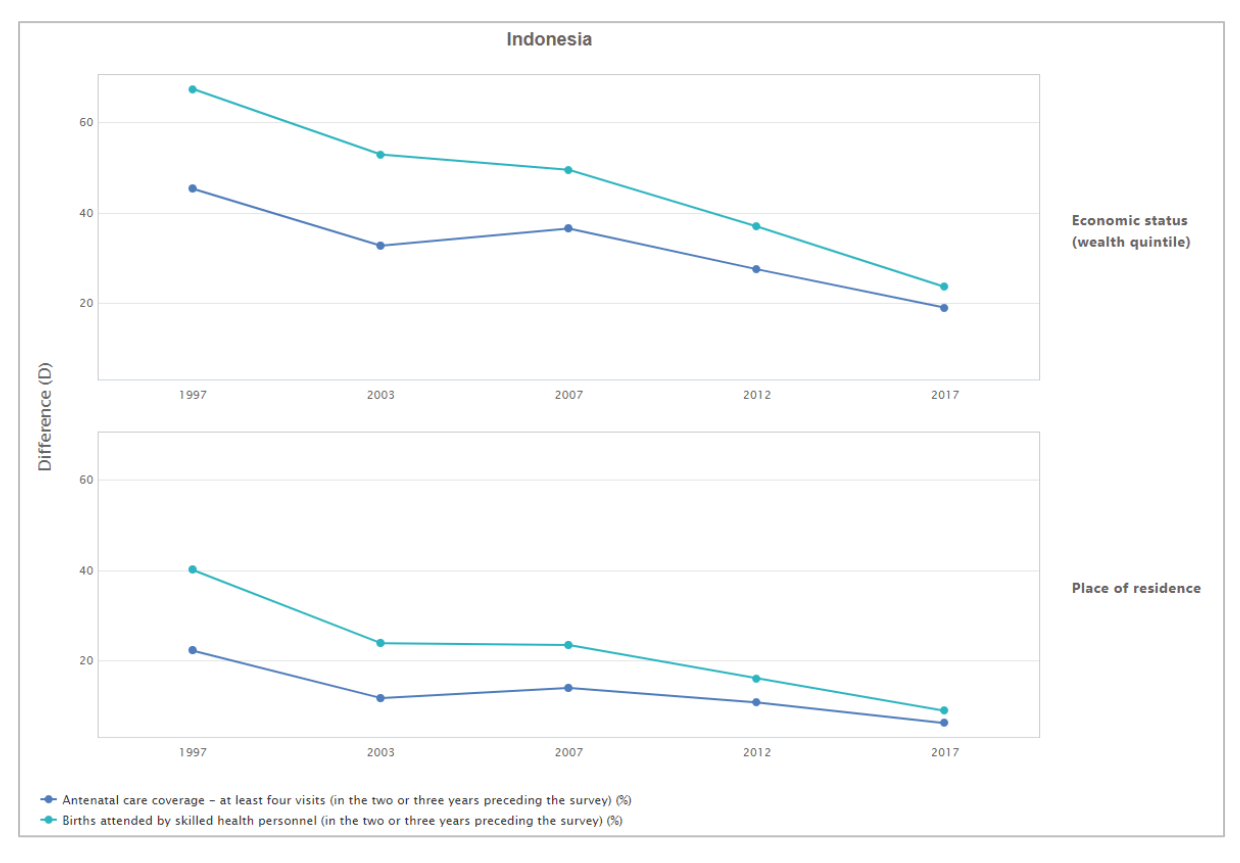

The selection menu on the left allows you to customize the results displayed in the visual. [Table 9](#page-41-0) provides a description of the three tabs that comprise the selection menu: selection, options and downloads.

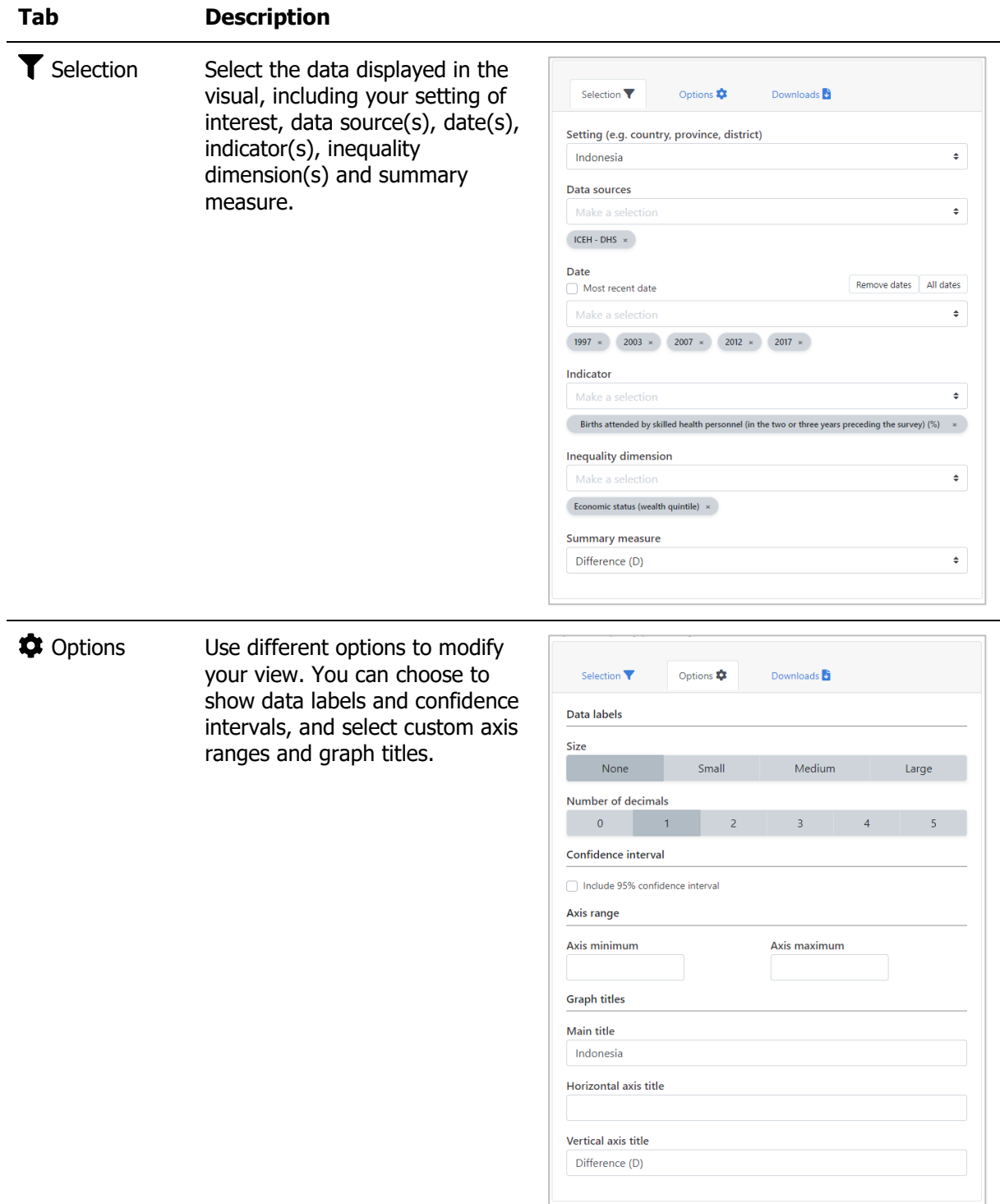

<span id="page-41-0"></span>Table 9 Selection menu for the 'Line graph' showing 'Summary measures' under 'Explore inequality'

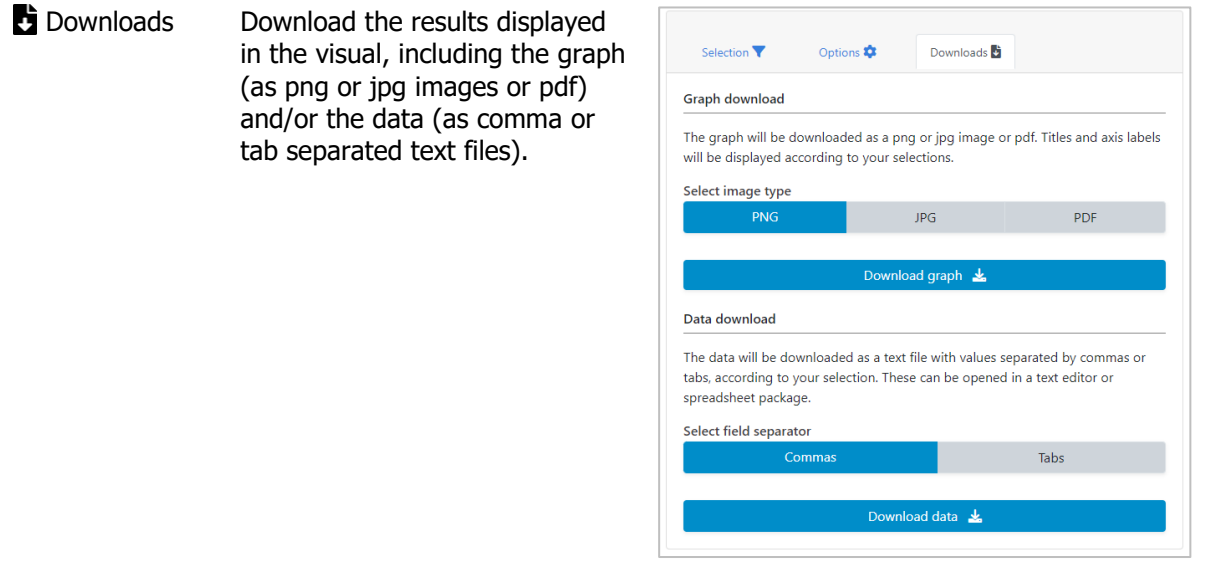

## <span id="page-42-0"></span>4.2.3 **H** Table

In this view, summary measures are displayed in a table. The visual at the centre shows the table; the selection menu on the left allows you to customize the visual.

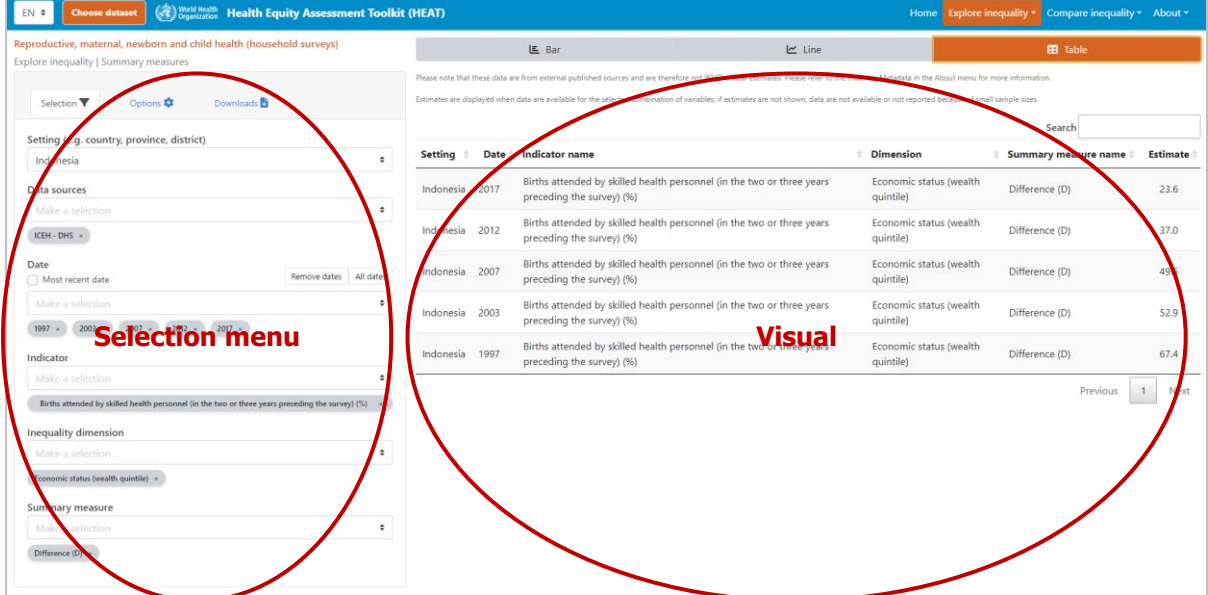

#### What you see

The visual shows a table presenting summary measures for a selected setting of interest. By default, the table displays information about the setting, date, indicator, inequality dimension, summary measure and summary measure estimate (these can be changed under 'Options' in the selection menu on the left).

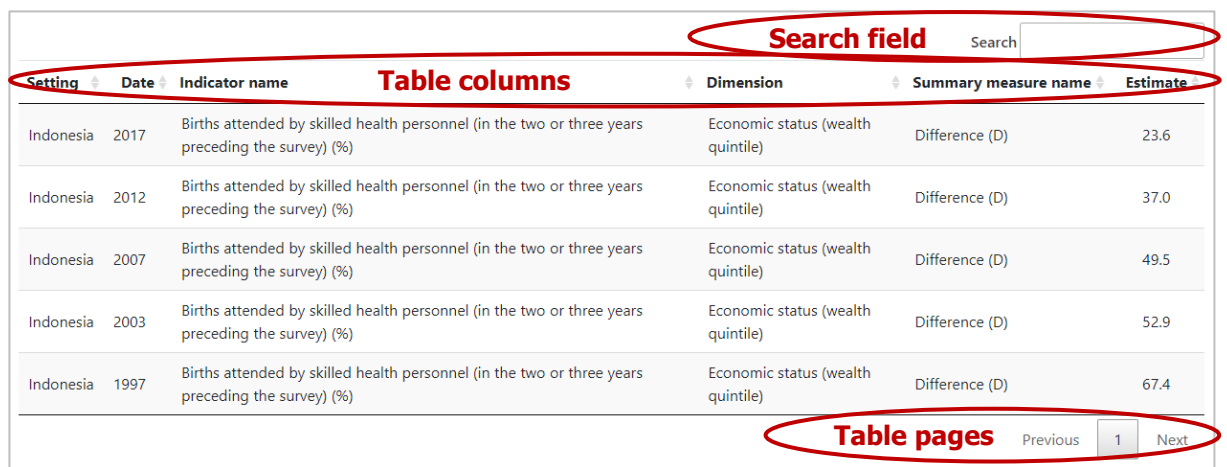

The selection menu on the left allows you to customize the results displayed in the visual. [Table 10](#page-43-0) provides a description of the three tabs that comprise the selection menu: selection, options and downloads.

<span id="page-43-0"></span>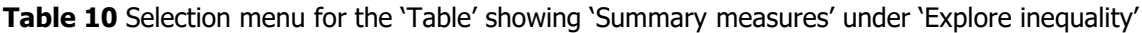

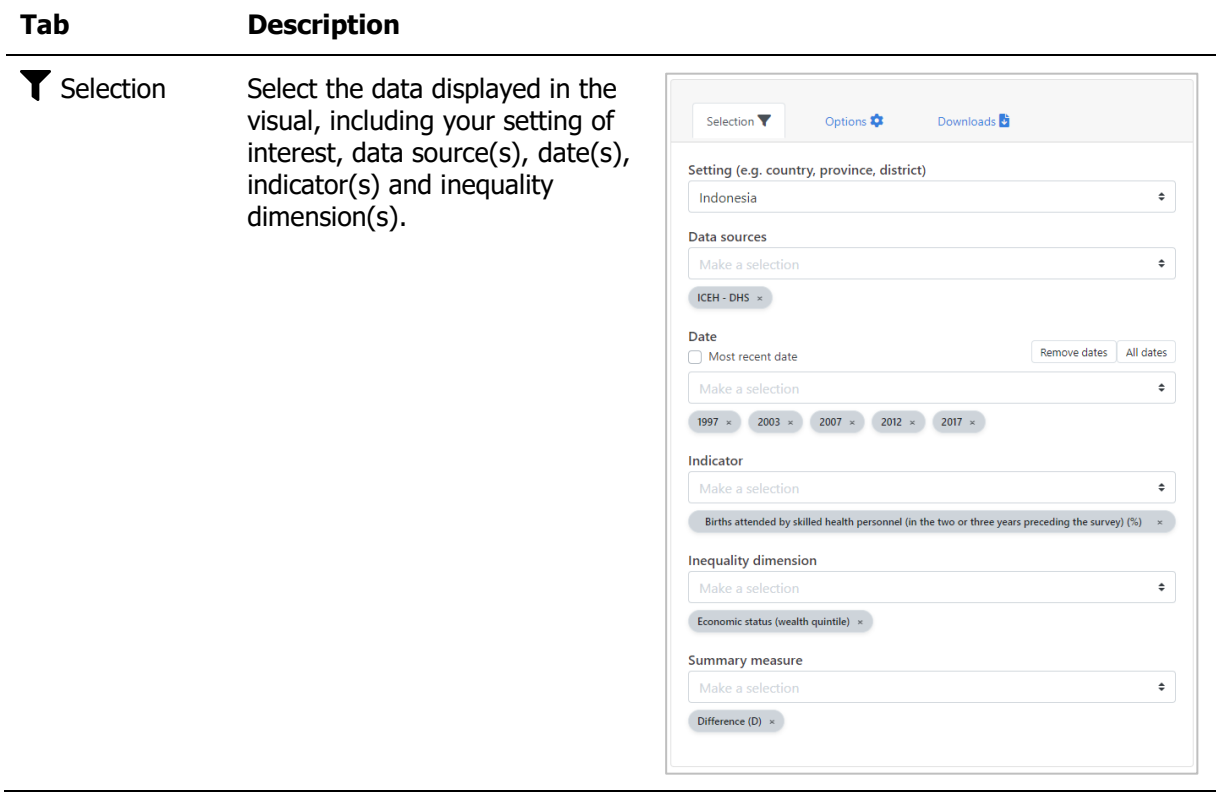

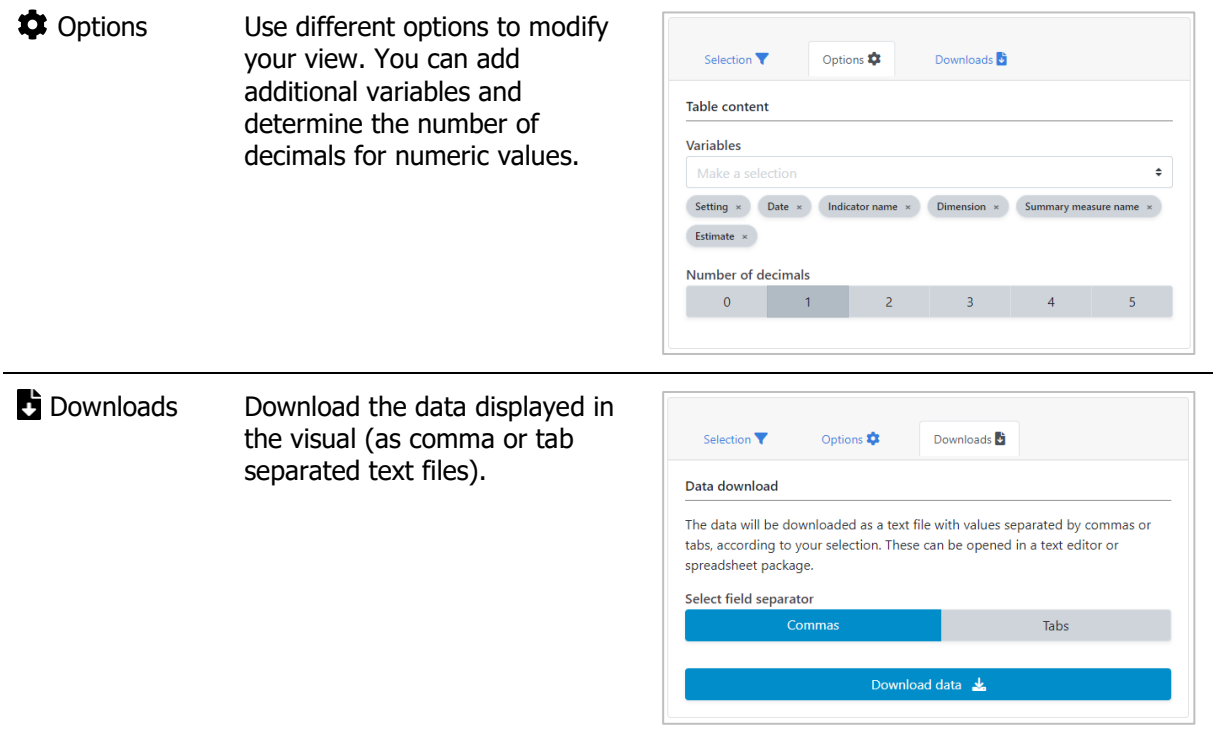

# <span id="page-45-0"></span>5 Compare inequality

Under 'Compare inequality', you can **compare the situation in one setting of interest with the situation in other settings**. Benchmarking can be done using disaggregated data and summary measures that are visualized in different graphs and tables. To access the visualizations, hover over 'Compare inequality' in the navigation menu at the top and click 'Disaggregated data' or 'Summary measures'.

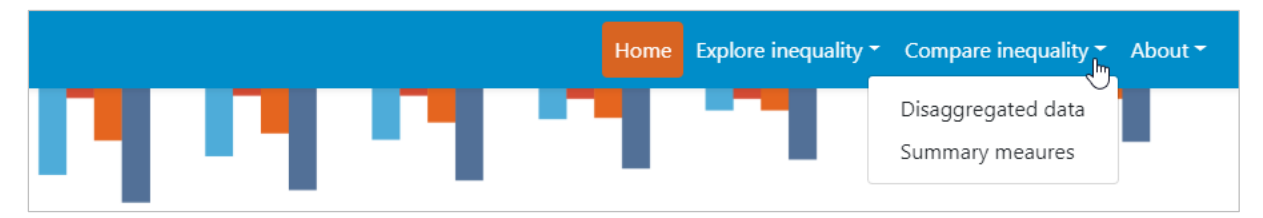

# TIPS for comparing inequality

\* It is not recommended to compare inequality across settings if the number of subgroups differs between countries. For example, when looking at the situation by subnational/administrative region (such as provinces or districts), the number of regions may differ between countries. In this case, comparing inequality may lead to false conclusions: Inherently, inequality tends to be lower in settings with fewer regions. However, this may mask inequalities that exist between smaller geographic areas within those settings.

# <span id="page-45-1"></span>5.1 Disaggregated data

HEAT allows you to compare disaggregated data in different views; data are visualized in graphs and tables. To access the different visualizations, click the tabs in the visualization menu across the top of the view. The selected view will be highlighted in orange.

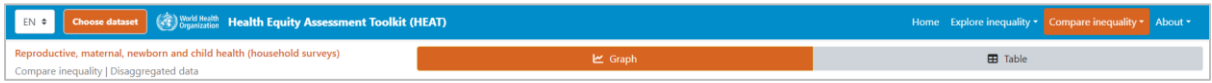

## <span id="page-45-2"></span>5.1.1 **I**III Graph

In this view, disaggregated data are displayed in a horizontal line graph. The visual at the centre shows the graph; the selection menu on the left allows you to customize the visual.

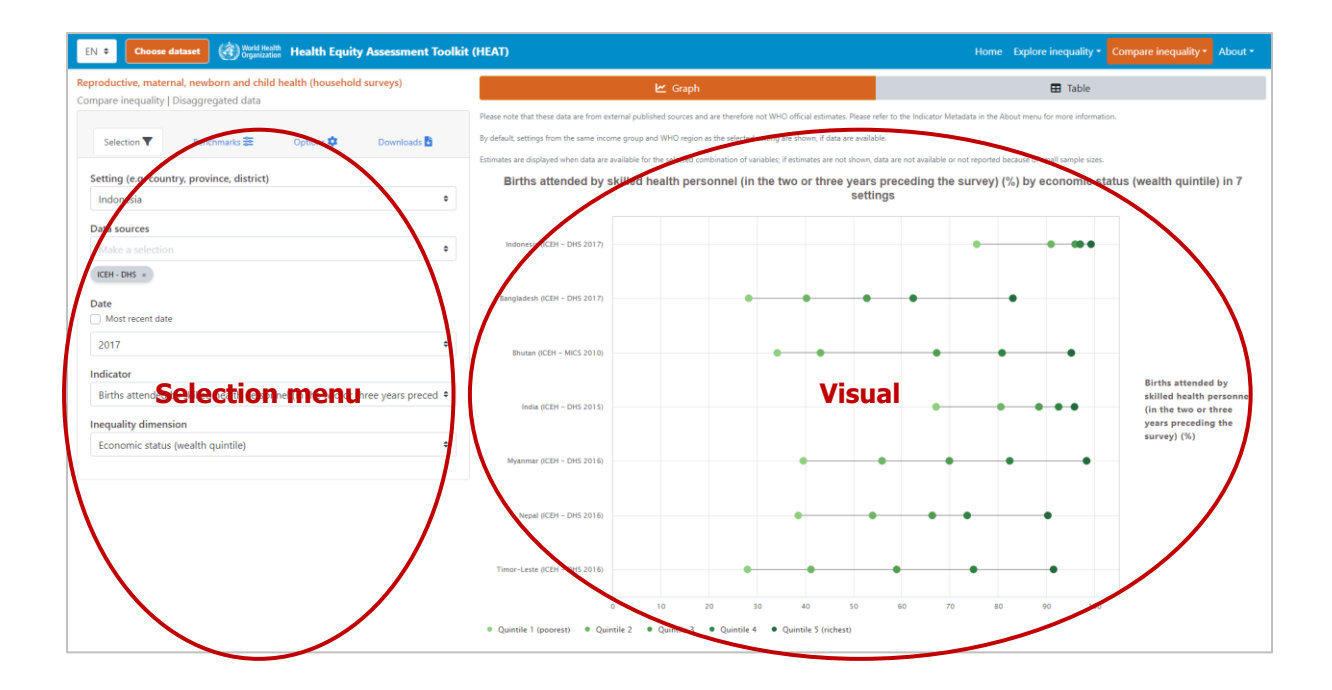

#### What you see

The visual shows a horizontal line graph (also called [equiplot\)](https://www.equidade.org/equiplot) presenting disaggregated data (displayed on the x-axis) for a selected setting of interest and selected benchmark settings. For each setting (displayed on the y-axis), multiple coloured circles are shown – one for each population subgroup. Black horizontal lines indicate the difference between minimum and maximum subgroup estimates. The setting of interest is displayed at the top of the graph; benchmark settings are displayed in alphabetical order below the setting of interest. Note that for country-level data, by default, countries from the same country income group and WHO region as the selected country are shown, if data are available (these can be changed under 'Benchmarks' in the selection menu on the left).

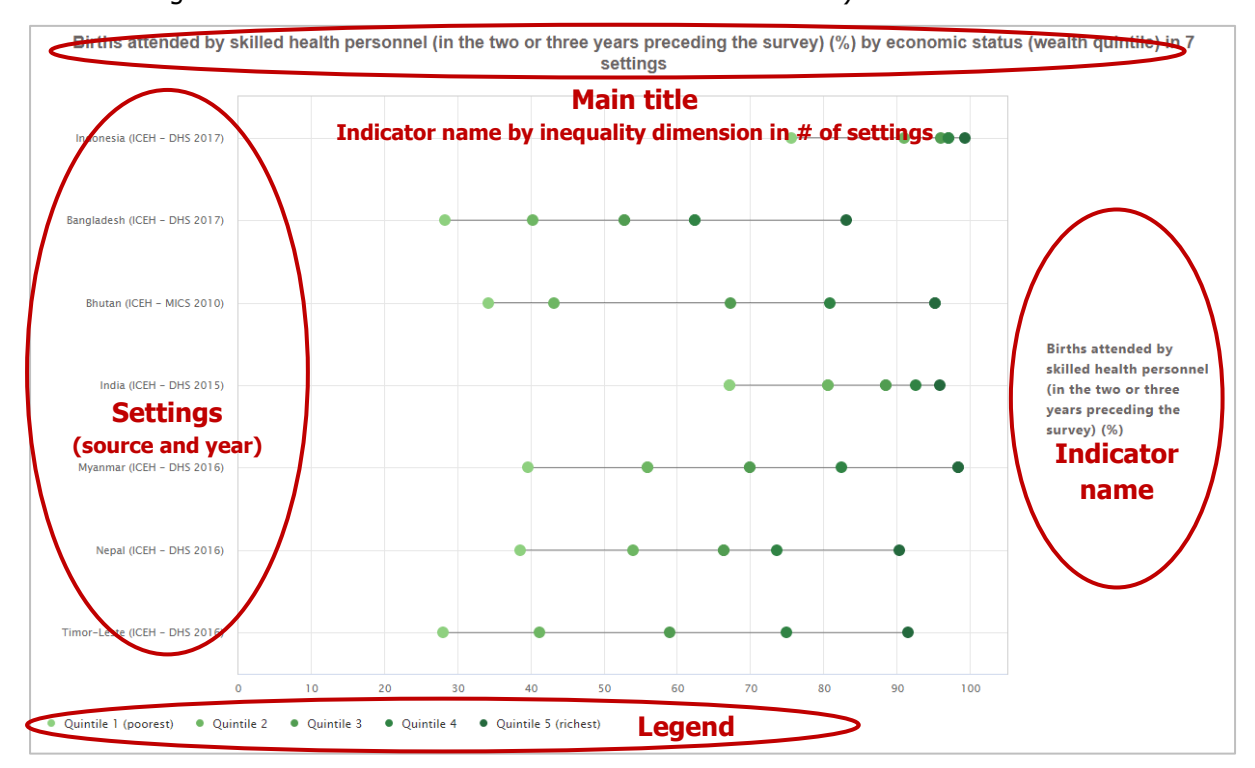

The selection menu on the left allows you to customize the results displayed in the visual. [Table 11](#page-47-0) provides a description of the four tabs that comprise the selection menu: selection, benchmarks, options and downloads.

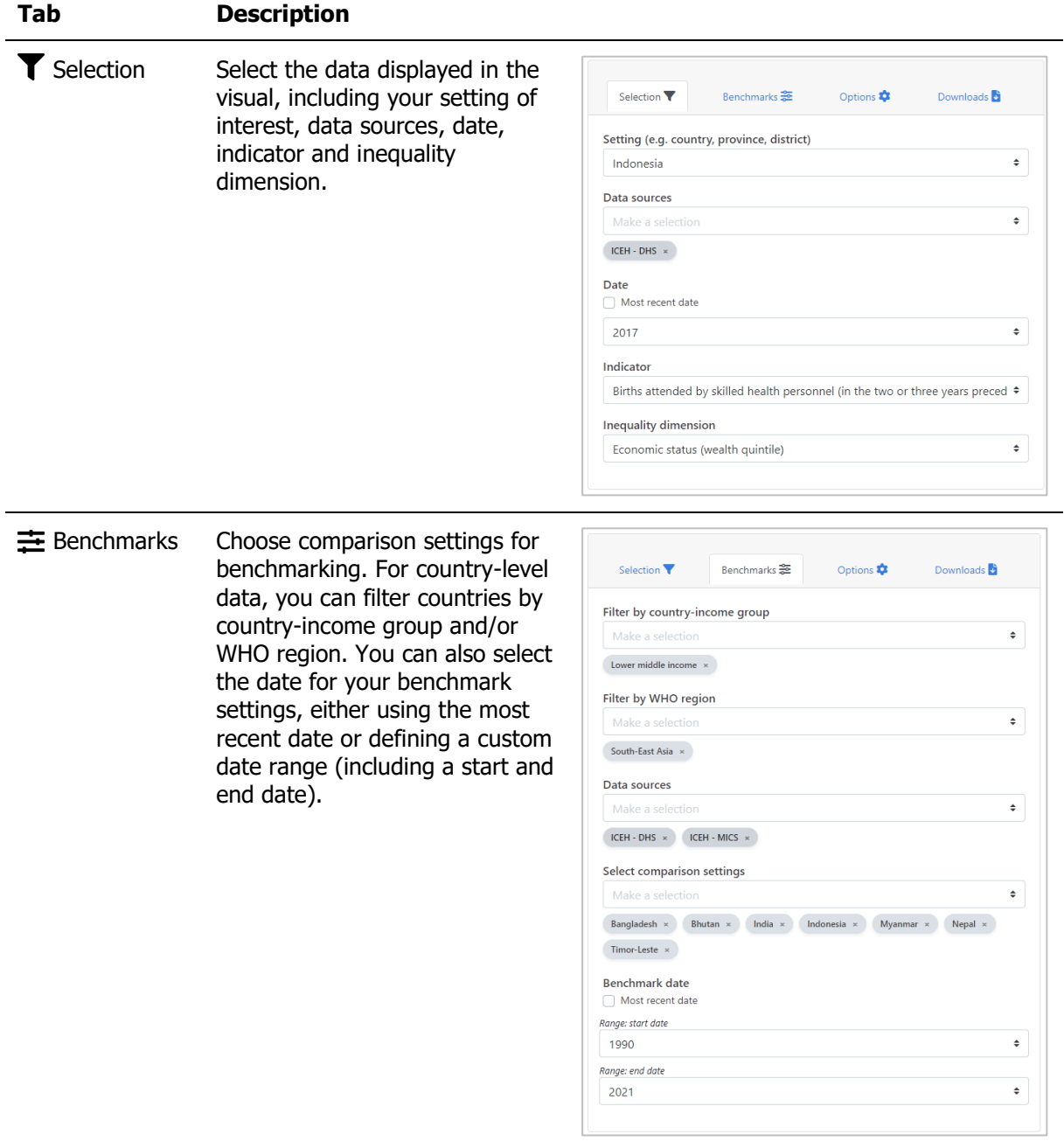

<span id="page-47-0"></span>**Table 11** Selection menu for the 'Graph' showing 'Disaggregated data' under 'Compare inequality'

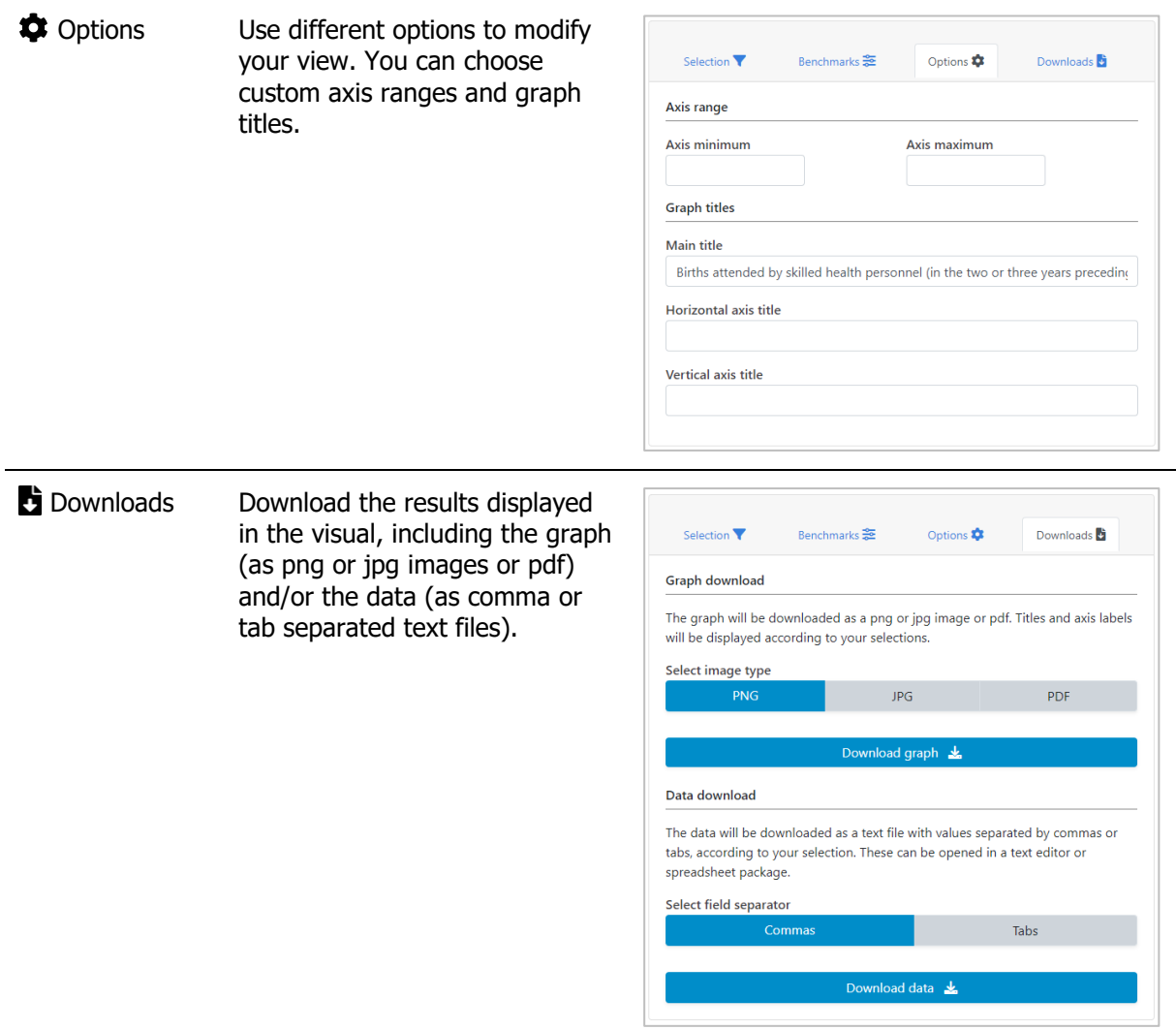

# <span id="page-48-0"></span>5.1.2 **B** Table

In this view, disaggregated data are displayed in a table. The visual at the centre shows the table; the selection menu on the left allows you to customize the visual.

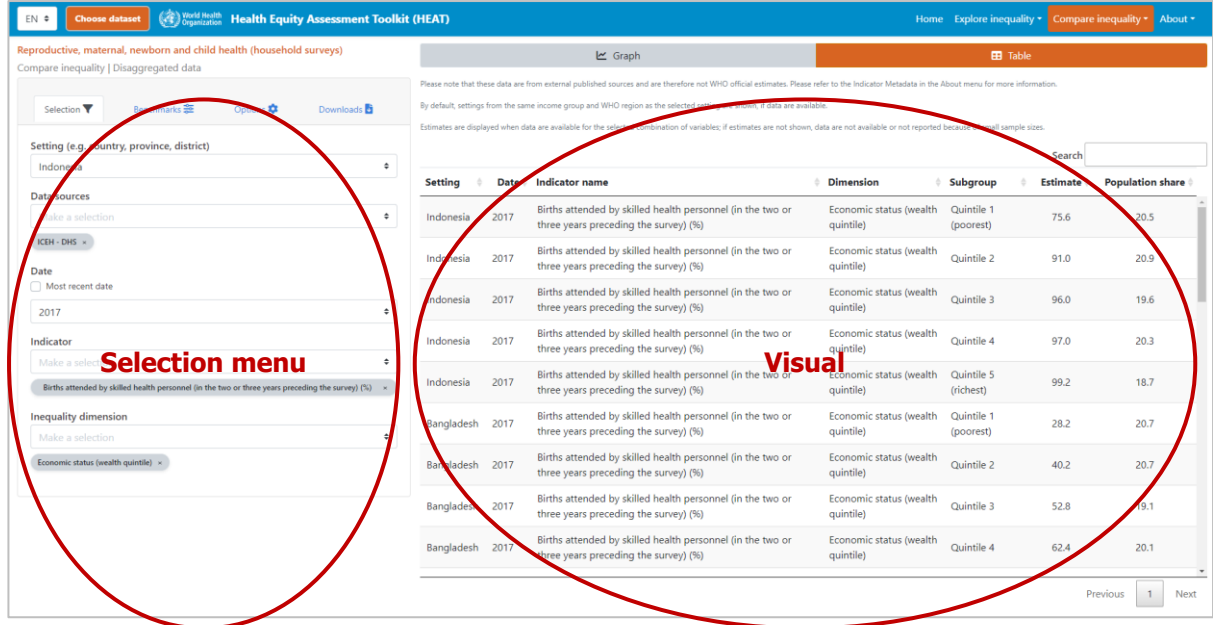

#### What you see

The visual shows a table presenting disaggregated data for a selected setting of interest and selected benchmark settings. By default, the table displays information about the setting, date, indicator, inequality dimension, population subgroup, subgroup estimate and subgroup population share (these can be changed under 'Options' in the selection menu on the left). The setting of interest is displayed at the top of the table; benchmark settings are displayed in alphabetical order below the setting of interest. Note that for country-level data, by default, countries from the same country income group and WHO region as the selected country are shown, if data are available (these can be changed under 'Benchmarks' in the selection menu on the left).

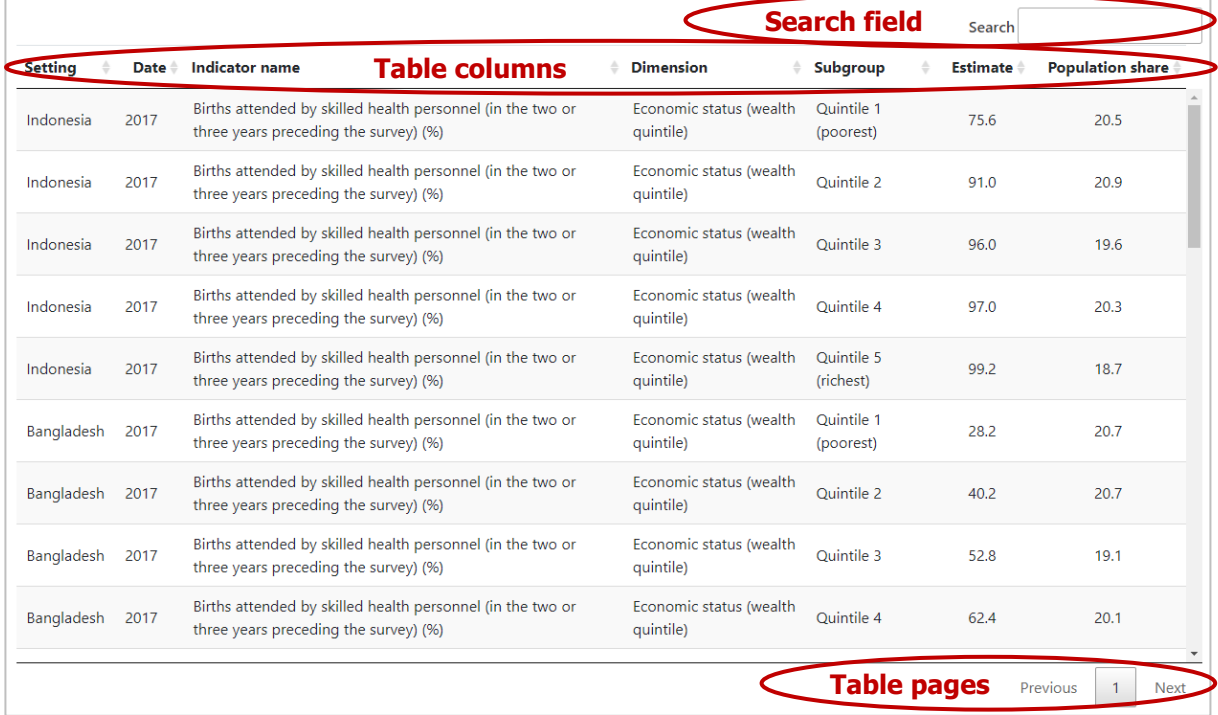

The selection menu on the left allows you to customize the results displayed in the visual. [Table 12](#page-50-0) provides a description of the four tabs that comprise the selection menu: selection, benchmarks, options and downloads.

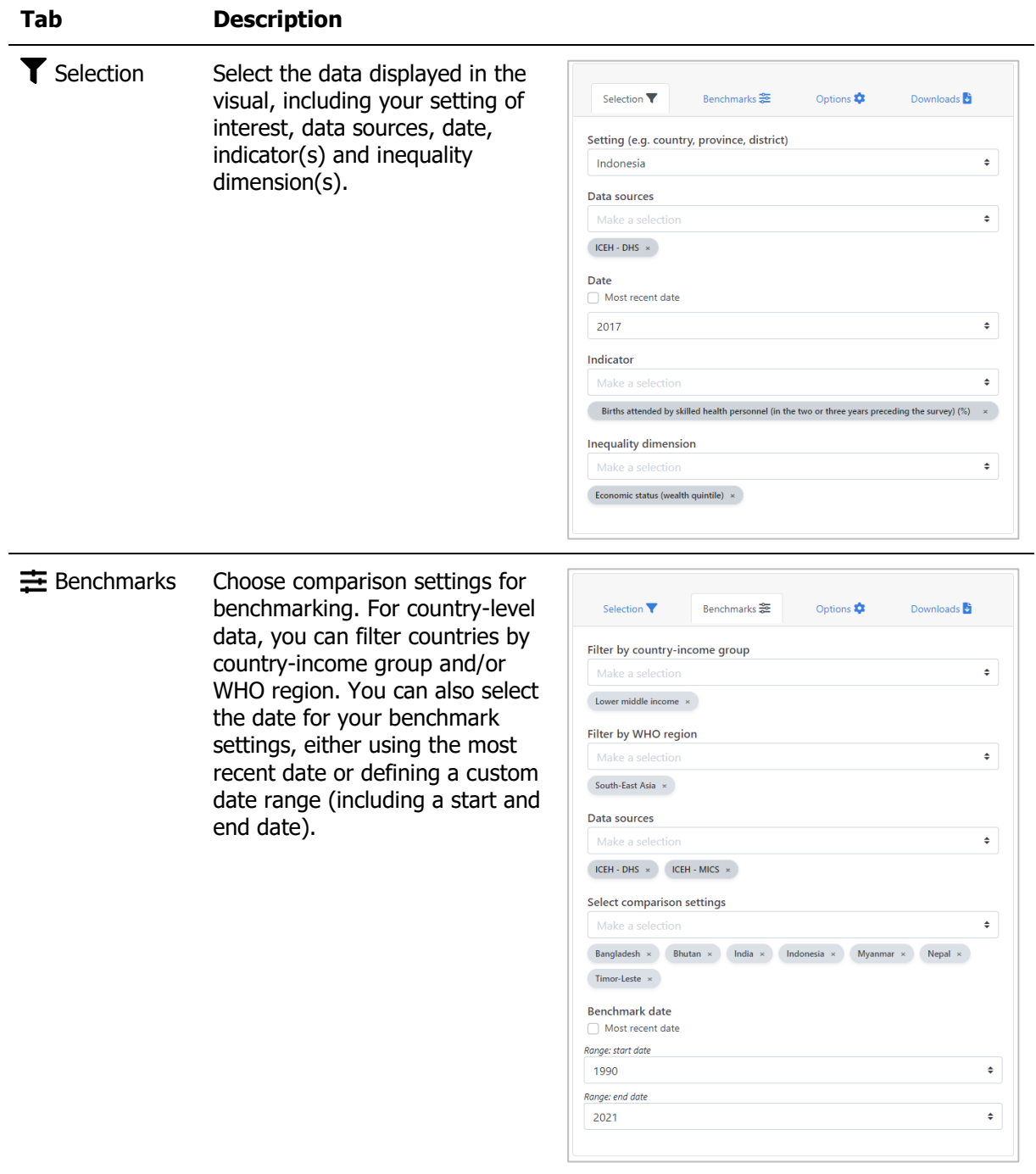

<span id="page-50-0"></span>**Table 12** Selection menu for the 'Table' showing 'Disaggregated data' under 'Compare inequality'

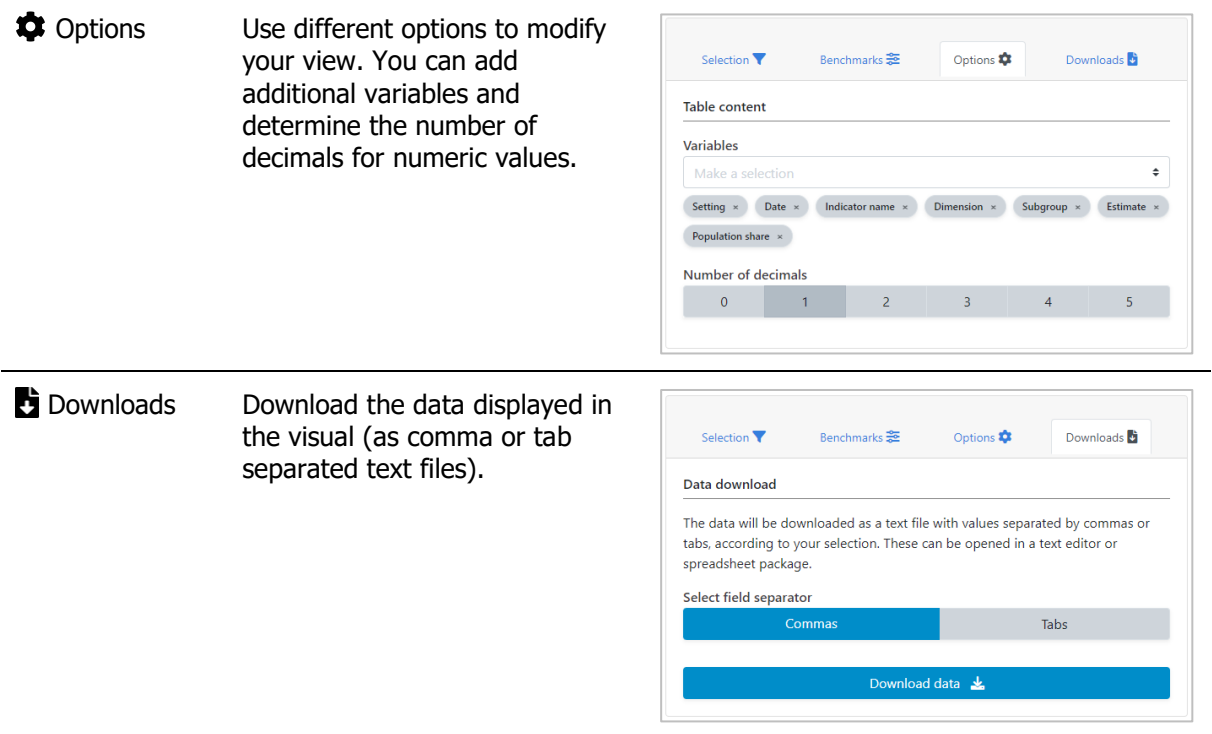

# <span id="page-51-0"></span>5.2 Summary measures

HEAT allows you to compare summary measures in different views; data are visualized in graphs and tables. To access the different visualizations, click the tabs in the visualization menu across the top of the view. The selected view will be highlighted in orange.

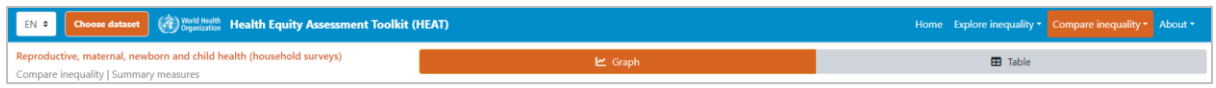

# <span id="page-51-1"></span>5.2.1 [M] Graph

In this view, summary measures are displayed in a scatterplot. The visual at the centre shows the graph; the selection menu on the left allows you to customize the visual.

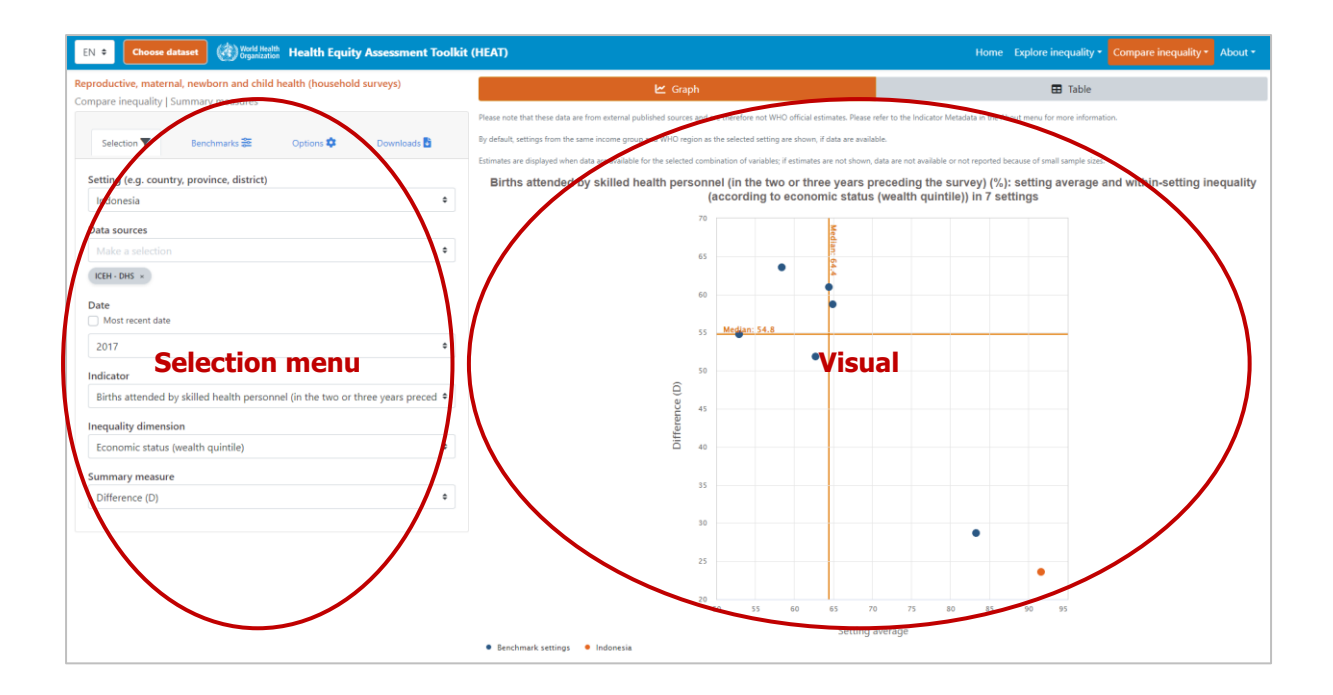

#### What you see

The visual shows a scatterplot presenting the setting average (displayed on the x-axis) and the level of within-setting inequality as measured by the selected summary measure (displayed on the y-axis). Each setting is represented by one coloured shape: benchmark settings are displayed in blue, and the setting of interest is highlighted in orange. Note that for country-level data, by default, countries from the same country income group and WHO region as the selected country are shown, if data are available (these can be changed under 'Benchmarks' in the selection menu on the left).

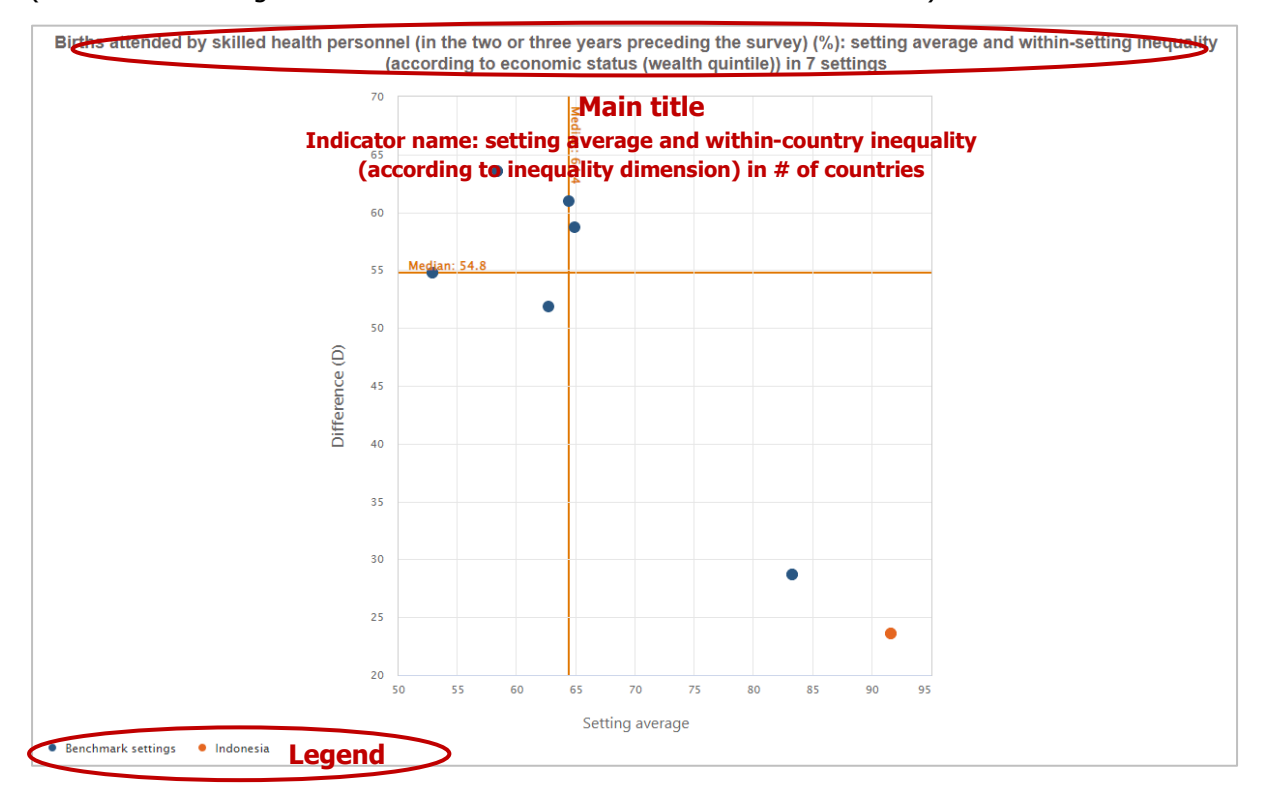

The selection menu on the left allows you to customize the results displayed in the visual. [Table 13](#page-53-0) provides a description of the four tabs that comprise the selection menu: selection, benchmarks, options and downloads.

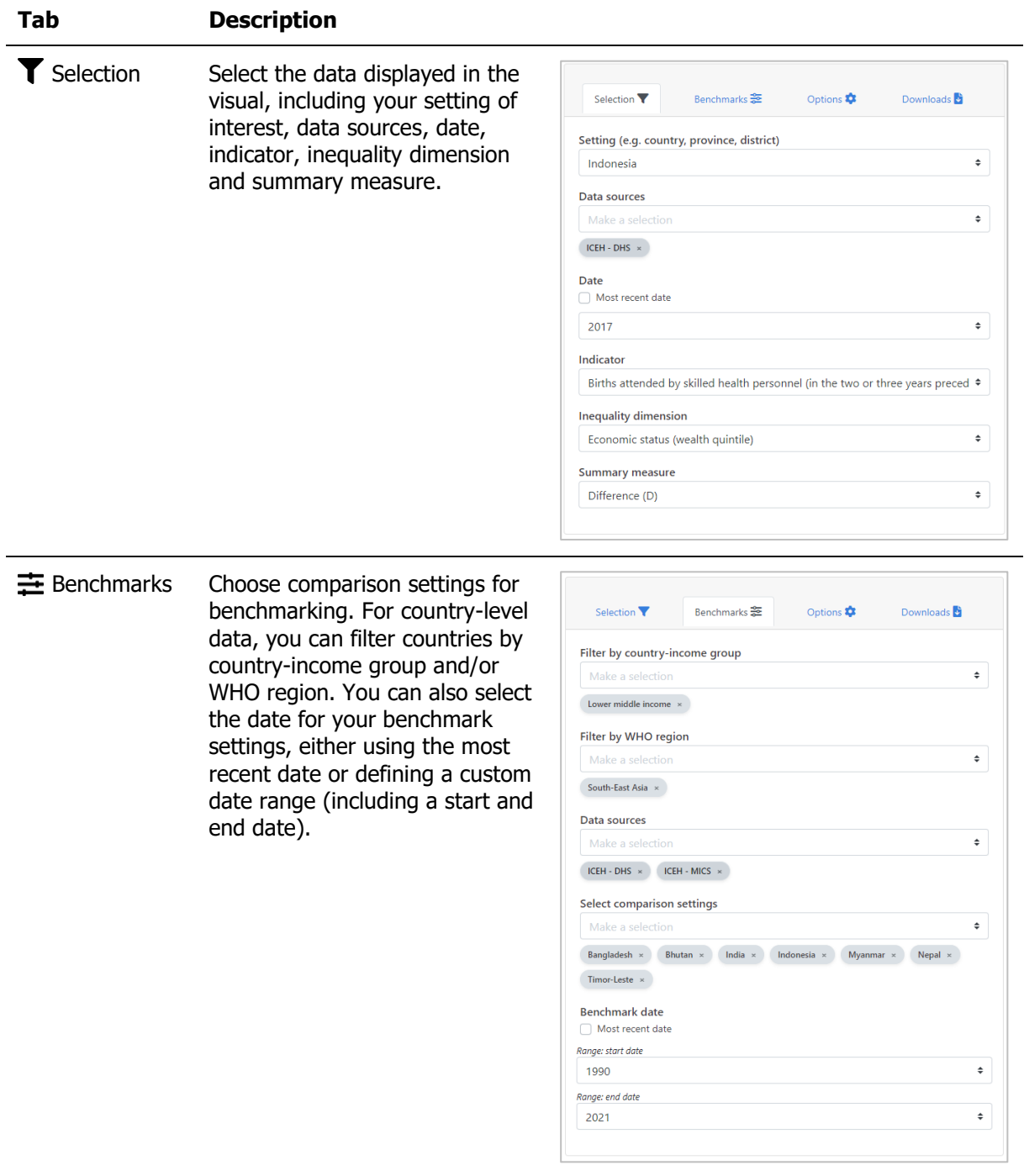

<span id="page-53-0"></span>Table 13 Selection menu for the 'Graph' showing 'Summary measures' under 'Compare inequality'

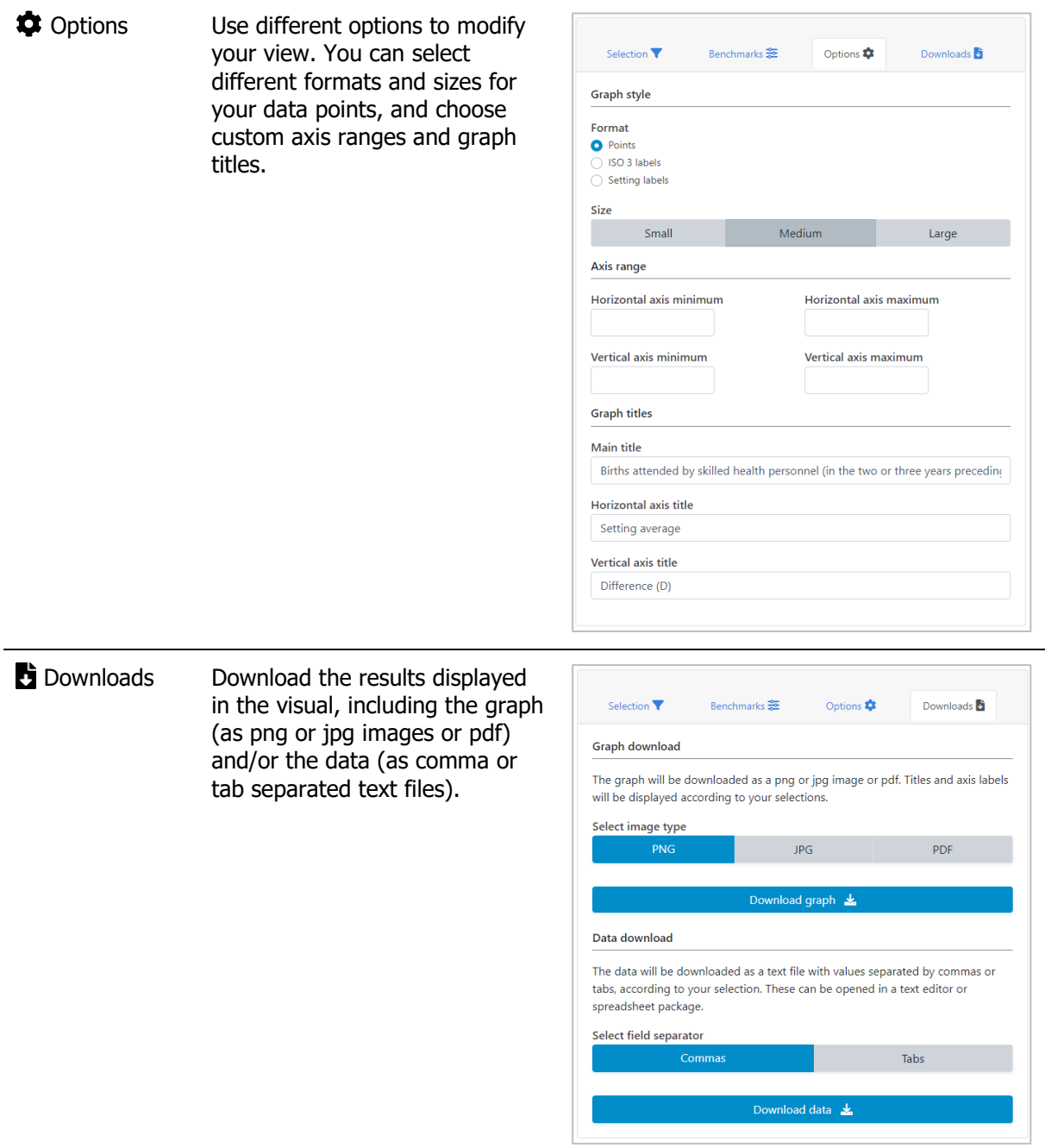

# <span id="page-54-0"></span>5.2.2 **ED** Table

In this view, summary measures are displayed in a table. The visual at the centre shows the table; the selection menu on the left allows you to customize the visual.

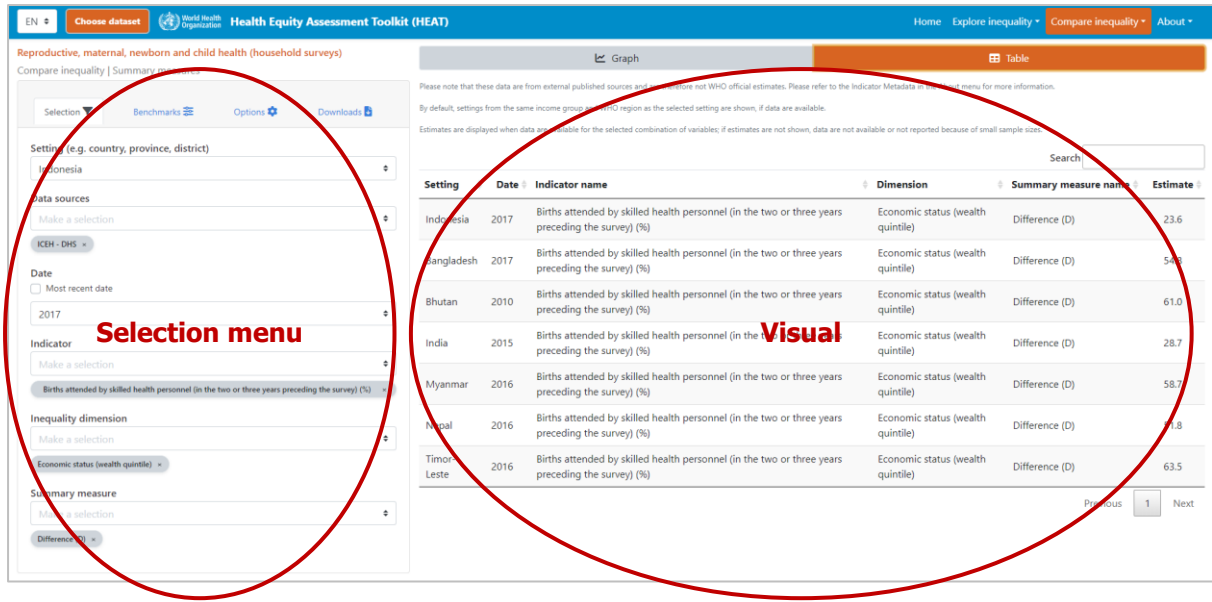

#### What you see

The visual shows a table presenting summary measure data for a selected setting of interest and selected benchmark settings. By default, the table displays information about the setting, date, indicator, inequality dimension, summary measure and summary measure estimate (these can be changed under 'Options' in the selection menu on the left). The setting of interest is displayed at the top of the table; benchmark settings are displayed in alphabetical order below the setting of interest. Note that for country-level data, by default, countries from the same country income group and WHO region as the selected country are shown, if data are available (these can be changed under 'Benchmarks' in the selection menu on the left).

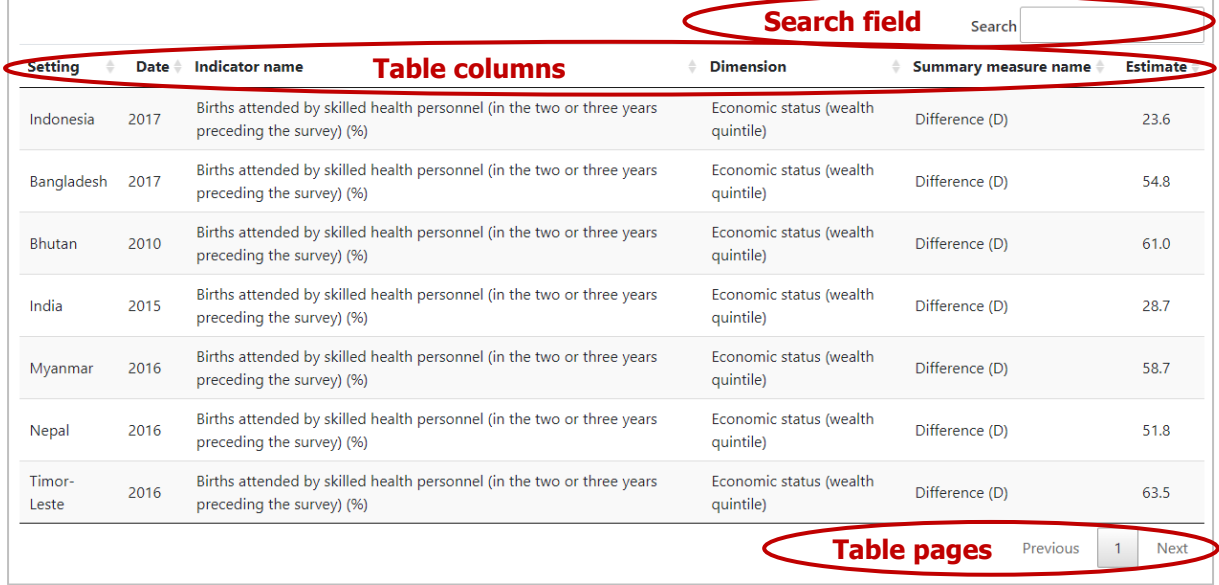

The selection menu on the left allows you to customize the results displayed in the visual. [Table 14](#page-56-0) provides a description of the four tabs that comprise the selection menu: selection, benchmarks, options and downloads.

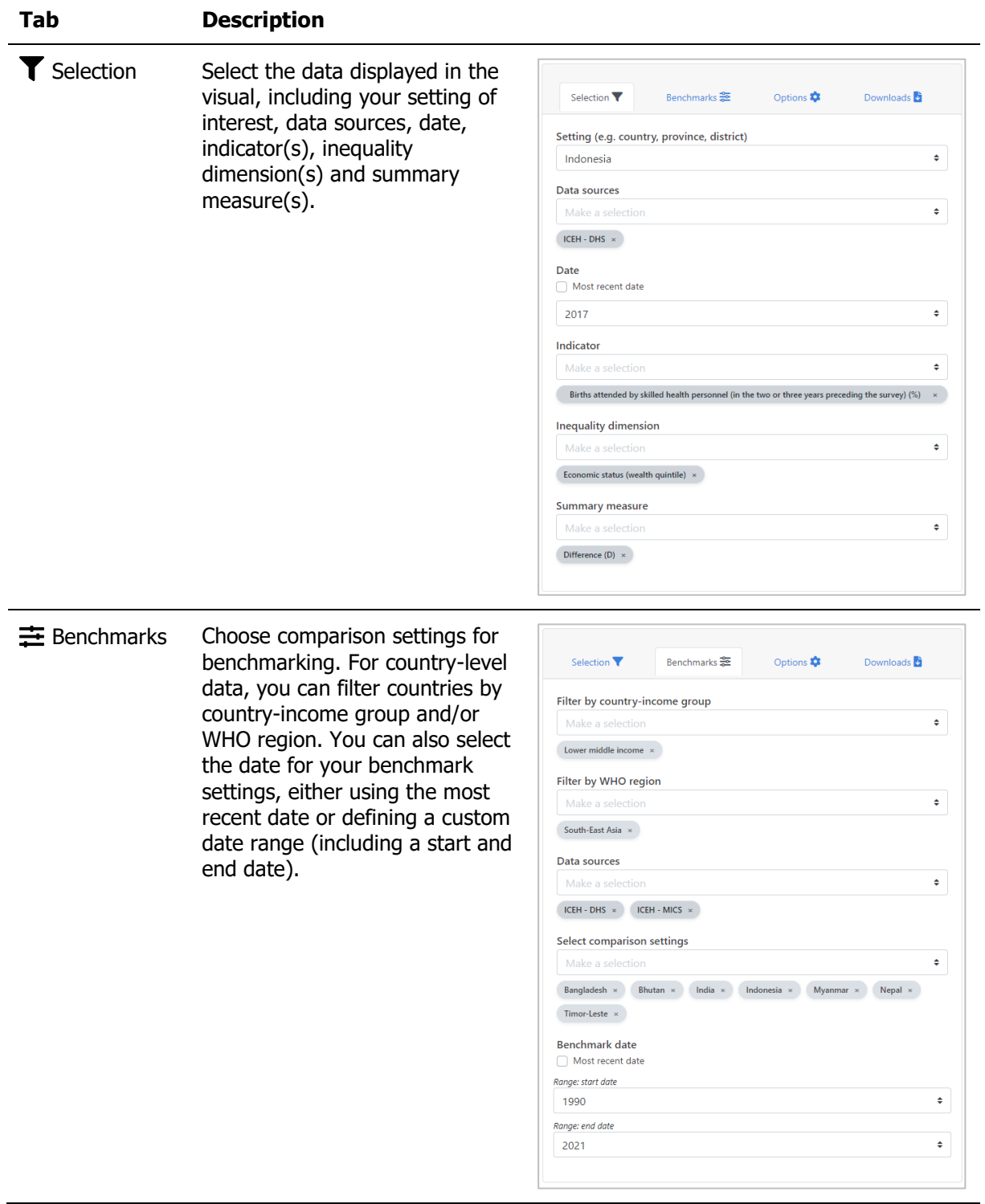

<span id="page-56-0"></span>**Table 14** Selection menu for the 'Table' showing 'Summary measures' under 'Compare inequality'

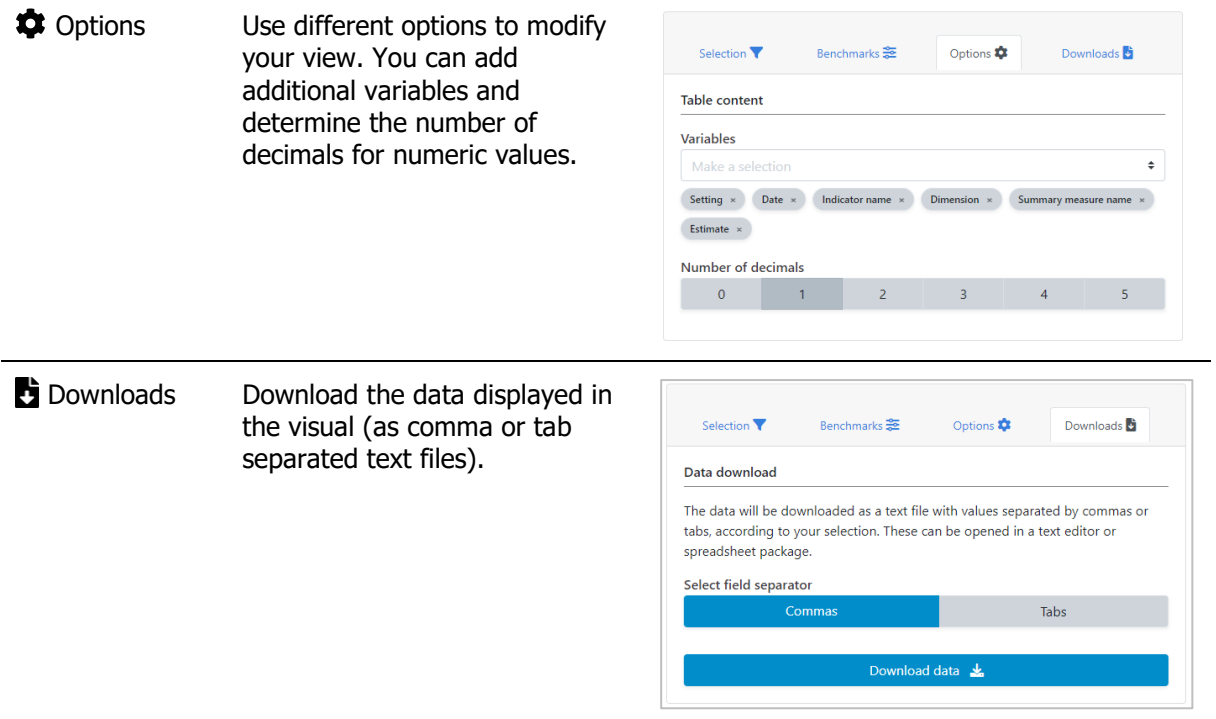

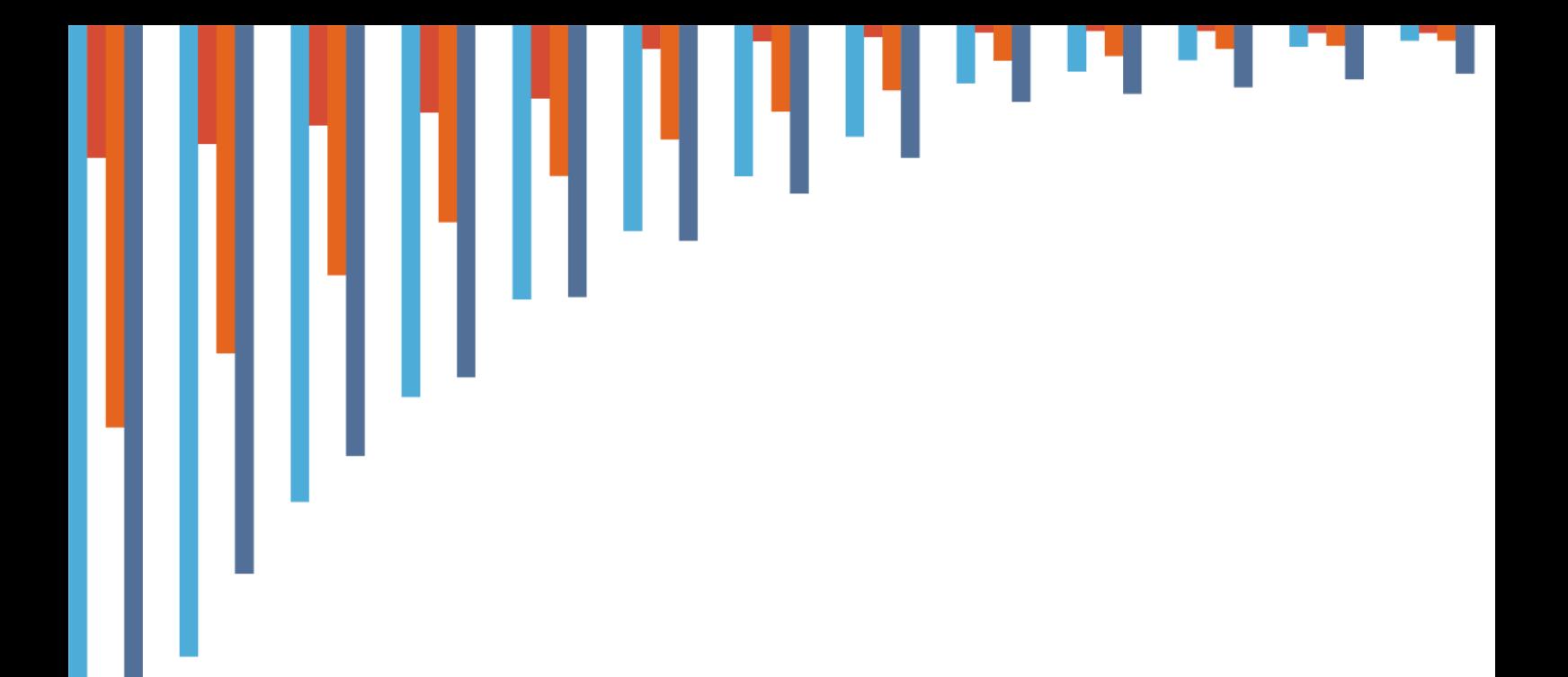